# **FELHASZNÁLÓI KÉZIKÖNYV**

## **ELEKTRONIKUS FELÜLET HASZNÁLATÁHOZ ÉS KIFIZETÉS IGÉNYLÉS BENYÚJTÁSÁHOZ**

**Helyi Fejlesztési Stratégiák megvalósítása (LEADER) VP6-19.2.1.-XXX-YY-ZZ**

Verziószám: 1.0

2019. május 21.

## **Tartalom**

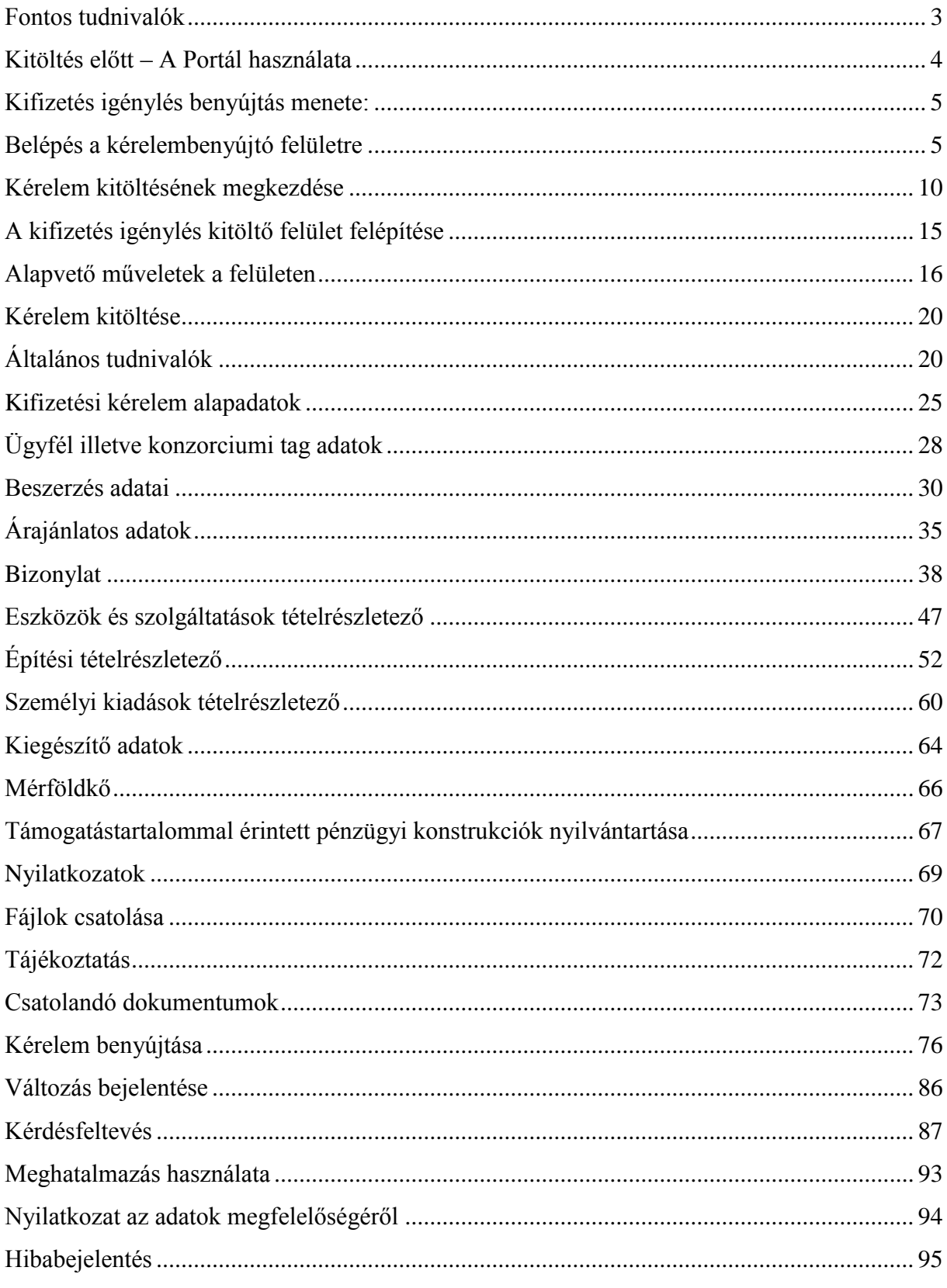

## <span id="page-2-0"></span>**Fontos tudnivalók**

A felhívások keretében kifizetési kérelmet kizárólag elektronikus úton lehet benyújtani, ügyfélkapun keresztül.

Az elektronikus benyújtásból fakadóan kérelmet csak azok az ügyfelek tudnak benyújtani:

- akiket a Magyar Államkincstárnál (továbbiakban: Kincstár) vezetett Egységes Mezőgazdasági Ügyfél-nyilvántartási Rendszerben már nyilvántartásba vettek (**Ügyfél-azonosítóval rendelkeznek***).*
- akik rendelkeznek **Ügyfélkapus hozzáféréssel** (az ügyfélkapuról további információt <https://ugyfelkapu.magyarorszag.hu/> weboldalon talál).

Az ügyfélkapuban megadott alapadatainak (születési név, hely, idő és anyja neve) meg kell egyeznie a Kincstárhoz benyújtott, nyilvántartásba vételi kérelemben megadott adatokkal, ugyanis az első belépéskor meg kell adni az ügyfél-azonosítót. Eltérés esetén hibaüzentet küldünk és az ügyintézési felületre nem lehet belépni! Ebben az esetben kérjük telefonon vagy portálkérdés útján kérjen segítséget a Kincstár ügyfélszolgálatától a hiba elhárítása érdekében.

Amennyiben az ügyfél kifizetési kérelmét nem saját maga, hanem képviselő útján kívánja benyújtani, úgy a kérelem meghatalmazott vagy elsődleges képviselő általi elektronikus úton való benyújtásának feltétele a meghatározott képviseleti forma előzetes bejelentése és annak Kincstár általi nyilvántartásba vétele!

Az elektronikus felület a Mozilla Firefox böngészőre lett optimalizálva! Ennek Kincstár által ajánlott (40.0-ás) aktuális változata a Kincstár weboldaláról ingyenesen letölthető. Ezzel az alkalmazással mindig a megfelelő Firefox verzióval tudja a kérelmeket kitölteni. Más böngészőkkel előfordulhat hibás megjelenítés, megnyitás, mentés!

Az ajánlott böngészőt a [www.mvh.allamkincstar.gov.hu](http://www.mvh.allamkincstar.gov.hu/) weboldalon a Kiemelt dokumentumok, Ajánlott Böngésző, menüpontban található meg.

Internet adatforgalom

- első induláskor kb. 850 KB töltődik le
- a munka során kb. 25-30 KB-s csomagok mozognak le és fel
- az ügyfélkapus beadáskor egy kb. 850 KB-s csomag kerül titkosításra és feltöltésre
- HTTPS forgalom (443 port) engedélyezése

**FONTOS**, hogy soha ne halassza a kérelem benyújtását az utolsó pillanatra, tekintettel az internet kapcsolatban esetlegesen felmerülhető kimaradásokra! Rendszeresen mentsen!

#### **A kifizetés igénylés kitöltését megelőzően az alábbi adatokra, dokumentumokra lesz szüksége:**

- 1. Amennyiben saját nevében adja be a kérelmet:
	- a. ügyfél azonosító szám
	- b. támogatási okirat iratazonosítója
	- c. kifizetés igénylés adatai
	- d. a kifizetés igénylés mellékletei feltöltésre alkalmas (pl.: szkennelt) formában
	- e. a kifizetés igénylés kitöltő felületével kapcsolatos útmutató.
- 2. Amennyiben meghatalmazott útján kívánja a kérelmet beadni:
	- a. a meghatalmazó ügyfél-azonosító száma
	- b. a meghatalmazott ügyfél-azonosító száma
	- c. érvényes meghatalmazás, amelyről részleteket a [Meghatalmazás használata](#page-92-0) pontban talál
	- d. támogatási okirat iratazonosítója
	- e. kifizetés igénylés adatai
	- f. a kifizetés igénylés mellékletei feltöltésre alkalmas (pl.: szkennelt) formában
	- g. a kifizetés igénylés kitöltő felületével kapcsolatos útmutató.

## <span id="page-3-0"></span>**Kitöltés előtt – A Portál használata**

A Portál elérhetősége: *[www.mvh.allamkincstar.gov.hu](http://www.mvh.allamkincstar.gov.hu/)*

A Kincstár internetes portálján keresztül többek közt az alábbiakban felsorolt, a kifizetés igénylés összeállítását és benyújtását támogatató alkalmazás és szolgáltatás érhető el:

- elektronikus ügyintézés felülete, amelyen keresztül lehetőség van a kifizetés igénylés elektronikus benyújtására;
- általános illetve a felhívással kapcsolatos kérdések feltevését támogató felület;
- felhívással kapcsolatos hírek, közlemények, jogszabályok;
- gyakori kérdések listája;
- ügyfél-tájékoztatási rendszer felülete.

Elektronikus ügyintézés

A Portál főoldalán az gombot megnyomva

jutunk el az e-ügyintézés oldalra, ahonnan ügyfélkapus belépést követően érhetőek el az egyes felhívások speciális kérelembenyújtó felületei, illetve az ügyfél-tájékoztató és ügyfél-nyilvántartással kapcsolatos menüpontok.

## <span id="page-4-0"></span>**Kifizetés igénylés benyújtás menete:**

- 1. Meghatalmazás beállítása (amennyiben releváns) bővebb információt a *Meghatalmazás használata* pontban talál.
- 2. Elsődleges képviselet beállítása (amennyiben releváns) bővebb információt az *Elsődleges képviselet* pontban talál.
- 3. Belépés a kérelembenyújtó felületre bővebb információt a *Belépés a kérelembenyújtó felületre* pontban talál.
- 4. Kifizetés igénylés adatainak feltöltése bővebb információt a *Kérelem kitöltése* pontban talál.
- 5. Kifizetés igénylés benyújtása bővebb információt a *Kérelem benyújtása* pontban talál.

A kifizetés igénylés összeállítását, benyújtását segítő egyéb funkciók:

- 1. Portál használata bővebb információt a *Kitöltés előtt – A Portál használata* pontban talál.
- 2. A kérelem benyújtó felület felépítésével, használatával kapcsolatos általános információkat a *A kitöltő felület felépítése* és az *Alapvető műveletek a felületen* pontokban talál.
- 3. Kérdés feltevéssel kapcsolatban bővebb információt a *Kérdés feltevés* pontban talál.
- 4. Hibabejelentéssel kapcsolatos információt a *Hibabejelentés* pontban talál.

## <span id="page-4-1"></span>**Belépés a kérelembenyújtó felületre**

**FONTOS!** Felhívjuk szíves figyelmüket, hogy az elektronikus felület a **Mozilla Firefox** 58.0 vagy magasabb verziójú böngészőre lett optimalizálva! Más böngészőkkel előfordulhat hibás megjelenítés!

1. Kérelem benyújtásához látogasson el **a www[.mvh.allamkincstar.gov.hu](http://e-kerelem.mvh.gov.hu/)** weboldalara, és kattintson az Elektronikus ügyintézés gombra

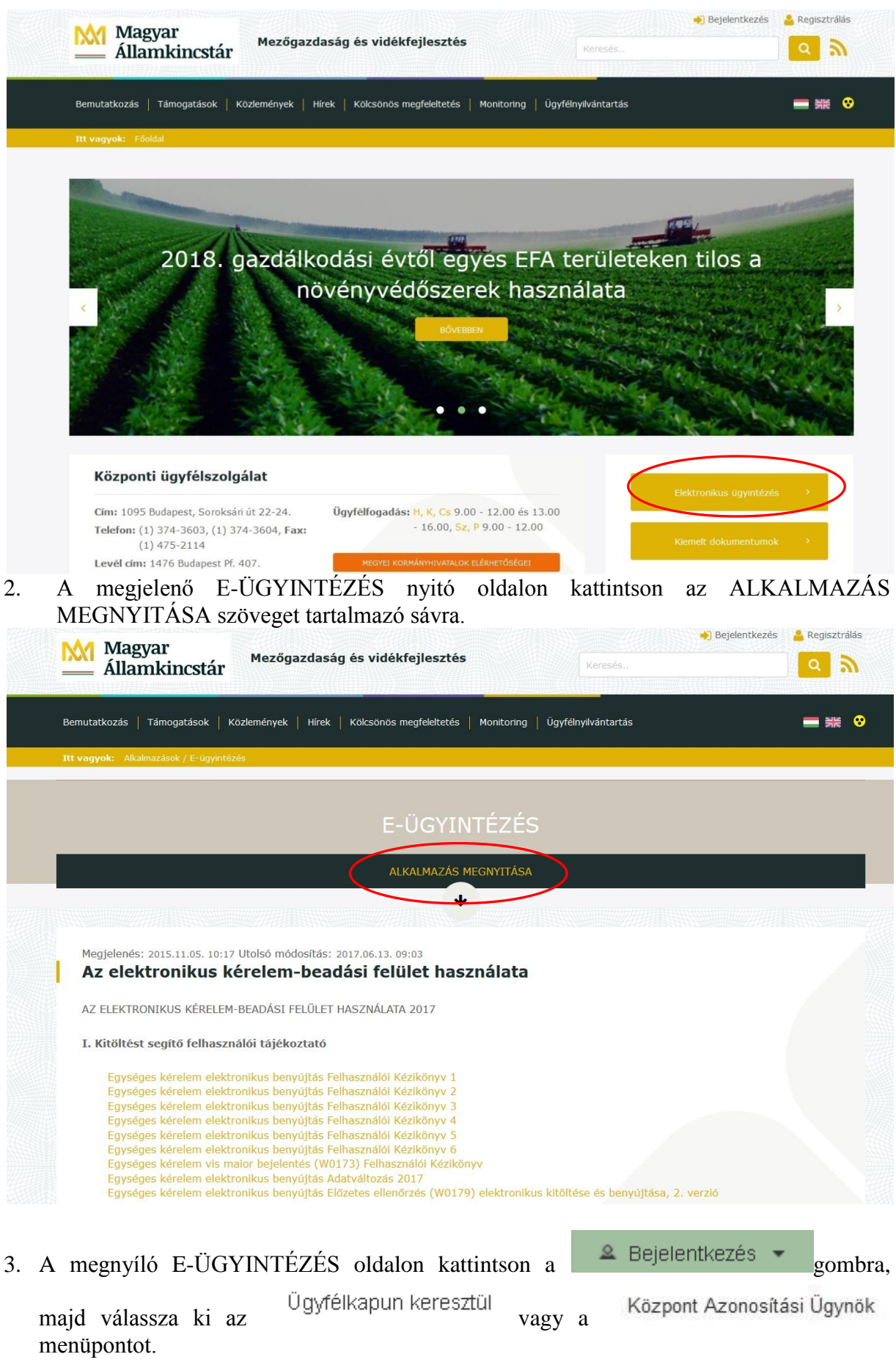

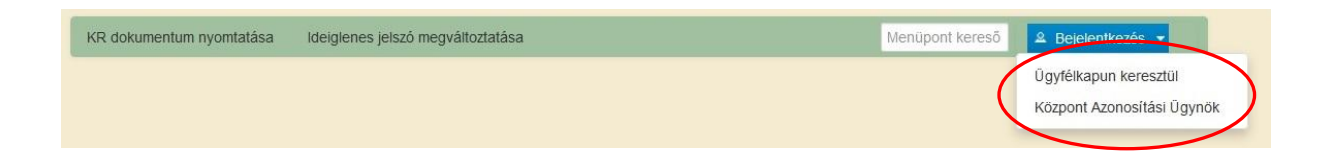

3.1 Amennyiben az Ügyfélkapun keresztül lehetőséget választotta, a megjelenő oldalon adja meg az ügyfélkapus regisztrációnál választott felhasználói nevét és jelszavát.

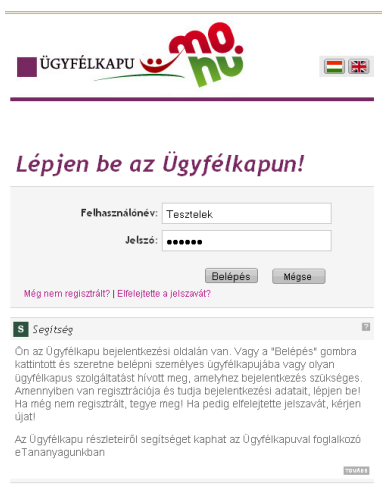

Sikeres bejelentkezéskor az alábbi üzenetet jelenik meg rövid időre, majd a 4. pontban leírt felület kerül megjelenítésre.

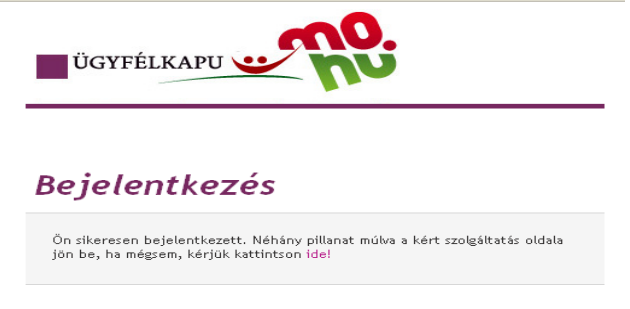

3.2 Amennyiben a Központi Azonosítási Ügynök lehetőséget választotta, a megnyíló oldalon az Ügyfélkapu gombot megnyomva tud továbblépni.

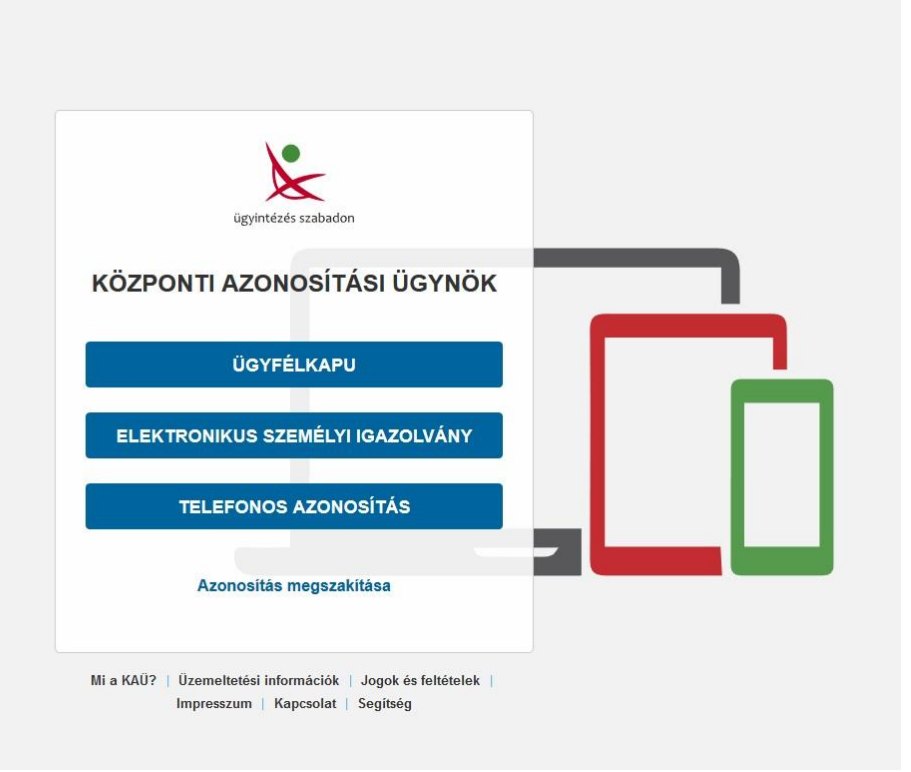

Az ezt követően megnyíló oldalon adja meg az ügyfélkapus felhasználónévét és jelszavát.

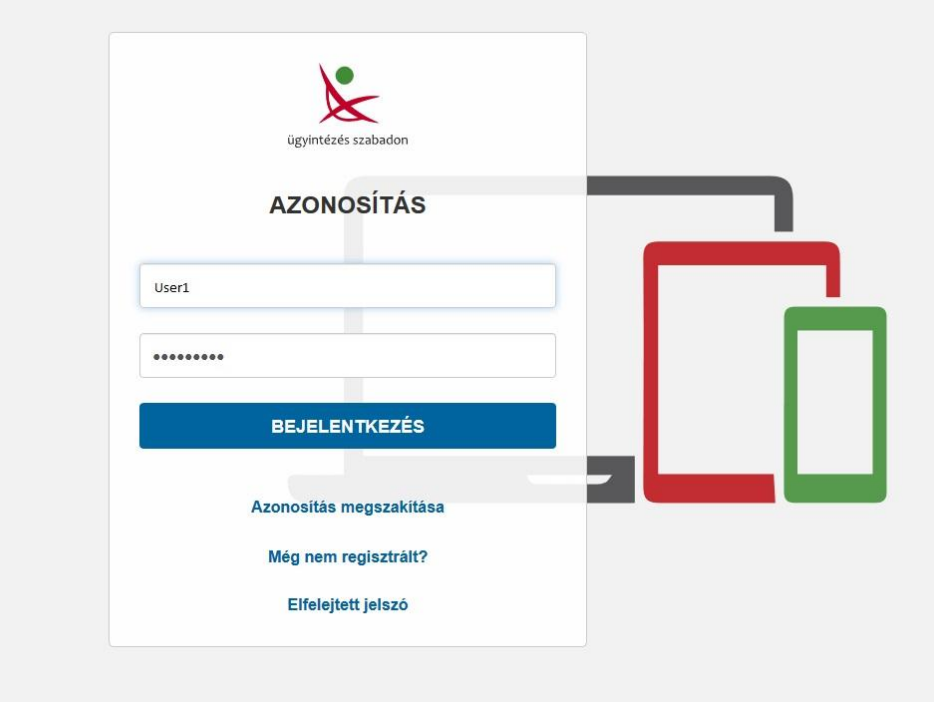

4. A sikeres bejelentkezést követően megjelenő oldalon válassza ki, hogy saját nevében vagy meghatalmazottként kíván-e kérelmet benyújtani. Ha most kíván új meghatalmazást rögzíteni, akkor a saját nevében opciót válassza. Ha már van előzőleg rögzített meghatalmazása, akkor kiválaszthatja a listából Meghatalmazóit.

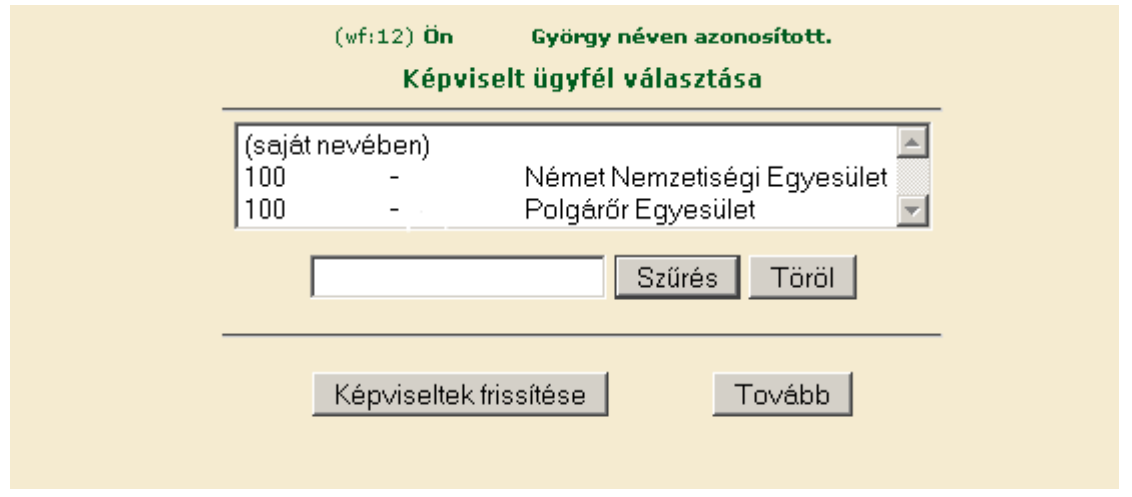

A keresési/ szűrési feltételnek a *Szűrés* gomb előtti szöveges mezőbe történő megadásával, majd a *Szűrés* gomb megnyomásával lehet a képviselt ügyfelek listájában keresni illetve a megjelenítésre kerülő képviseltek között szűrni. A *Töröl* gomb megnyomásával törlődnek a megadott szűrési/keresési feltételek.

A képviseltek listájának frissítése a *Képviseltek frissítése* gomb megnyomásával történik.

A *Tovább* gombot megnyomva tud továbblépni.

A képviselt kiválasztását követően megjelenik a benyújtó felület főmenüje. A következő menüpontok közül lehet választani:

- Általános ügyintézés
- Elektronikus kérelemkezelés
- Ügyfél-nyilvántartási ügyek

## <span id="page-9-0"></span>**Kérelem kitöltésének megkezdése**

1. Mielőtt megkezdi a kitöltést, **tanulmányozza a vonatkozó felhívást**, a 272/2014. (XI. 5.) Kormányrendeletet (továbbiakban: 272/2014. Korm. rendelet) - különös tekintettel annak 4.; 5.; és 6. mellékleteire - **és a jelen Segédletet**, továbbá ellenőrizze, hogy **a megfelelő**  személy neve szerepel-e a "Képviselt cég vagy személy" megnevezést követően. Ha nem, akkor a "Képviselt választás" pontra kattintva megváltoztathatja képviselt személyt vagy szervezetet.

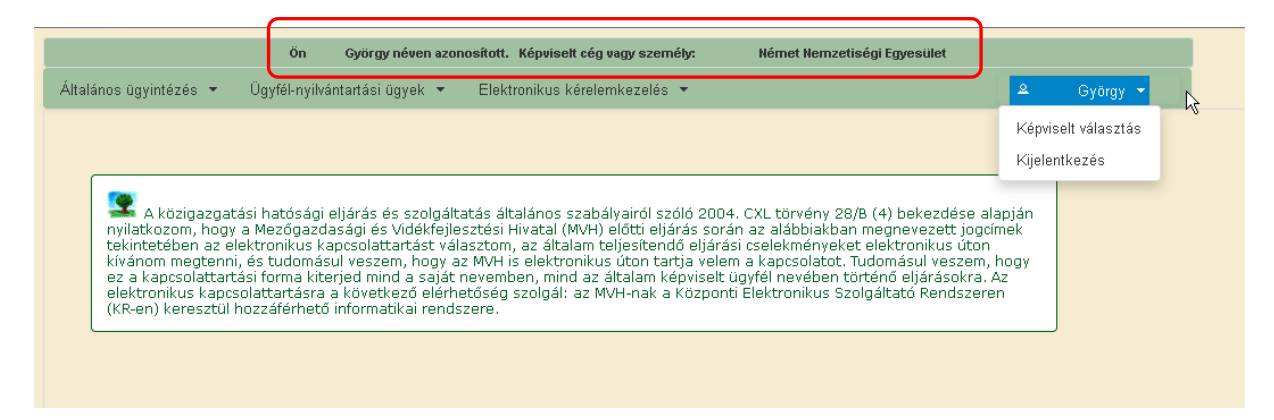

A bejelentkezés, és a képviselt választást követően egy szűkített menü jelenik meg, amelyben felhívjuk az ügyfelek figyelmét az elektronikus kapcsolattartásra, illetve a kötelező ügyfélnyilvántartási adatokat érintő adatellenőrzésre, amennyiben a tárgyévben ennek a kötelezettségének nem tett még eleget. **Azon ügyfelek, akik/amelyek még nem teljesítették az éves adategyeztetésre vonatkozó kötelezettségüket, a menü korlátozottan biztosít ügyintézési lehetőségeket, számukra az általános ügyintézés és az ügyfél-nyilvántartási ügyekhez tartozó menüpontok alatt lévő menük érhetők el.** A képernyőn található tájékoztató üzenet részletes információt szolgáltat az ügyfelek részére az adategyeztetéshez. Az ügyfél-nyilvántartási adatok adatellenőrzésére vonatkozó részletes leírás a kitöltési útmutató Nyilatkozat az adatok megfelelőségéről fejezetében található.

2. Válassza ki a menülistából az *Elektronikus kérelemkezelés*/*Vidékfejlesztési Program (2014-2020) Kifizetési kérelem* alatt a *LEADER* menüben szereplő *Leader Helyi felhívások* menüpontot:

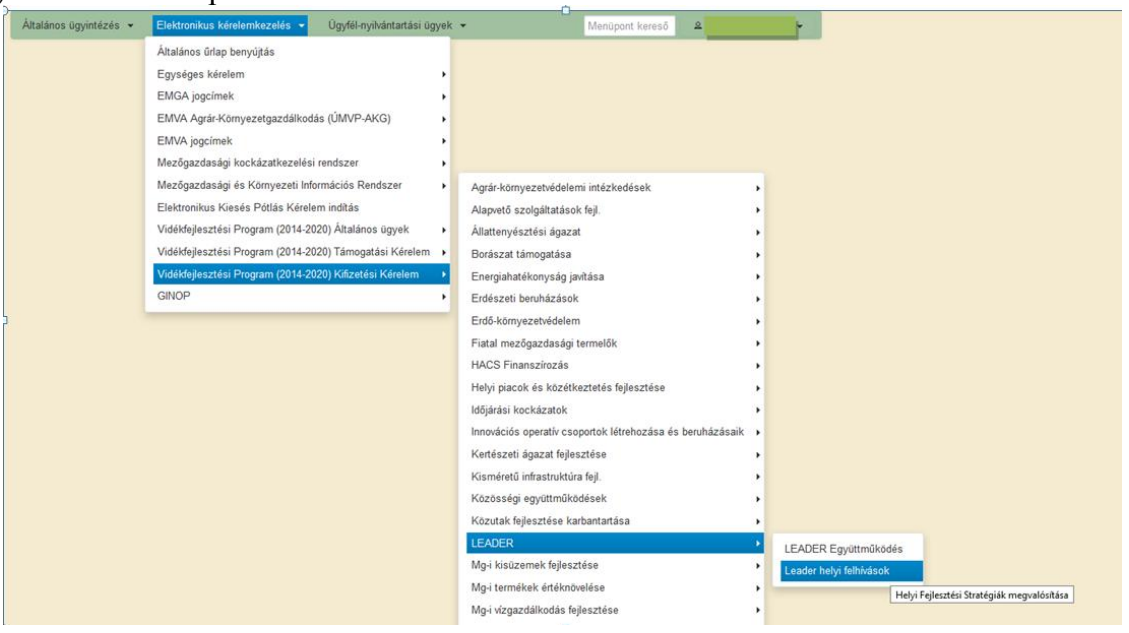

- 3. Ezt követően az *ETK bizonylat előválasztó* felület jelenik meg, amin lehetősége van:
	- a. *új kérelem* kitöltésének indítására az **4 Új kérelem szomb megnyomásával**
	- b. megkezdett kérelem kitöltésének *folytatás*ára a Rögzítés alatt álló kérelmek blokkban található Folytatás gomb megnyomásával,
	- c. a benyújtott kérelem *módosítás*ára a **Módosítás** gomb megnyomásával,
	- d. a Menü gombbal a főmenübe léphet vissza.
	- e. Kérelem törlésére **Törlés** gomb megnyomásával.

Módosítás esetén a benyújtás dátuma a módosított kérelem benyújtásának dátuma lesz, és ezzel párhuzamosan a korábbi kérelme visszavonásra kerül.

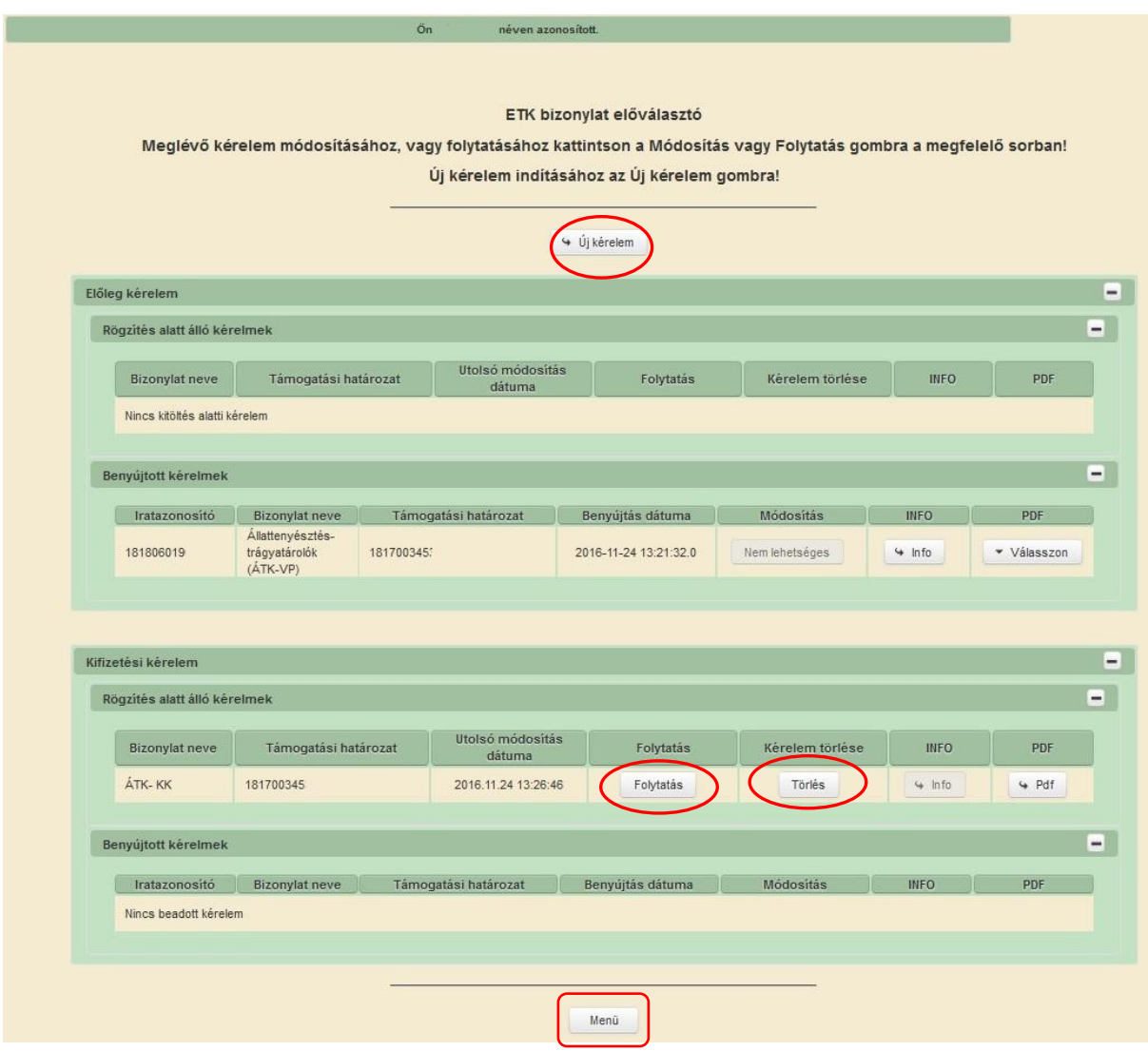

Az *Új kérelem* gomb megnyomását követően egy előválasztó ablak jelenik meg, amin lehet kiválasztani a benyújtandó kifizetés igénylés típusát:

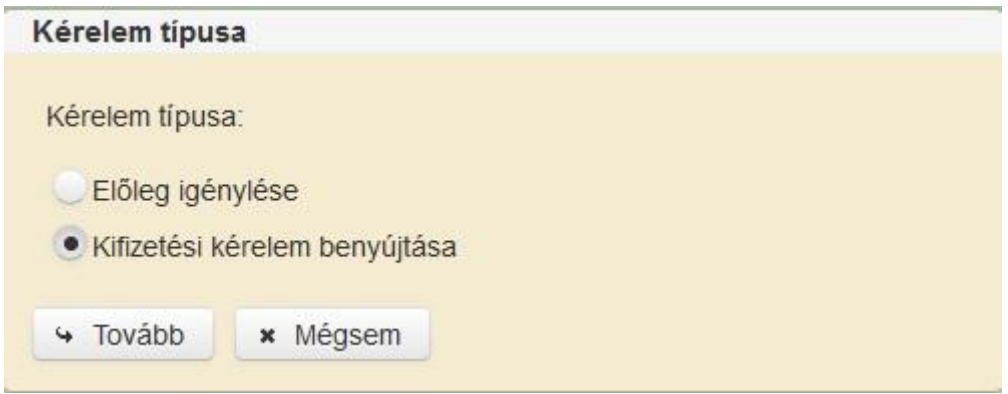

A *Tovább* gomb megnyomását követően figyelmeztető üzenet jelenik meg:

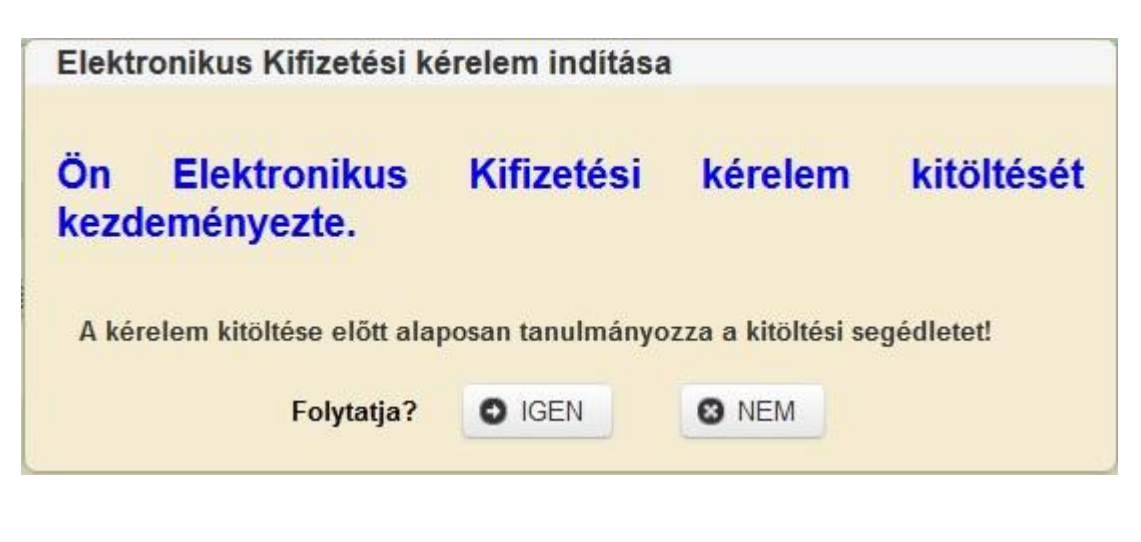

Az **DIGEN** gomb megnyomásával tud továbblépni a felületre.

Az *Igen* gomb megnyomását követően a felugró ablakban szükséges megadni a Támogatói okirat azonosítóját, majd a *Rendben* gombra kattintva válik szerkeszthetővé a felület.

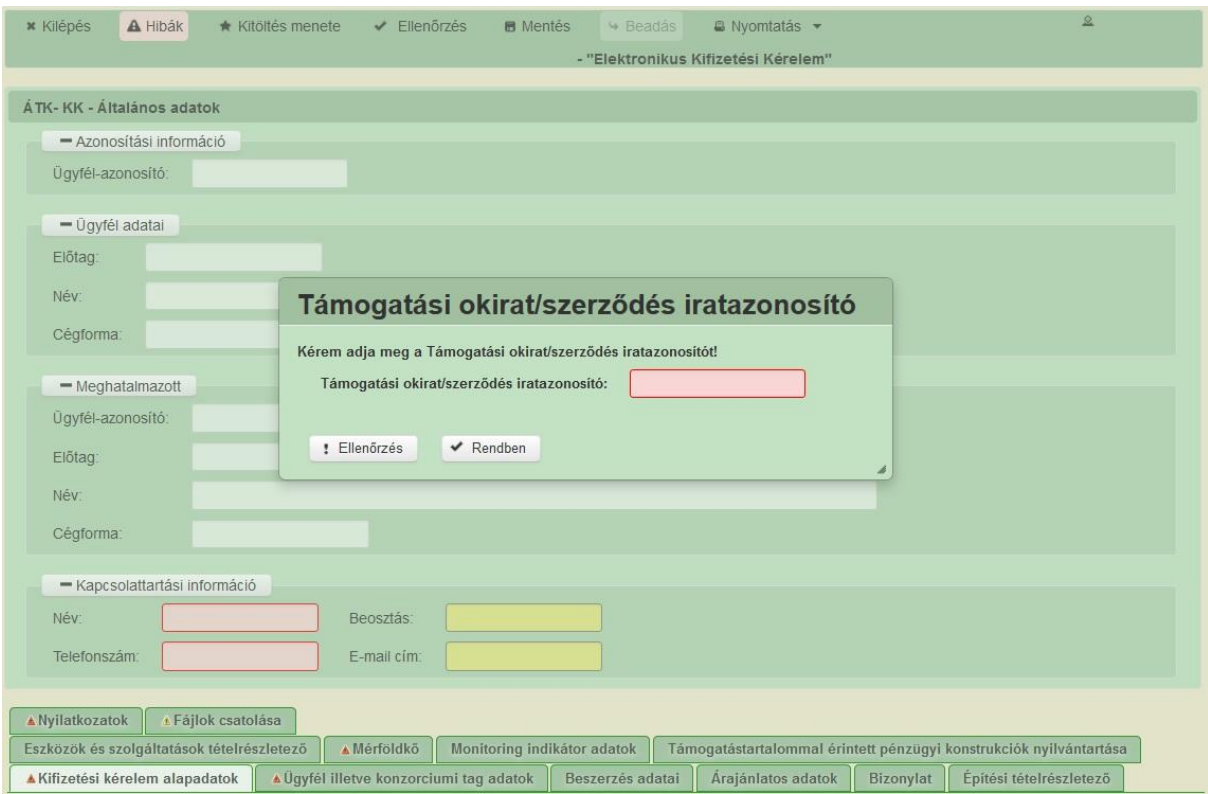

A támogatói okirat iratazonosítója megtalálható a Támogatói okirat első oldalának bal felső részén.

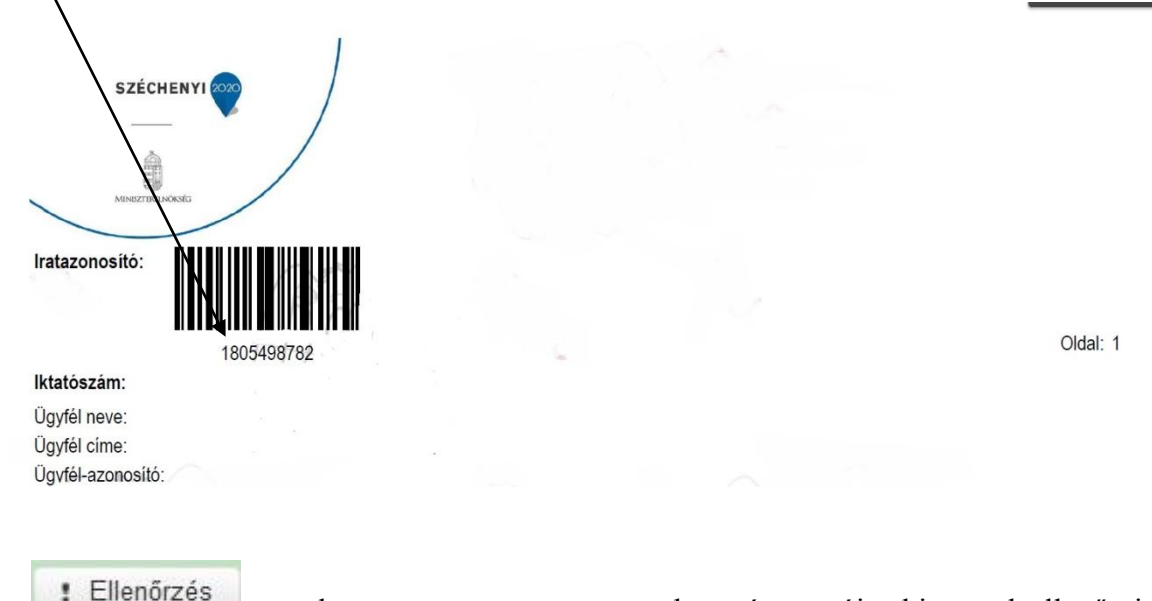

Az **Filenőrzés** gombot megnyomva a megadott támogatói okiratot leellenőrzi a rendszer.

A **Prendben**<br>
gomb megnyomásával lehet továbblépni a felületre. A támogatói okirat alapján a rendszer a felület egyes mezőt kitölti a támogatási kérelemben, illetve a korábbi kifizetési kérelmekben megadott adatok alapján.

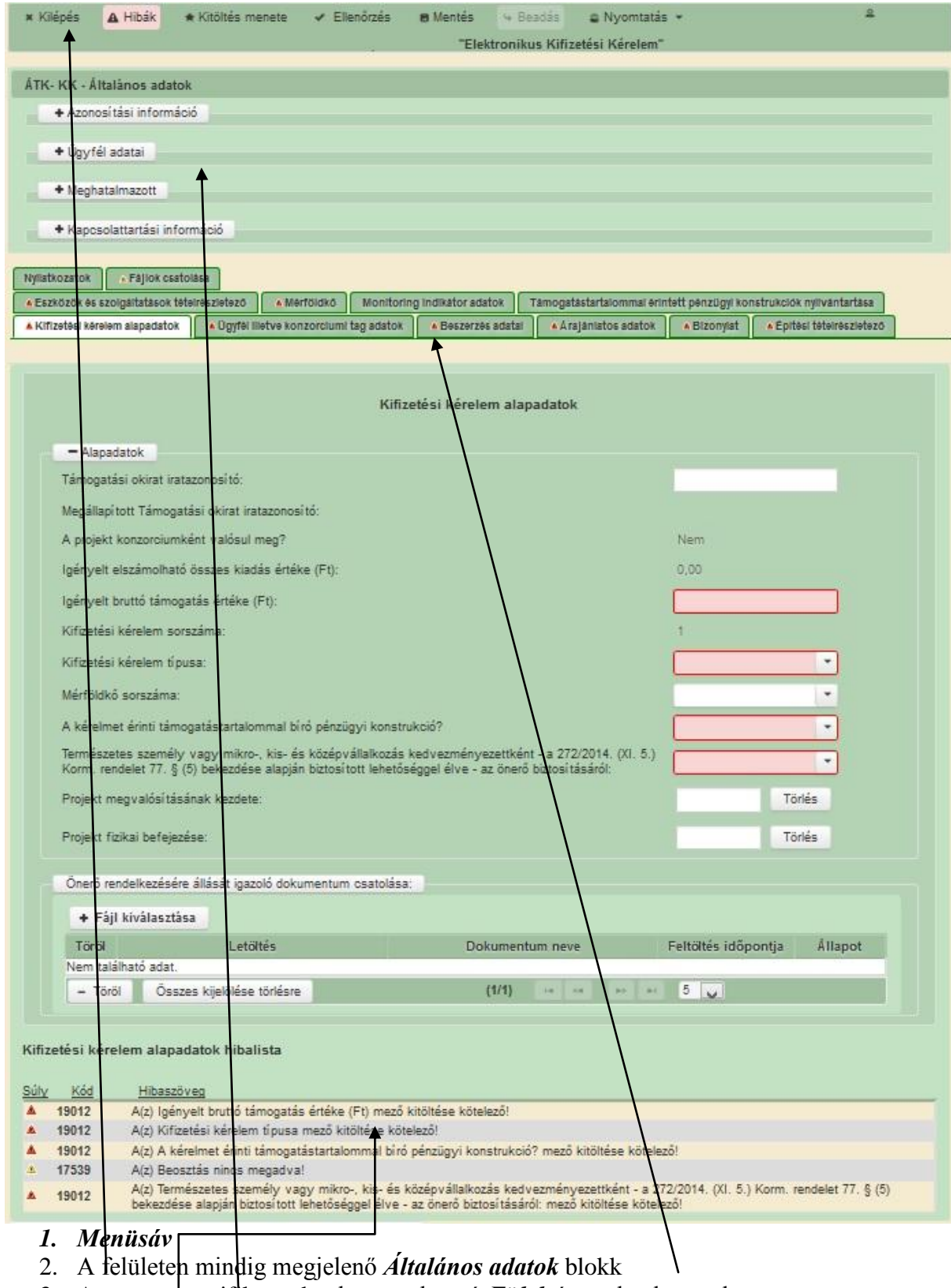

## <span id="page-14-0"></span>**A kifizetés igénylés kitöltő felület felépítése**

- 3. Az egyes specifikus adatokat tartalmazó *Fülek* és azok adattartalma
- *4. Hibalista*

## <span id="page-15-0"></span>**Alapvető műveletek a felületen**

**A menüsávban található egyes gombok és jelölések funkciója:**

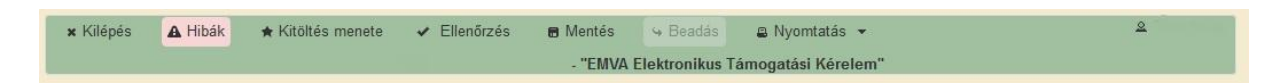

**Kilépés** – visszalépés a főmenübe

**Hibák –** a felületen található összes hibaüzenet megjelenítését szolgálja, a hiba súlyának megfelelő jelzéssel.

**Kitöltés menete**- Tájékoztató adatok az űrlap kitöltéséről, mikor, ki és milyen folyamatot kezdeményezett az űrlapon.

**Ellenőrzés** – Hatására lefutnak a beépített ellenőrzések (Javasoljuk gyakori használatát!) A folyamatban lévő ellenőrzéseknél: animált ikon jelenik meg.

**Mentés** – a kérelem adatai benyújtás nélkül tárolásra kerülnek (kilépés után is), később a kitöltés bármikor folytatható. Javasoljuk gyakori használatát!

**Beadás** – hibátlan kérelem esetén aktív, funkciója a kérelem benyújtása a Kincstárhoz.

**Nyomtatás** – A kitöltés közben kinyomtathatja a kérelem aktuális állapotát. A kinyomtatott "kérelem" nem benyújtható, csupán tájékoztató jellegű!

A Kilépés megnyomására megtörténik a kiléptetés a bizonylatból. Kilépéskor felugró ablak jelenik meg a következő figyelmeztetéssel:

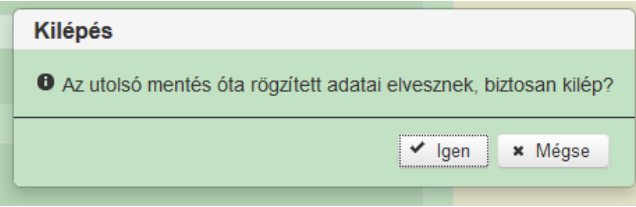

"*Igen*" megnyomására a kilépés megtörténik, a "Nem" megnyomására a kilépés lehetőségét elveti.

#### **Időtúllépés miatti kiléptetés:**

Ha a felhasználó 30 percen túl inaktív, a rendszer kilépteti. Felhívjuk szíves figyelmét, hogy az el nem mentett adatok elveszhetnek. Kérjük, használja gyakran a Mentés gombot!

Önt a rendszer időtúllépés miatt kiléptette. Kérem, jelentkezzen be újra!

#### **Az adatblokkok gombjai és azok funkciója:**

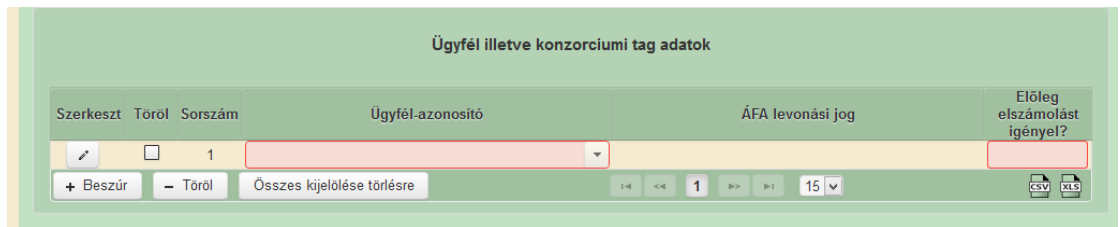

Szerkeszt gomb  $\sim$  az adott adatblokk szerkesztését teszi lehetővé. Azon adatblokkban, ahol szerkeszt gomb található, az adatblokkban található adatmezők csak a Szerkeszt gomb megnyomását követően megnyíló ablakban szerkeszthetőek.

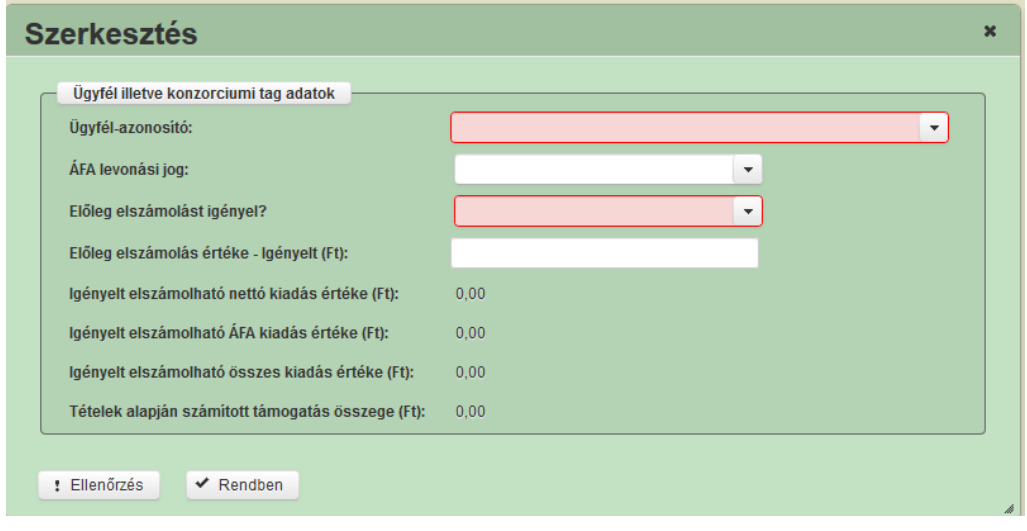

*Ellenőrzés* – gomb **1.** Ellenőrzés megnyomásával indíthatóak az adott szerkesztő felülethez tartozó ellenőrzések.

*Rendben* – gomb **\*** Rendben megnyomásával zárható be a szerkesztő felület. A rögzített adatok mentődnek, amennyiben a Rendben gomb megnyomásával lépett ki a szerkesztő felületről.

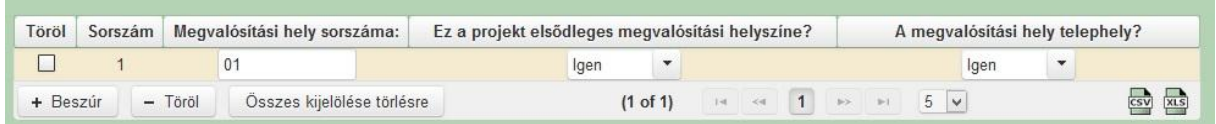

+ Beszúr | gomb megnyomásával tud sort beszúrni. Egy sor törléséhez jelölje ki a törölni kívánt sort (az érintett sor Töröl jelölő négyzetének bejelülésével) majd nyomja meg a  $\overline{\phantom{a}}$  gombot. Amennyiben az összes sort törölni kívánja, úgy a Összes-kijelölése-törlésre – gomb megnyomásával tudja az összes sort kijelölni, majd a  $\overline{a}$  <sup>Töröl</sup> gombbal a sorokat kitörölni. **Oldalak közötti navigációs gombok**  $(1 \text{ of } 1)$   $\rightarrow$   $\rightarrow$  1  $\rightarrow$  1  $\rightarrow$  5  $\rightarrow$ segítségével lehet az adott adatblokkon belül oldalak között lépegetni. A felületen módosítható az egy oldalon megjelenítendő adatsorok száma. Export gombok <sup>**ESV** x segítésével lehet az adott adatblokk tartalmát CSV vagy Excel fájl</sup> formátumban kiexportálni. Az egyes adatmezőkhöz tartozó cellák színe jelöli az adott cella állapotát. Előtag: - *Fehér* háttérszín – a cella megfelelően kitöltött, vagy nem kell kitölteni Név *Piros* háttérszín – **a cella** kitöltendő, vagy hibás. A cellára állva megjelenítésre kerül a hiba oka. Sárga háttérszín – Beosztás: **Elecsic – a cella kitöltése nem** 

kötelező, vagy figyelmeztető hibát tartalmaz.

A hiba lehet adatmegadás hiánya, hibás adat, vagy másik megadott adattal ellentétes adat. A hiba oka megjelenik a hibaüzenetek között.

A hiba súlyossága szerint lehet:

- Súlyos, a kérelem beadását gátló hiba -
- Figyelmeztető hiba, ami nem gátolja a kérelem benyújtását -

A hibás (piros vagy sárga háttérszínnel jelölt) cellára állva az egérmutatóval megjelenik a hiba oka.

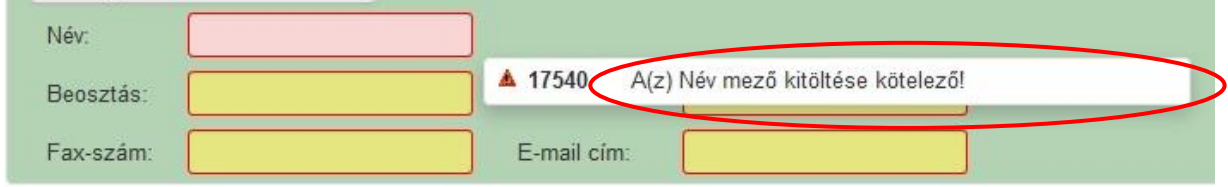

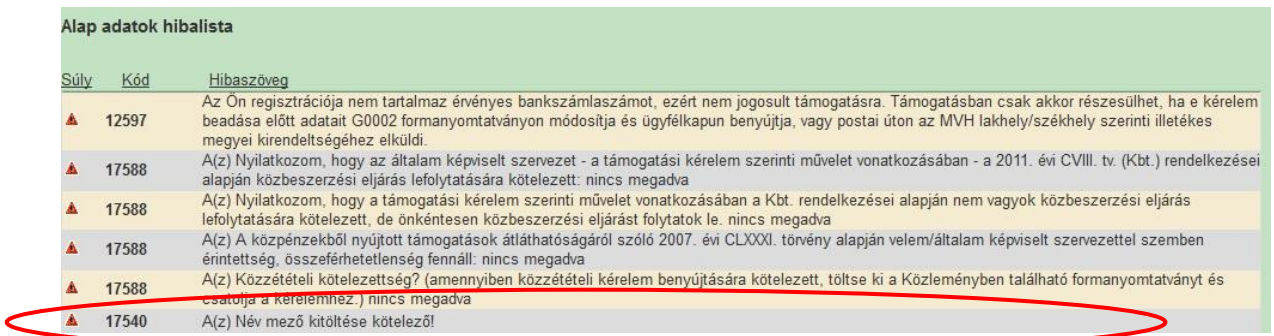

Amennyiben kitöltés közben az alábbi üzenetet kapja, a kérelem addig beírt adatai tárolásra kerültek, belépést követően adatvesztés nélkül folytatható a kitöltés.

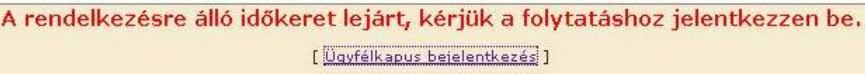

**FONTOS!** Az internetkapcsolatból fakadó esetleges adatvesztés elkerülése érdekében a kitöltés közben használja gyakran a mentés gombot! Sikeres mentés esetén az alábbi üzenet jelentkezik.

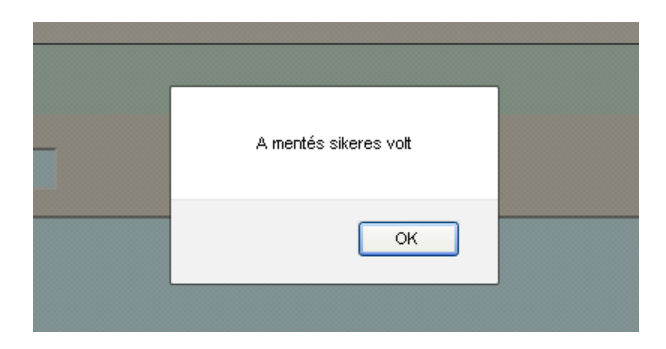

A felületen a halványkék mezők kitöltendőek, a többi mezőbe a rendszer tölti fel az adatokat.

## <span id="page-19-0"></span>**Kérelem kitöltése**

## <span id="page-19-1"></span>**Általános tudnivalók**

#### **1. A kérelem kitöltése előtt figyelmesen olvassa el a kitöltési útmutatókat és a vonatkozó Felhívást!**

2. A kifizetés igénylés formanyomtatványait – előzetes regisztrációt követően - a rendelkezésre bocsátott elektronikus felületen kell kitölteni, a csatolandó dokumentumokat pedig elektronikusan, **szkennelés útján előállított formában (pl. pdf, jpg) kell csatolni** az elektronikus kérelemhez. Az elektronikusan kiállított és hitelesített, elektronikus aláírással ellátott dokumentumokat (pl. jogerős építési- és használatbavételi engedély, elektronikus bankszámlakivonat, stb.) az eredeti pdf formátumban kell benyújtani (nem kinyomtatva és visszaszkennelve!).

**FIGYELEM!** A Kincstár a kérelmet elutasítja, ha a kérelmet nem elektronikus úton, ügyfélkapun keresztül nyújtották be, a kérelem a benyújtási időszakot megelőzően került benyújtásra, vagy elkésett.

3. A kérelemhez csatolni kell a vonatkozó az egyes felhívásokban, és a 272/2014. Korm. rendelet 4. számú mellékletében előírt mellékleteket (pl.: számlák, számlarészletezők, pénzügyi teljesítést igazoló dokumentumok, teljesítés igazolások, jogerős engedélyek, záradékolt tervdokumentáció, építési és felmérési napló, vállalkozói szerződések, üzembe helyezési jegyzőkönyvek, szükség szerint árajánlatok, műszaki szakmai beszámoló, nyilatkozatok, stb.).

#### **FIGYELEM! A hiánytalanul benyújtott kifizetési kérelmek esetében az ügyintézési idő jelentősen lerövidülhet, ezért fontos, hogy kellő körültekintéssel, hiánytalanul, a kötelező formai és tartalmi elemekkel (pl. hitelesítés, záradékolás, kötelező rájegyzések, stb.) kerüljenek feltöltésre az alátámasztó dokumentumok.**

Ha a kérelem kitöltésével vagy értelmezésével kapcsolatban bármilyen kérdése, problémája van, forduljon bizalommal a területileg illetékes Kormányhivatalhoz.

**FONTOS!** Mielőtt a kérelmet benyújtaná, bizonyosodjon meg arról, hogy minden Önre vonatkozó rovatot kitöltött és **minden szükséges dokumentumot csatolt!** Javasoljuk a pályázati felhívás és a 272/2014. Korm. rendelet – különös tekintettel annak 4.; 5.; és 6. mellékleteinek - alapos tanulmányozását.

Az Ügyfélkapun vagy Központi Azonosítási Ügynökön keresztül történő bejelentkezést követően javasoljuk gyakori mentés alkalmazását, mivel az ügyfélkapu által alkalmazott időkorlát következtében a rendszer automatikusan kiléptetheti a felhasználót. Az ilyen kiléptetés következtében a nem mentett adatok elvesznek!

Ha egy mezőben adatot ad meg, akkor automatikusan lefutnak ellenőrzések, emiatt előfordulhat, hogy a következő mezőbe nem tud azonnal átlépni.

*FIGYELEM! Az alábbiakban az egyes mezőkbe beírt adatok kizárólag csak a felület bemutatását szolgálják, nincsenek összefüggésben az egyes felhívásoknál támogatható tevékenységekkel.*

#### **A kifizetéshez szükséges dokumentumok és a felület egyes füleinek kapcsolata**

Az alábbi ábra tájékoztató jellegű, a kifizetéshez szükséges egyes dokumentumok és a felület füleinek kapcsolatát kívánja bemutatni.

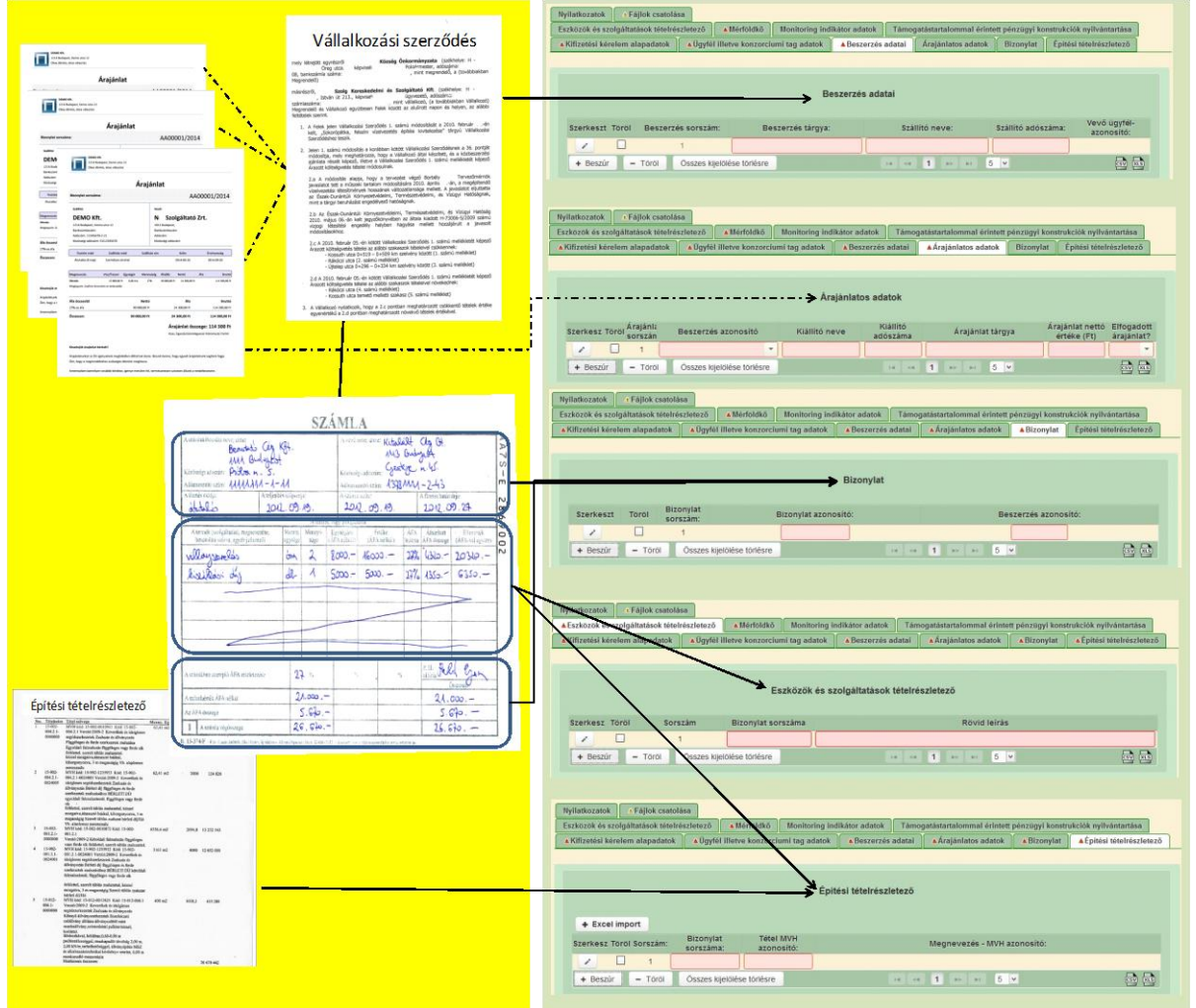

#### **A felület füleinek javasolt kitöltési sorrendje.**

A kifizetés igénylés rögzítése során az alábbi sorrendben javasoljuk az egyes fülek kitöltését. A sorrendnek azért van jelentősége, mert így az egyes fülek közötti kapcsolatok, illetve hivatkozások megfelelően jönnek létre (jelennek meg), amivel egyrészt a kitöltés könnyebbé válik, másrészt pedig csökken a megjelenítésre kerülő hibaüzenetek száma.

- 1. Kifizetési kérelem alapadatok
- 2. Ügyfél, illetve konzorciumi tag adatok
- 3. Beszerzés adatai
- 4. Árajánlatos adatok amennyiben releváns
- 5. Bizonylat amennyiben releváns
- 6. Eszközök és szolgáltatások tételrészletező amennyiben releváns
- 7. Építési tételrészletező amennyiben releváns
- 8. Személyi kiadások tételrészletező amennyiben releváns
- 9. Kiegészítő adatok
- 10. Mérföldkő
- 11. Támogatástartalommal érintett pénzügyi konstrukciók nyilvántartása amennyiben releváns
- 12. Nyilatkozatok
- 13. Fájlok csatolása amennyiben releváns

#### **Kérelem benyújtó elektronikus felület**

#### *Általános adatok*

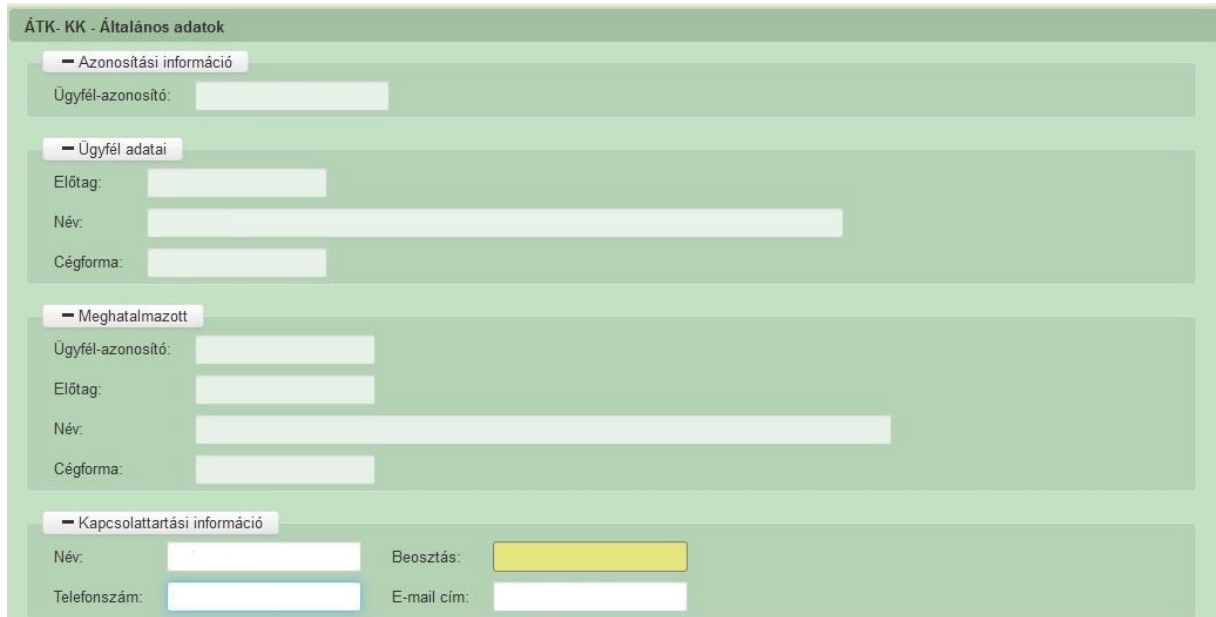

Ezen adatok mindig megjelenítésre kerülnek a felületen.

#### *Azonosítási információ*

**Ügyfél azonosító**: Automatikusan töltődik, kitöltése nem szükséges.

#### **FONTOS!**

Az intézkedésekben való részvétel feltétele, hogy az ügyfél a kérelem benyújtásakor (**támogatást igénylő** ügyfélként) ügyfél-azonosító számmal rendelkezzen a Kincstár ügyfélnyilvántartási rendszerében.

#### *Ügyfél adatai*

**Előtag:** Automatikusan töltődik, kitöltése nem szükséges.

**Név:** Automatikusan töltődik, kitöltése nem szükséges.

**Cégforma:** Automatikusan töltődik, kitöltése nem szükséges.

Itt szükséges meggyőződni arról, hogy a kérelmet erre a névre kívánja benyújtani!

#### *Meghatalmazott*

Az ügyfél meghatalmazottjára – akinek segítségével a kérelmet benyújtja – vonatkozó adatok.

**Ügyfél azonosító**: Automatikusan töltődik, kitöltése nem szükséges.

**Előtag:** Automatikusan töltődik, kitöltése nem szükséges.

**Név:** Automatikusan töltődik, kitöltése nem szükséges.

**Cégforma:** Automatikusan töltődik, kitöltése nem szükséges.

Figyelem! Több meghatalmazott esetén az ügyfelet a meghatalmazottak bármelyike képviselheti, azonban egy-egy ügyintézési cselekménynél csak egyikük járhat el!

#### *Kapcsolattartási információ*

Automatikusan töltődik a támogatási kérelemben megadott kapcsolattartó adataival.

A megadott adatokat csak akkor kell módosítani, amennyiben azok megváltoztak a támogatási kérelem benyújtása óta.

Az e-mail cím megadása kötelezően elvárt annak érdekében, hogy a kapcsolattartás elektronikus levél útján is biztosított lehessen (a Kincstár eseti, felhíváshoz kapcsolódó fontos információkat küld az érintett ügyfelek részére).

Amennyiben meg kell adni, célszerű olyan személy telefonszámát megadni, aki a támogatás igénylővel fel tudja venni a kapcsolatot a Kincstár megkeresése esetén, illetve rendszeresen figyeli az elektronikus levelezését. Ez az információ segít ügyintézőinknek kérelme gyorsabb és hatékonyabb kezelésében. A támogatást igénylővel történő hivatalos levelezést a Kincstár az Ügyfél-nyilvántartásban megadott levelezési címen bonyolítja. Ha a levelezést más címre kéri, akkor a levelezési címet kizárólag az Ügyfél-nyilvántartásban módosíthatja a Kincstár honlapjáról [\(www.mvh.allamkincstar.gov.hu\)](http://www.mvh.allamkincstar.gov.hu/) letölthető **G1010-01** (*Nyilvántartásba vétel, vagy nyilvántartásba vett adatok módosítása iránti kérelem - természetes személyek számára*) vagy **G1020-01 számú formanyomtatvány** (*Nyilvántartásba vétel, vagy nyilvántartásba vett adatok módosítása iránti kérelem - nem természetes személyek számára*) segítségével.

#### <span id="page-24-0"></span>**Kifizetési kérelem alapadatok**

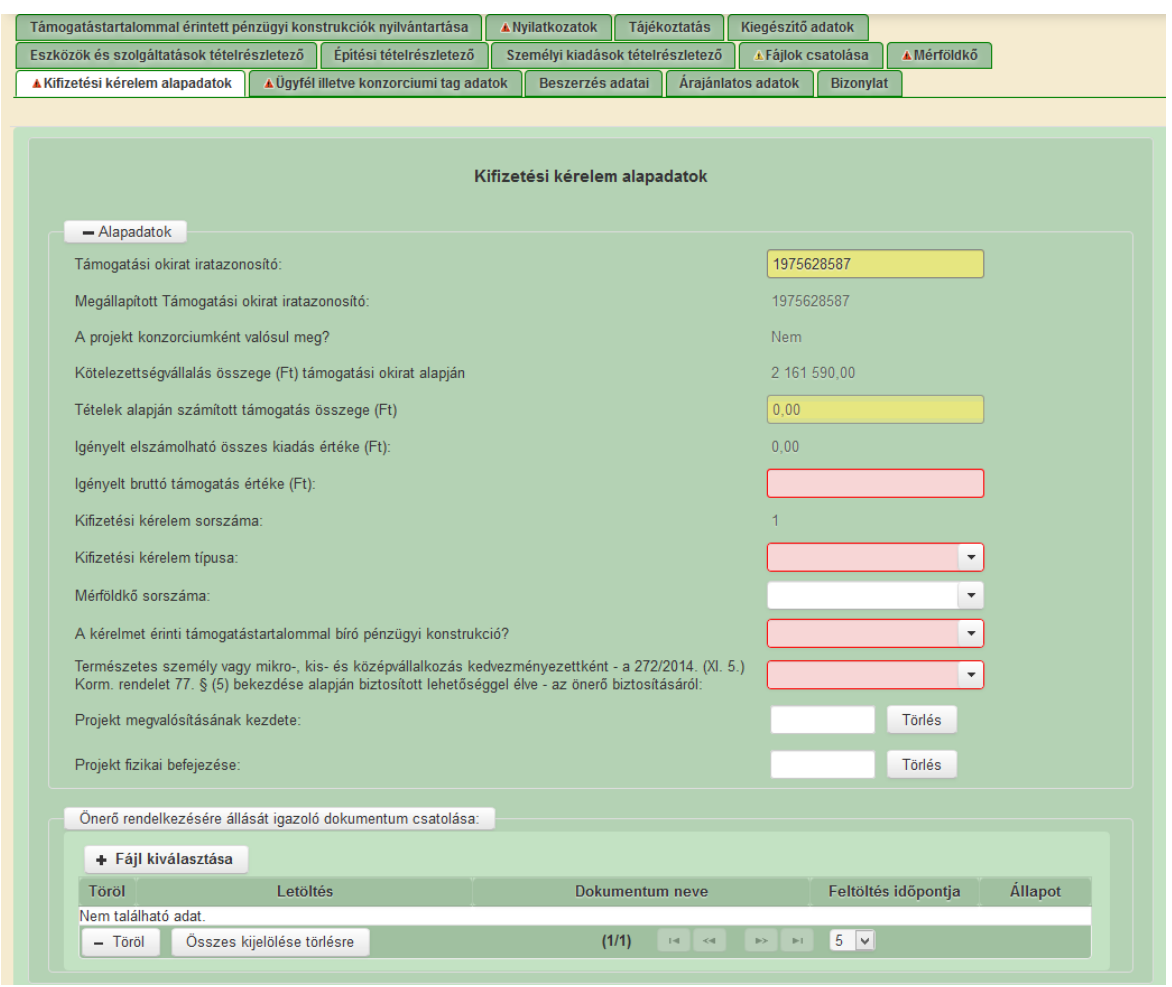

**Támogatói okirat iratazonosító**: Automatikusan töltődik a belépést követően megadott iratazonosítóval. A mező módosítható.

**Megállapított Támogatói okirat iratazonosító**: Ebben a cellában megjelenítésre kerül a "**Támogatói okirat iratazonosító**" cellában megadott iratazonosító alapján a Kincstár informatikai rendszerében nyilvántartott iratazonosító.

**A projekt konzorciumként valósul meg?** Ebben a cellában a támogatási kérelem alapján megjelenítésre kerül, hogy a projekt konzorciumként valósul-e meg.

**Kötelezettségvállalás összege (Ft) támogatási okirat alapján:** Ebben a cellában megjelenítésre kerül a támogatói okiratban szereplő megítélt támogatás összege.

**Tételek alapján számított támogatás összege (Ft):** Ebben a cellában megjelenítésre kerül a kifizetés igénylésben megadott adatok alapján a számított támogatás értéke, amit a szoftver az Eszközök és szolgáltatások tételrészletező, Építési tételrészletező illetve a Személyi kiadások tételrészletező füleken megadott adatok alapján számol.

**Igényelt elszámolható összes kiadás értéke (Ft):** Ebben a cellában megjelenítésre kerül a kifizetés igénylésben megadott adatok alapján az elszámolható összes kiadás értéke, amit a szoftver az Eszközök és szolgáltatások tételrészletező, Építési tételrészletező illetve a Személyi kiadások tételrészletező füleken megadott adatok alapján számol.

**Igényelt bruttó támogatás értéke (Ft):** Ebbe a cellában adja meg az igényelt támogatás összegét forintban. Az Áfa visszatérítésre jogosult ügyfelek az Áfa nélkül számított támogatás összegét, míg az Áfa visszatérítésre nem jogosult ügyfelek az Áfa-ra jutó támogatással növelt számított támogatás összegét kell, hogy megadják.

**Kifizetési kérelem sorszáma:** Az ügyfél az adott támogatói okirathoz beadott kifizetési kérelmeinek sorszáma kerül megjelenítésre. Futó sorszám.

**Kifizetési kérelem típusa:** Ebben a cellában adja meg a kifizetés igénylés típusát. Az alábbi típusok választhatóak:

- Mérföldkőhöz kötődő
- Mérföldkőhöz nem kötődő
- $\bullet$  Záró
- **Mérföldkőhöz kötődő** kifizetés igénylés típust kell választani a támogatási okiratban foglalt ütemezés szerinti mérföldkő/mérföldkövek elérése esetén. Fontos, hogy a támogatási okiratban foglalt az adott mérföldkőhöz tartartozó időpontot követő **tizenöt napon belül** be kell nyújtani mérföldkőhöz kötődő kifizetési kérelmet, amiben be kell számolni a projekt keretében felmerült és elszámolni kívánt költségekről, a projekt pénzügyi előrehaladásáról, valamint a kifizetési igénylés részeként benyújtott **szakmai beszámoló** keretében a műszaki-szakmai előrehaladás bemutatásával a projekt eredményességéről, valamint hatékonyságáról. Fontos, hogy kifizetés igénylés csak abban az esetben nyújtható be, amennyiben az igényelt támogatás összege meghaladja a teljes megítélt támogatás 10%-át, de legalább 200.000. Ft-ot.
- **Mérföldkőhöz nem kötődő** kifizetés igénylés típust kell választani a mérföldkő elérését megelőzően benyújtott kifizetés igénylés esetén. Ebben az esetben szakmai beszámoló nem kötelező része a kifizetés igénylésnek. Fontos, hogy mérföldkőhöz nem kötődő kifizetési igénylés csak abban az esetben nyújtható be, ha az igényelt támogatás összege meghaladja a megítélt támogatás 10%-át, de legalább a 200.000. Ft-ot.
- **Záró** kifizetés igénylés típust kell választani az utolsó mérföldkő elérését követően a projekt megvalósítása után. Záró kifizetési igénylést akkor is be kell nyújtani, ha a kedvezményezett korábbi kifizetési igénylések keretében már a teljes megítélt támogatással elszámolt.

**Mérföldkő sorszáma:** Kitöltése csak akkor kötelező, amennyiben a mérföldkőhöz kötődő kifizetési kérelmet nyújt be. A cellában a vonatkozó támogatási kérelemben megadott mérföldkövek sorszáma kerül megjelenítésre. Amennyiben kitöltendő, akkor a lenyíló listából válassza ki annak a mérföldkőnek a sorszámát, amihez a kifizetés igénylés tartozik.

A Támogatói okiratban foglaltakra, valamint bármely a 272/2014. (XI.5.) Korm. rendelet alapján szolgáltatott adatra, vagy a projekt műszaki, szakmai tartalmára, költségvetésre, vagy a támogatás egyéb feltételeire vonatkozó változás bejelentésével kapcsolatos információk a "Változás bejelentése" című fejezetben találhatók.

**A kérelmet érinti támogatástartalommal bíró pénzügyi konstrukció?** Ebben a mezőben adja meg, hogy a kérelem érintett-e támogatástartalommal bíró pénzügyi konstrukcióval, azaz az adott jogcímen EMVA társfinanszírozással megvalósított beruházáshoz más állami és/vagy közösségi forrás is kapcsolódik-e. (pl. vissza nem térítendő állami támogatás, kedvezményes kamatozású MFB kölcsön, támogatás tartalommal bíró kezességvállaló intézmény által nyújtott garancia, ugyanazon elszámolható kiadásokra vonatkozó csekély összegű (de minimis) támogatás, adókedvezmény, stb.)

Amennyiben igen választ ad, akkor a *Támogatástartalommal érintett pénzügyi konstrukciók nyilvántartása* fülön található a támogatástartalomra vonatkozó adatokat meg kell adnia.

**Természetes személy vagy mikro-, kis- és középvállalkozás, vagy nagyvállalat kedvezményezettként - a 272/2014. (XI. 5.) Korm. rendelet 77. § (5) bekezdése alapján biztosított lehetőséggel élve - az önerő biztosításáról:** Ebben a mezőben adja meg, hogy az önerő vonatkozásában milyen módon kíván nyilatkozni. Lehetséges értékei:

- Kizárólag nyilatkozatot adok
- Igazolást nyújtok be.
- Nem releváns

**Projekt megvalósításának kezdete:** Ebben a mezőben adja meg a projekt megvalósításának tényleges kezdő időpontját. A mező kitöltése Záró kifizetés igénylés esetén kötelező!

**Projekt fizikai befejezése:** Ebben a mezőben adja meg a projekt fizikai befejezésének időpontját. A mező kitöltése Záró kifizetés igénylés esetén kötelező!

**Önerő rendelkezésére állását igazoló dokumentum csatolása:** Ebben a blokkban tudja az önerő rendelkezésére állását igazoló dokumentumot csatolni a kérelméhez. Az önerő rendelkezésére állását igazoló dokumentumot csak akkor kell csatolnia, amennyiben a **Természetes személy vagy mikro-, kis- és középvállalkozás, vagy nagyvállalat kedvezményezettként - a 272/2014. (XI. 5.) Korm. rendelet 77. § (5) bekezdése alapján biztosított lehetőséggel élve - az önerő biztosításáról:** kérdésre az Igazolást nyújtok be választ adta.

 $A^{\dagger}$  + Fájl kiválasztása gombot megnyomva megnyitásra kerül a Fájl feltöltés ablak. A Fájl feltöltése ablak segítségével keresse meg, majd válassza ki a feltöltendő fájlt és nyomja

meg a **M**egnyitás gombot. Ezt követően a kijelölt fájl feltöltésre kerül.

A sikeres mentést követően a Fájl nevét Dokumentum neve cellában meg kell adni!

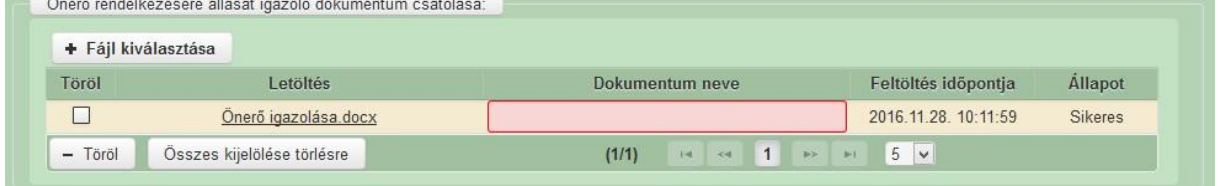

## <span id="page-27-0"></span>**Ügyfél illetve konzorciumi tag adatok**

Az ügyfél adatok panelen az ügyfélre vonatkozó alap adatokat szükséges megadni. A

 $\mathbb{R}^+$  Beszür gombra kattintva lehet új sort felvinni. Ezután a szerkesztést jelző  $\sim$  gombra kattintva megjelennek a kitöltendő mezők. A fülön legalább egy sornak lennie kell!

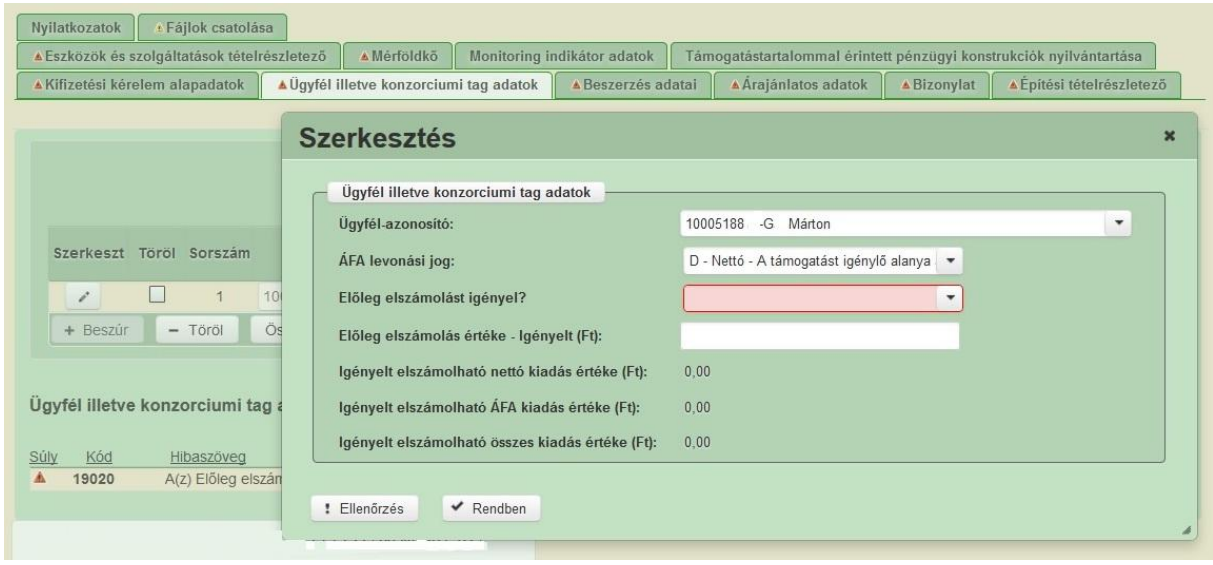

**Ügyfél-azonosító:** Ebben a mezőben kell megadni annak a REL által létrehozott konzorciumban szereplő ügyfélnek a nevét, aki érintett a kifizetés igénylésben.

**Áfa levonási jog:** A felület automatikusan tölti a mezőt a támogatási kérelemben megadott adatok alapján. Amennyiben változott, akkor ebben a cellában a legördülő menüből válassza ki az Önre vagy a képviselt vállalkozásra vonatkozó megállapítást:

- A Bruttó A támogatást igénylő nem alanya az ÁFA-nak. Az elszámolásnál az ÁFAval növelt (bruttó) összeg kerül figyelembevételre.
- B Nettó A támogatást igénylő az egyszerűsített vállalkozói adóról szóló 2002 évi XLIII. (XI. 15.) törvény hatálya alá tartozik. Az elszámolásnál az ÁFA nélküli (nettó) összeg kerül figyelembevételre.
- C Bruttó A támogatást igénylő alanya az ÁFA-nak, de a támogatási kérelemben megjelölt, támogatásból finanszírozott tevékenységekkel kapcsolatban felmerült költségeire vonatkozóan adólevonási jog nem illeti meg. Az elszámolásnál az ÁFAval növelt (bruttó) összeg kerül figyelembevételre.
- D Nettó A támogatást igénylő alanya az ÁFA-nak, a támogatási kérelemben megjelölt, támogatásból finanszírozott tevékenységekkel kapcsolatban felmerült költségeire vonatkozóan adólevonási jog illeti meg. Az elszámolásnál az ÁFA nélküli (nettó) összeg kerül figyelembevételre.
- E Bruttó A támogatást igénylő alanya az ÁFA-nak, a támogatási kérelemben megjelölt, támogatásból finanszírozott tevékenységekkel kapcsolatban felmerült költségeire vonatkozóan tételes elkülönítéssel állapítja meg a levonható és a le nem vonható ÁFA összegét. Az elszámolásnál a tételes elkülönítés alapján megállapított le nem vonható ÁFA összeg kerülhet figyelembevételre.
- F Bruttó A támogatást igénylő alanya az ÁFA-nak, a támogatási kérelemben megjelölt, támogatásból finanszírozott tevékenységekkel kapcsolatban felmerült költségeire vonatkozóan arányosítással állapítja meg a levonható és a le nem vonható ÁFA összegét. Az elszámolásnál az arányosítás számítását mellékelni kell. Az arányosítás alapján megállapított le nem vonható ÁFA összeg vehető figyelembe.
- G Nettó A felhívás nem teszi lehetővé a le nem vonható ÁFA elszámolását. Az elszámolásnál az ÁFA nélküli (nettó) összeg kerül figyelembevételre.

**Előleg elszámolást igényel?** Ebben a cellában a legördülő listából válassza ki, hogy el kíván e számolni a korábban igénybevett támogatási előleg összegével, vagy annak egy részével. Fontos, hogy amennyiben igényelt előleget, úgy az előleg összegével legkésőbb az záró kifizetés igénylés benyújtásakor el kell számolni. Továbbá felhívjuk szíves figyelmét, hogy az előleg igényléshez nyújtott biztosítéknak nem az igényelt előleg elszámolását tartalmazó kifizetés igénylés benyújtásáig, hanem annak a Kincstár által történő jóváhagyásáig kell érvényesnek lennie.

FIGYELEM! A 272/2014. Korm. rendelet 117. § (7) bekezdése alapján "A kedvezményezett a XXIII. fejezet szerint köteles visszafizetni a támogatási előleget, ha nem nyújt be igénylést időközi kifizetésre a támogatási előleg - vagy több részletben történő előlegfolyósítás esetén annak első részlete - kifizetésétől számított 12 hónapon belül, illetve a benyújtott kifizetési igénylés vagy más körülmény - így különösen a helyszíni ellenőrzés tapasztalatai - a támogatás nem rendeltetésszerű felhasználását bizonyítja."

**Előleg elszámolás értéke - Igényelt (Ft):** Amennyiben az Előleg elszámolást igényel? kérdésre igen választ adott, akkor ebben a mezőben adja meg az elszámolni kívánt előleg összegét.

**Igényelt elszámolható nettó kiadás értéke (Ft):** Automatikusan töltődik az Építési tételrészletező az Eszközök és szolgáltatások tételrészletező illetve a Személyi kiadások tételrészletező füleken megadott adatok alapján.

**Igényelt elszámolható ÁFA kiadás értéke (Ft):** Automatikusan töltődik az Építési tételrészletező az Eszközök és szolgáltatások tételrészletező illetve a Személyi kiadások tételrészletező füleken megadott adatok alapján.

**Igényelt elszámolható összes kiadás értéke (Ft):** Automatikusan töltődik az Építési tételrészletező az Eszközök és szolgáltatások tételrészletező illetve a Személyi kiadások tételrészletező füleken megadott adatok alapján.

**Tételek alapján számított támogatás összege (Ft):** Automatikusan töltődik az Építési tételrészletező az Eszközök és szolgáltatások tételrészletező illetve a Személyi kiadások tételrészletező füleken megadott adatok alapján.

## <span id="page-29-0"></span>**Beszerzés adatai**

Ezen a panelen a szállítói szerződésekre, megállapodásokra vonatkozó adatokat szükséges megadni. Beszerzés adatokat mindig meg kell adni függetlenül attól, hogy milyen típusú szerződés jött létre a felek között. Az egyes beszerzéseket csak egyszer kell rögzíteni a felületen. **Személyi jellegű kiadások esetén ezen a panelen kell rögzíteni az elszámolni kívánt személy foglalkoztatását igazoló dokumentumot (pl. megbízási szerződés, munkaszerződés stb.).**

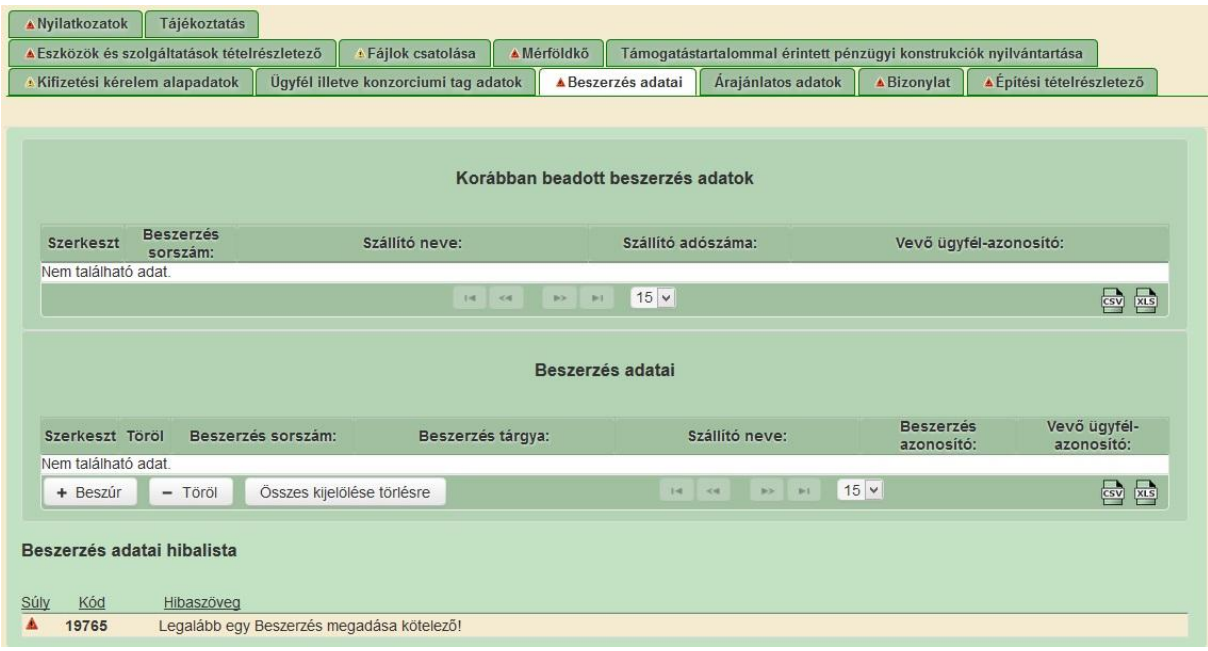

A fülön két blokk kerül megjelenítésre az alábbiak szerint:

- A **Korábban beadott beszerzés adatok** blokkban a korábban beadott kifizetési kérelmekben rögzített beszerzések adatai kerülnek automatikusan megjelenítésre.
- A **Beszerzés adatai** blokkban pedig az aktuális kifizetés igénylés beszerzéseit lehet rögzíteni.

A **Beszerzés adatai** blokkban a <sup>+ Beszúr</sup> gombra kattintva lehet új sort felvinni. Ezután a szerkesztést jelző **gyent** gombra kattintva megjelennek a kitöltendő mezők.

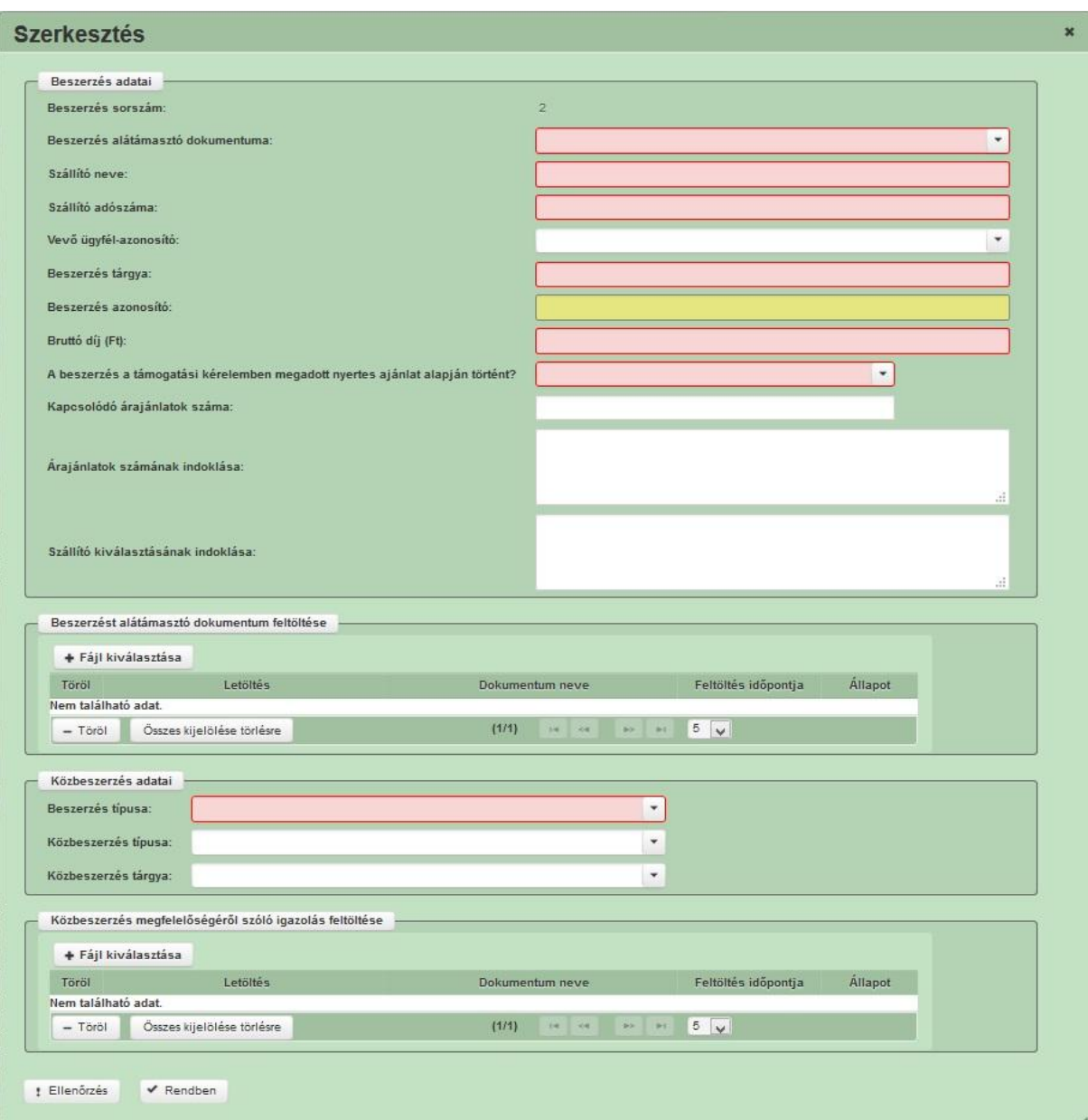

#### **Beszerzés adatai blokk**

**Beszerzés sorszáma:** Automatikusan töltődik.

**Beszerzés alátámasztó dokumentuma:** Ebben a cellában válassza ki a beszerzést/foglalkoztatást/megbízást alátámasztó dokumentum típusát. A cella kitöltése kötelező. Az alábbi lehetőségek közül választhat:

- Írásbeli szerződés
- Írásbeli megállapodás
- Nincs írásos megállapodás

Szóbeli megállapodás alapján költségelszámolásra legfeljebb bruttó százezer forintot meg nem haladó összegű megrendelések esetén kerülhet sor.

Személyi jellegű kiadások elszámolása esetén csak írásos megállapodást lehet rögzíteni.

**Szállító neve:** Ebben a cellában adja meg a beszerzésben szereplő szállító nevét. Személyi jellegű kiadás esetén a foglalkoztató/megbízó nevét kell megadni.

**Szállító adószáma:** Ebben a cellában adja meg a beszerzésben szereplő szállító adószámát. Személyi jellegű kiadás esetén a foglalkoztató/megbízó adószámát kell megadni.

**Vevő ügyfél-azonosító:** Ebben a cellában válassza ki a vevőt. A cellában az Ügyfél illetve konzorciumi tag adatok fülön megadott nevek közül tud választani. Személyi jellegű kiadás esetén is a foglalkoztató/megbízó nevét kell kiválasztani.

**Beszerzés tárgya:** Ebben a cellában adja meg a beszerzés tárgyát. Személyi jellegű kiadás esetén az alábbi, a releváns részekkel kiegészített szöveget: "X.Y foglalkoztatása.".

**Beszerzés azonosító:** Ebben a cellában adja meg a beszerzés azonosítót. Beszerzés azonosító alatt a szerződés számát, illetve egyéb azonosítóját kell érteni. Amennyiben nincs ilyen, akkor is töltse ki a mezőt egy olyan azonosítóval, ami alapján a későbbiekben – a felület más paneljein - be tudja azonosítani az adott beszerzést.

**Bruttó díj (Ft):** Ebben a cellában adja meg a beszerzés bruttó díját forintban. A forinttól eltérő pénznemben létrejött beszerzés esetén a beszerzés fizikai teljesítésének időpontjában érvényes, a Magyar Nemzeti Bank (a továbbiakban: MNB) által közzétett hivatalos közép árfolyamon kell forintra átszámítani.

Ebben a mezőben a vállalkozói szerződés alapján a beszerzés teljes bruttó díját kell megadni, nem csak az adott kifizetési kérelemben elszámolni kívánt részt.

Személyi jellegű kiadás esetén a teljes személyi kiadást kell ebben a mezőben feltüntetni (pl. munkabér + közterhei).

**A beszerzés a támogatási kérelemben megadott nyertes ajánlat alapján történt?** Ebben a cellában adja meg, hogy a beszerzés a támogatási kérelemben megadott nyertes árajánlat alapján történt-e. Amennyiben igen választ ad, úgy a kérelemhez nem kell árajánlatot csatolnia. Amennyiben nem választ ad, úgy a kérelméhez szükséges árajánlatot csatolni. Az árajánlatok csatolásával kapcsolatos további információt az Árajánlatos adatok fülhöz tartozó fejezetben talál.

**Kapcsolódó árajánlatok száma:** Ebben a mezőben adja meg az adott beszerzéshez kapcsolódó, a kifizetési kérelméhez csatolt árajánlatok számát. A mező kitöltése csak az alábbi esetekben kötelező:

- **A beszerzés a támogatási kérelemben megadott nyertes ajánlat alapján történt?**  kérdésre Nem választ adott.

Fontos, hogy a cellában megadott számú árajánlatra vonatkozó adatokat rögzítenie kell az Árajánlatos adatok fülön!

**Árajánlatok számának indoklása:** Ebben a cellában tudja indokolni az árajánlatok számát. A mező kitöltése abban az esetben kötelező, amennyiben 3 árajánlatnál kevesebb tartozik az adott beszerzéshez. Szintén ebben a mezőben szükséges indokolni, amennyiben a tétel egyedi gyártású, vagy a számla kiállítója a tétel kizárólagos forgalmazói jogával rendelkezik.

**Szállító kiválasztásának indoklása:** Ebben a cellában szükséges indokolni a szállító kiválasztását.

**Beszerzést alátámasztó dokumentum feltöltése másolata** blokkban lehet a beszerzés másolatát csatolni a kérelemhez. Ebben a blokkban csak egy dokumentum csatolására van lehetőség, amennyiben azonban további az adott beszerzéshez kapcsolódó dokumentumokat kíván csatolni, akkor azokat a Fájlok csatolása fülön tudja feltölteni a kérelemhez.

 $A^{\dagger}$  + Fájl kiválasztása gombot megnyomva megnyitásra kerül a Fájl feltöltés ablak.

A Fájl feltöltése ablak segítségével keresse meg, majd válassza ki a feltöltendő fájlt és nyomja

meg a **Megnyitás** gombot. Ezt követően a kijelölt fájl feltöltésre kerül,

a Fájl nevét Dokumentum neve cellában meg kell adni!

#### **Közbeszerzés adatai blokk**

**Beszerzés típusa:** Ebben a cellában a beszerzés közbeszerzés szempontjából vizsgált típusát tudja kiválasztani. A cella kitöltése kötelező. Az alábbi lehetőség közül választhat:

- Közbeszerzéssel érintett
- Közbeszerzéssel nem érintett

**Közbeszerzés típusa:** Ebben a cellában a közbeszerzés típusát tudja megadni. Kitöltése csak akkor kötelező, amennyiben a beszerzés közbeszerzéssel érintett. Az alábbi lehetőség közül választhat:

- Hirdetmény közzététele nélküli tárgyalásos eljárás
- Innovációs partnerség
- Központosított közbeszerzés
- Meghívásos eljárás
- Nyílt eljárás
- Tárgyalásos eljárás
- Versenypárbeszéd

**Közbeszerzés tárgya:** Ebben a cellában a közbeszerzés tárgyát tudja megadni. Kitöltése csak akkor kötelező, amennyiben a beszerzés közbeszerzéssel érintett. Az alábbi lehetőség közül választhat:

- Árubeszerzés
- Építés
- Építési koncesszió
- Szolgáltatás
- Szolgáltatási koncesszió

**Közbeszerzés megfelelőségéről szóló igazolás feltöltése** blokkban lehet a közbeszerzés megfelelőségéről szóló igazolás másolatát csatolni a kérelemhez. Ebben a blokkban csak egy dokumentum csatolására van lehetőség, amennyiben azonban további az adott beszerzéshez kapcsolódó dokumentumokat kíván csatolni, akkor azokat a Fájlok csatolása fülön tudja feltölteni a kérelemhez.

 $A \rightarrow$  Fájl kiválasztása gombot megnyomva megnyitásra kerül a Fájl feltöltés ablak.

A Fájl feltöltése ablak segítségével keresse meg, majd válassza ki a feltöltendő fájlt és nyomja

meg a <u>Megnyitás</u> gombot. Ezt követően a kijelölt fájl feltöltésre kerül, a Fájl nevét Dokumentum neve cellában meg kell adni!

## <span id="page-34-0"></span>**Árajánlatos adatok**

Ezen a fülön szükséges megadni az elfogadott illetve visszautasított árajánlatokat. A Beszerzés adatai fülön a Kapcsolódó árajánlatok száma mezőben megadott árajánlatos sor felvitele kötelező. A felvitt sorok közül legalább az egyiknek elfogadott árajánlatnak kell lennie.

Ezt az adatblokkot csak abban az esetben kell kitöltenie, illetve csatolni a szükséges árajánlato(ka)t, amennyiben a Beszerzés adatai fülön lévő "A beszerzés a támogatási kérelemben megadott nyertes ajánlat alapján történt?" kérdésre "Nem" választ adott. Ez a fül arra szolgál, hogy itt kell megadni a támogatási kérelemben jóváhagyottól eltérő árajánlatok adatait.

Az árajánlat alapján elszámolni kívánt tételek elszámolása az Eszközök és szolgáltatások fülön megadott adatok alapján történik – ez alapján számítódik a támogatás összege.

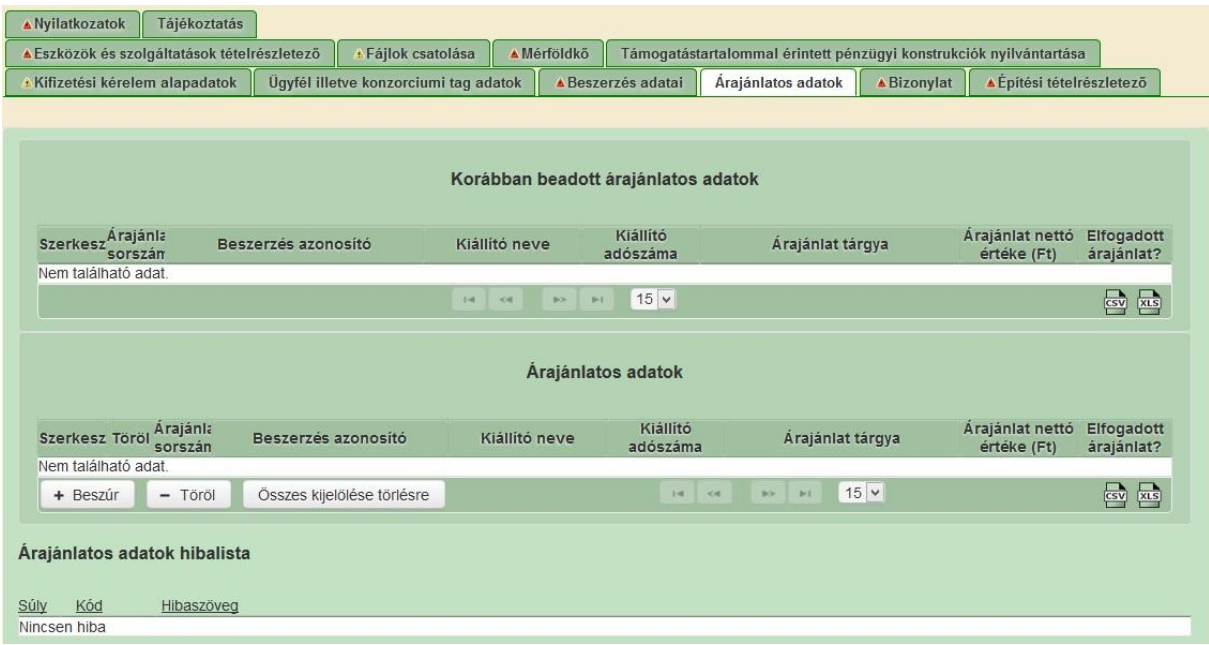

A fülön két blokk kerül megjelenítésre.

- A **Korábban beadott árajánlatos adatok** blokkban a korábbi kifizetési kérelmekben megadott árajánlatok adatai kerülnek megjelenítésre.
- Az **Árajánlatos adatok** blokkban pedig az aktuális kifizetés igénylésben beadni kívánt árajánlatok adatait lehet rögzíteni.

Az **Árajánlatos adatok** blokkban a <sup>+ Beszúr</sup> gombra kattintva lehet új sort felvinni. Ezután a szerkesztést jelző gombra kattintva megjelenik az Árajánlatos tétel adatok ablak.

#### **Árajánlatos tétel adatai**

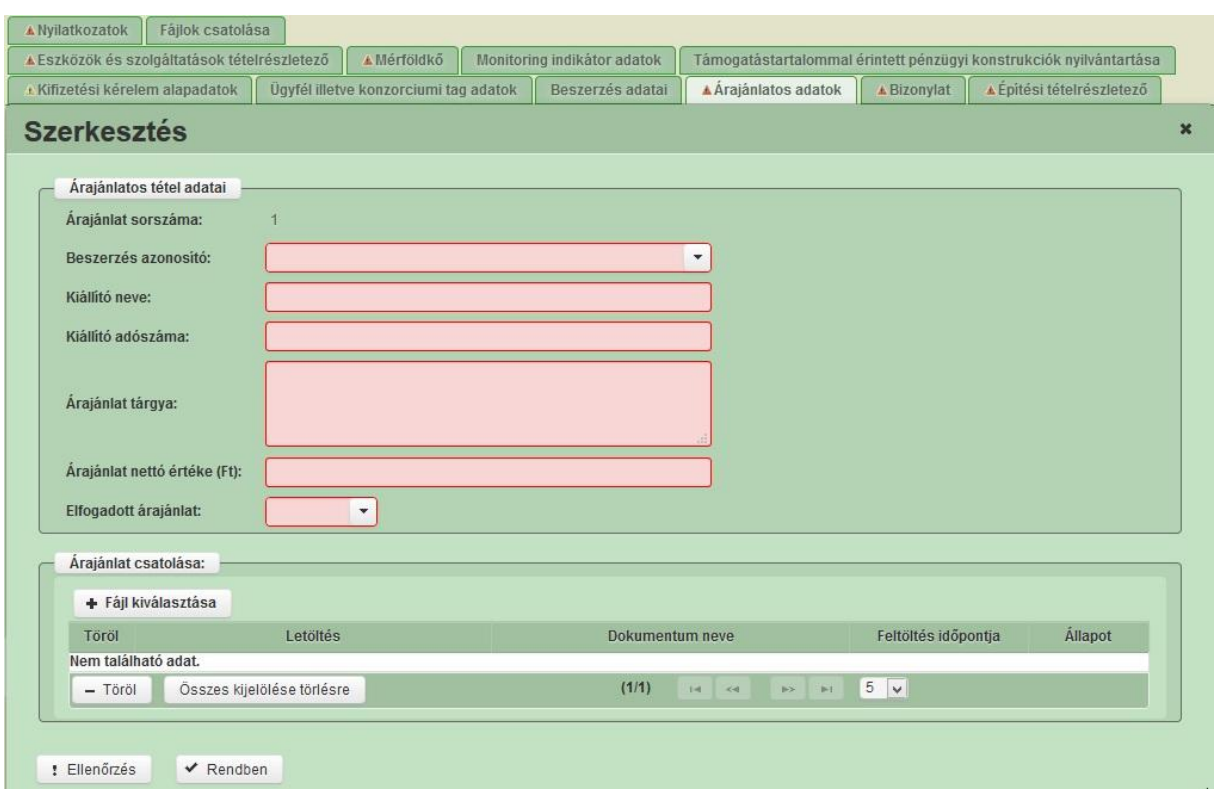

**Árajánlat sorszáma:** Automatikusan töltődik. Az árajánlat felületen történő beazonosítását szolgálja.

**Beszerzés azonosító:** Ebben a cellában válassza ki azt a beszerzést, amihez az árajánlat tartozik. A lenyíló listában a Beszerzés adatai fülön a Beszerzés azonosító mezőben megadott beszerzés azonosítók kerülnek megjelenítésre. A cella kitöltése kötelező!

**Kiállító neve:** Ebben a cellában adja meg az árajánlat kiállítójának nevét.

**Kiállító adószáma:** Ebben a cellában adja meg az árajánlat kiállítójának adószámát.

**Árajánlat tárgya:** Ebben a cellában adja meg az árajánlat tárgyát.

**Árajánlat nettó értéke (Ft):** Ebben a cellában adja meg az árajánlat nettó értékét forintban. A forinttól eltérő pénznemben kiállított árajánlat esetén az árajánlat keltezésének időpontjában érvényes, a Magyar Nemzeti Bank (a továbbiakban: MNB) által közzétett hivatalos közép árfolyamon kell forintra átszámítani.

**Elfogadott árajánlat?** Ebben a cellában adja meg, hogy az adott beszerzéshez ez-e az elfogadott árajánlat.
# **Árajánlat csatolása blokk**

Ebben a blokkban tudja az árajánlat másolatát csatolni a kérelemhez. Minden árajánlatos sorhoz csatolni kell az árajánlat másolatát. Ebben a blokkban csak egy dokumentum csatolására van lehetőség, amennyiben azonban további az adott beszerzéshez kapcsolódó dokumentumokat kíván csatolni, akkor azokat a Fájlok csatolása fülön tudja feltölteni a kérelemhez.

 $A \rightarrow$  Fájl kiválasztása gombot megnyomva megnyitásra kerül a Fájl feltöltés ablak. A Fájl feltöltése ablak segítségével keresse meg, majd válassza ki a feltöltendő fájlt és nyomja

meg a <u>Megnyitás</u> gombot. Ezt követően a kijelölt fájl feltöltésre kerül.

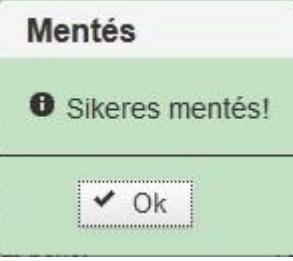

A feltöltés sikeressége esetén a **unifier a település a** üzenet jelenik meg a képernyőn és a

fájl neve megjelenítésre kerül a Letöltés mezőben.

A sikeres mentést követően a Fájl nevét Dokumentum neve cellában meg kell adni!

# **Bizonylat**

A Bizonylat fül a kapcsolódó számlák illetve teljesítést igazoló egyéb dokumentumok adatainak rögzítésére szolgál. Személyi jellegű kiadás esetén a kiadást, kifizetést igazoló dokumentumra vonatkozó adatokat kell rögzíteni.

Az alábbi ábra Bizonylat és a tételrészletező fülek adattartalmát szemlélteti. A pirossal körbekerített számla adatokat a *Bizonylat* fülre, míg a zölddel körbe kerített adatokat, azok jellege szerint az *Eszközök és szolgáltatások tételrészletező* illetve az *Építési tételrészletező* füleken kell rögzíteni.

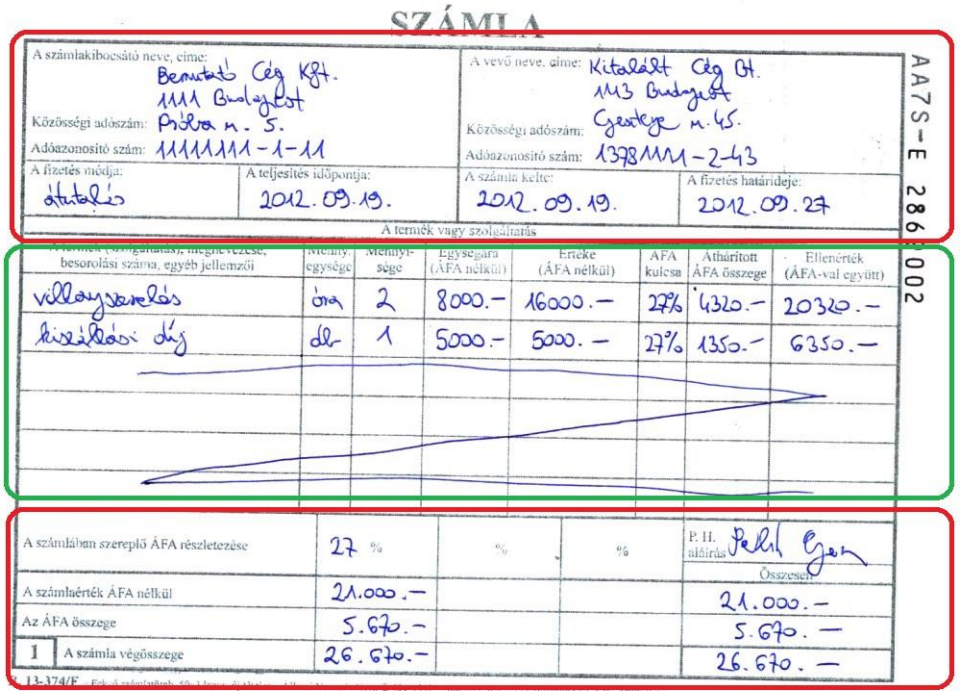

Amennyiben a **Bizonylat** fülön sor felvitelre kerül, akkor ehhez kapcsolódóan a **Beszerzés adatok** fül kitöltése is kötelező.

Minden bizonylat sorhoz kell, hogy tartozzon legalább egy sor az **Eszközök és szolgáltatások tételrészletező** vagy az **Építési tételrészletező** vagy a **Személyi kiadások tételrészletező** füleken.

**FONTOS, hogy bizonylat hűen kell rögzíteni, tehát minden számlatételt rögzíteni szükséges!**

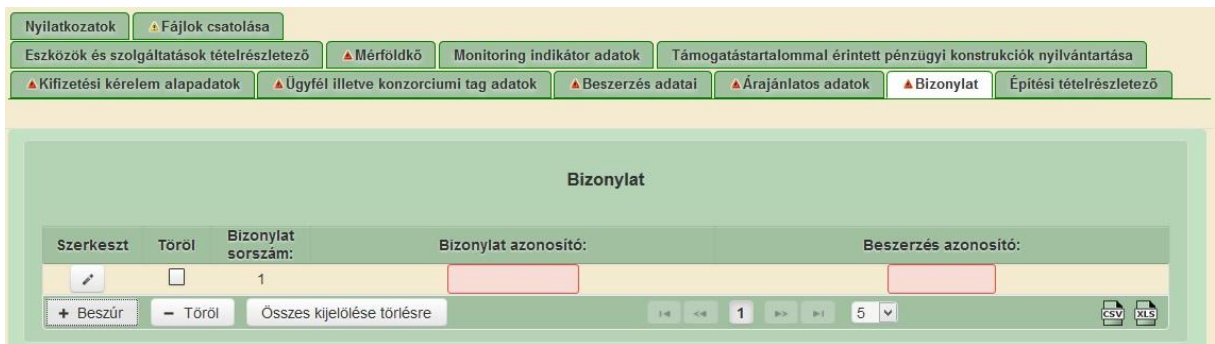

A <sup>+ Boszúr</sup> gombra kattintva lehet új sort felvinni. Ezután a szerkesztést jelző <sup>2</sup> gombra kattintva megjelennek a kitöltendő mezők.

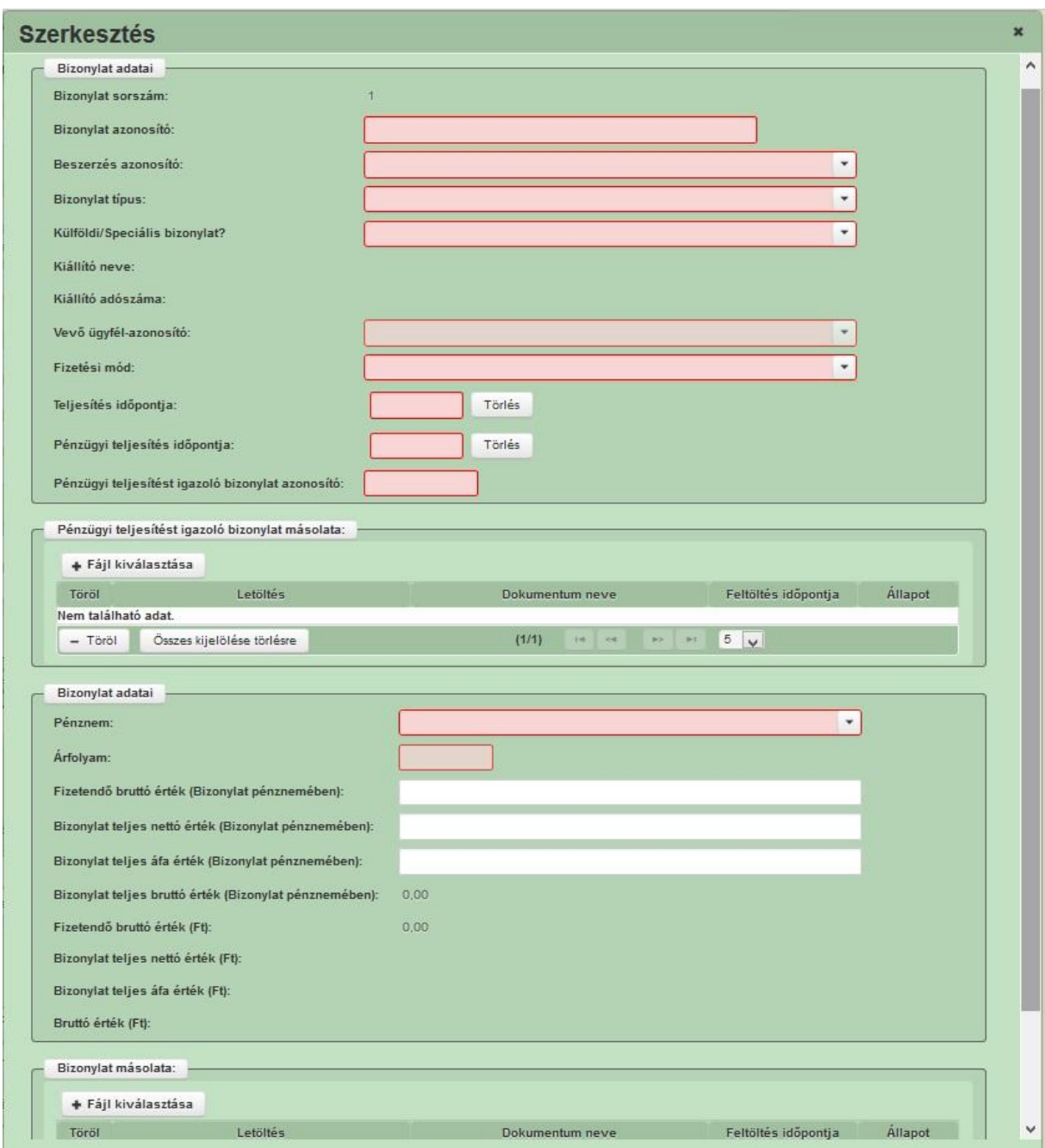

### **Bizonylat adatai blokk**

**Bizonylat sorszám:** Automatikusan töltődik.

**Bizonylat azonosító:** Ebben a cellában a bizonylat azonosítóját (pl.: számla száma) kell rögzíteni. A cella kitöltése kötelező!

**Beszerzés azonosító:** Ebben a cellában válassza ki azt a beszerzést, amihez az árajánlat tartozik. A lenyíló listában a Beszerzés adatai fülön a Beszerzés azonosító mezőben megadott beszerzés azonosítók és az azokat kiállító vállalkozás neve kerülnek megjelenítésre. A cella kitöltése kötelező!

**Bizonylat típus:** Ebben a cellában válassza ki a bizonylat típusát. A cella kitöltése kötelező! Az alábbi lehetőségek közül választhat:

- Számla
- Előleg számla
- Helyesbítő számla
- Sztornó számla
- Sztornózott számla
- Belső bizonylat

*Személyi jellegű kiadás* esetén a Belső bizonylat elemet kell kiválasztani! Fontos, hogy a belső bizonylat csak személyi jellegű kiadás esetén választható! Amennyiben az eszközök és szolgáltatások- vagy építési tételrészletező kapcsolódik a belső bizonylat típusú bizonylathoz, a felület hibaüzenet fog hozni.

**Külföldi/Speciális bizonylat?** Amennyiben a bizonylat külföldi, vagy speciális bizonylat, akkor ebben a cellában az igen-t kiválasztva tud nyilatkozni erről. A cella kitöltése kötelező!

**Kiállító neve:** Automatikusan töltődik a kapcsolódó beszerzés adatai alapján.

**Kiállító adószáma:** Automatikusan töltődik a kapcsolódó beszerzés adatai alapján.

**Ügyfél-azonosító:** Ebben a cellában a vevő ügyfél-azonosítója és neve kerül megjelenítésre. A cella automatikusan töltődik a kérelmet benyújtó ügyfél adataival, de módosítható konzorcium esetén, amennyiben az adott számla nem a kérelmet benyújtó konzorciumi tag nevére lett kiállítva.

**Fizetési mód:** Ebben a cellában adja meg a számla kiegyenlítésének módját. A cella kitöltése kötelező! Az alábbi lehetőségek közül választhat:

- Átutalás
- Készpénz
- Lízing

**FONTOS!** A jelenlegi jogi szabályozás értelmében csereszerződéses ("kompenzációs") **számlák, illetve számlaösszege és lízing konstrukcióval érintett számlák nem szolgálhatnak a támogatás alapjául, az ilyen módon kiegyenlített összegek alapján támogatás nem állapítható meg.**

**Figyelem! A Felhívás alapján a kedvezményezett a kifizetés igénylés keretében nem nyújthat be olyan, készpénzben kiegyenlített elszámoló bizonylatot, amelynek az általános forgalmi adó felszámítása esetén az általános forgalmi adóval növelt – ellenértéke meghaladja a 1,5 millió forintot.**

**Teljesítés időpontja:** Ebben a cellában adja meg a számla teljesítésének időpontját. A cella kitöltése kötelező!

**Pénzügyi teljesítés időpontja:** Ebben a cellában adja meg a számla pénzügyi teljesítésének időpontját. A cella kitöltése kötelező!

**Pénzügyi teljesítést igazoló bizonylat azonosító:** Ebben a cellában adja meg a számla pénzügyi teljesítését igazoló bizonylat azonosítóját. A cella kitöltése kötelező!

A 272/2014. Korm. rendelet 6. melléklet III. fejezet 5. pontja alapján:

5. Kifizetés bizonylata

5.1. Kifizetési bizonylat alatt a következőket kell érteni:

5.1.1. bankszámla-kivonat, banki igazolás (net bankból kinyomtatott igazolások) vagy kiadási pénztárbizonylat,

5.1.2. egyszeres könyvvitelre kötelezettek esetén bankszámla-kivonat, pénztárjelentés vagy főkönyvi napló,

5.1.3. költségvetési intézményeknél bérköltség esetén a kincstár igazolása,

5.1.4. az állammal vagy önkormányzattal szemben adó vagy járulékok közötti átvezetés (összevezetés/kompenzáció),

5.1.5. elszámolható értékcsökkenési leírás

Készpénzes számlák esetében önmagában a "Fizetve" rájegyzés nem fogadható el kifizetés bizonylataként. A pénzügyi teljesítés igazolására a készpénzes számlák esetében is be kell nyújtani a fentiekben nevesített dokumentumok valamelyikét.

Az elektronikus bankszámlakivonatok abban az esetben fogadhatók el, ha azok az eredeti (pdf) formátumban kerülnek benyújtásra, és időbélyeggel, valamint elektronikus aláírással vannak ellátva. **FIGYELEM!** Nem kinyomtatott és visszaszkennelt formában kell csatolni!

Amennyiben a kedvezményezett banki igazolást nyújt be a pénzügyi teljesítés igazolására, azon **nem szerepelhet arra utaló szövegrész, mely lehetővé teszi a tranzakció visszavonását az ügyfél részére**, mert ebben esetben a dokumentum nem igazolja hitelt érdemlően a pénzügyi teljesítés megtörténtét.

Amennyiben a fentiekben nevesített kifizetés bizonylatokon az adott számla bizonylat azonosítójára való hivatkozás (elfogadható még egyéb egyedi azonosítóra való hivatkozásként pl.: gépek esetében az alvázszám / motorszám) nem szerepel, akkor a számla kiállítójának nyilatkozatát szükséges benyújtani arra vonatkozóan, hogy mely számla, mikor, milyen összegben került pénzügyi rendezésre. Ugyanakkor a számla kiállítójának nyilatkozata önmagában nem igazolja a számla pénzügyi rendezését, az csak a fentiekben nevesített kifizetés bizonylatok kiegészítésére szolgálhat.

### **Pénzügyi teljesítést igazoló bizonylat másolata blokk**

Ebben a blokkban tudja a pénzügyi teljesítését igazoló bizonylat másolatát csatolni a kérelemhez. Minden bizonylat sorhoz csatolni kell a pénzügyi teljesítését igazoló bizonylat másolatát. Ebben a blokkban csak egy dokumentum csatolására van lehetőség, amennyiben azonban további az adott beszerzéshez kapcsolódó dokumentumokat kíván csatolni, akkor azokat a Fájlok csatolása fülön tudja feltölteni a kérelemhez.

 $A \rightarrow$  Fájl kiválasztása gombot megnyomva megnyitásra kerül a Fájl feltöltés ablak.

A Fájl feltöltése ablak segítségével keresse meg, majd válassza ki a feltöltendő fájlt és nyomja

meg a <u>Megnyitás</u> gombot. Ezt követően a kijelölt fájl feltöltésre kerül, a Fájl nevét Dokumentum neve cellában meg kell adni!

### **FIGYELEM! A hiánytalanul benyújtott kifizetési kérelmek esetében az ügyintézési idő jelentősen lerövidülhet, ezért fontos, hogy kellő körültekintéssel, hiánytalanul, a kötelező formai és tartalmi elemekkel kerüljenek feltöltésre az alátámasztó dokumentumok.**

### **Bizonylat adatai blokk**

**Pénznem:** Ebben a cellában adja meg a számla pénznemét. A cella kitöltése kötelező!

**Árfolyam:** Automatikusan töltődik a számla teljesítés időpontjakor érvényes MNB középárfolyammal.

**Fizetendő bruttó érték (Bizonylat pénznemében):** Ebben a cellában adja meg a számla **fizetendő bruttó** értékét a bizonylat pénznemében. Ha euró volt a számla pénzneme, akkor a számlán szereplő euróban megadott nettó összeget kell itt feltüntetni. A cella kitöltése kötelező!

Ez a mező vonatkozik a tényleges pénzmozgásra. Előleg számla esetén ebben a mezőben kell megadni az előlegszámla alapján kifizetett előleg összegét.

Olyan rész-, vagy végszámla esetében, melyhez előleg számla is tartozik, ebben a mezőben kell megadni a rész-, vagy végszámla alapján ténylegesen fizetendő, azaz az előlegszámla összegével csökkentett összeget.

A következő két adatmező vonatkozik a gazdasági teljesítésre – mivel az előleg számlákhoz gazdasági teljesítés nem tartozik, csak pénzügyi rendezés, így ezen mezőket az előleg számlák esetén nem kell kitölteni! Olyan rész-, vagy végszámlák esetén, amelyhez előleg számla is tartozik, a rész-, vagy végszámla teljes összegét (nem az előleg összegével csökkentett értéket) kell megadni.

**Bizonylat teljes nettó érték (Bizonylat pénznemében):** Ebben a cellában adja meg a számla teljes nettó értékét a bizonylat pénznemében. Tehát amennyiben például euró volt a számla pénzneme, akkor a számlán szereplő euróban megadott nettó összeget kell itt feltüntetni. A cella kitöltése kötelező!

**Bizonylat teljes áfa érték (Bizonylat pénznemében):** Ebben a cellában adja meg a számla teljes Áfa értékét a bizonylat pénznemében. Tehát amennyiben például euró volt a számla pénzneme, akkor a számlán szereplő euróban megadott Áfa összeget kell itt feltüntetni. A cella kitöltése kötelező!

#### **Példa előleg számla, és hozzá tartozó végszámla rögzítésére:**

Adott példa esetében bruttó 9 000 000 Ft előleg fizetése történt meg, melyről előleg számla került kiállításra.

Az előleg számlához tartozó végszámla nettó összege 10 000 000 Ft, bruttó összege 12 700 000 Ft, melyből a bruttó 9 000 000 Ft előleg összegének levonását követően bruttó 3 700 000 Ft a fizetendő összeg.

Adott esetben az előleg számla rögzítése során a Bizonylat adatok fülön szereplő Fizetendő Bruttó érték mezőben kell feltüntetni a fizetett előleg összegét (9 000 000 Ft – erre vonatkozóan történt tényleges pénzmozgás).

A Bizonylat teljes nettó érték (Bizonylat pénznemében) és a Bizonylat teljes áfa érték (Bizonylat pénznemében) mezőket előleg számla esetén nem kell kitöltenie.

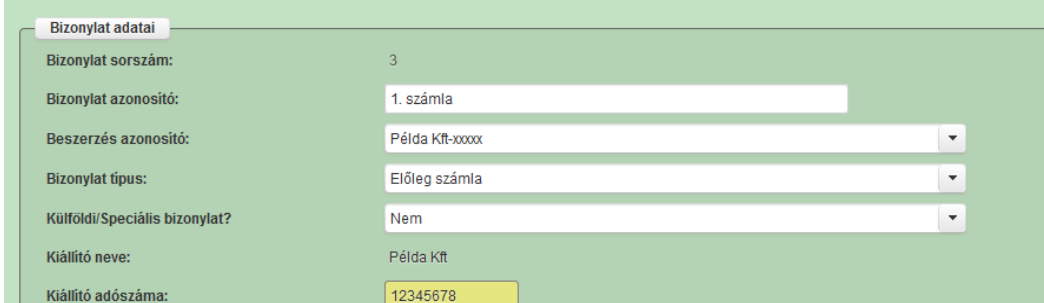

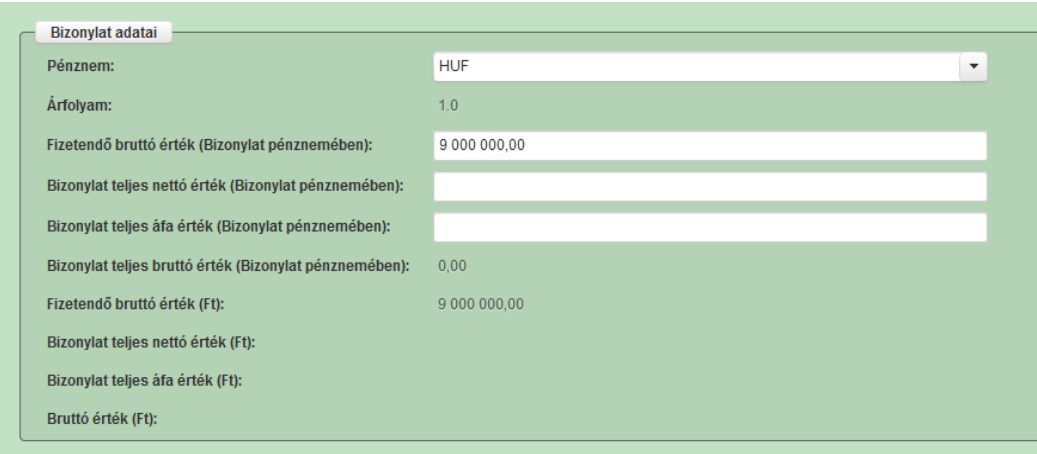

A kapcsolódó végszámla rögzítése során a Bizonylat adatok fülön szereplő Fizetendő Bruttó érték mezőben kell feltüntetni a végszámlához kapcsolódóan fizetett összeget (előleg összegével csökkentett érték, adott példa esetén 3 700 000 Ft – erre vonatkozóan történt tényleges pénzmozgás).

A Bizonylat teljes nettó érték (Bizonylat pénznemében) kell feltüntetni a végszámla teljes nettó értékét – amire a gazdasági teljesítés vonatkozik, azaz adott esetben 10 000 000 Ft-ot, és a Bizonylat teljes áfa érték (Bizonylat pénznemében) mezőben kell feltüntetni a végszámla áfa értékét, adott esetben a 2 700 000 Ft-ot.

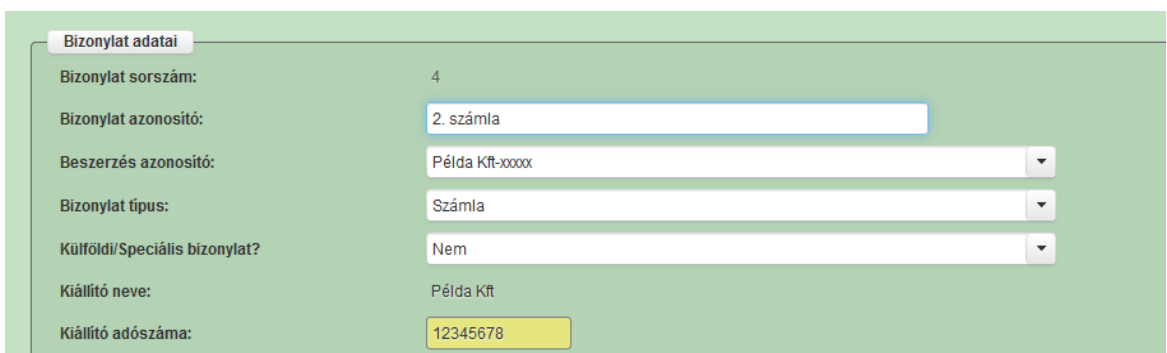

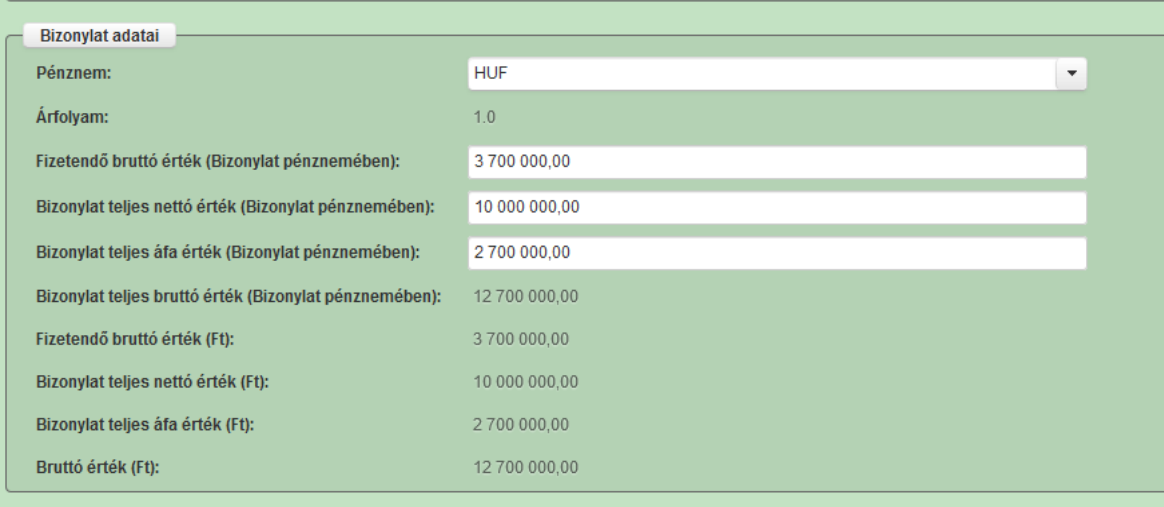

### **Fordított adózás szabályai szerint kiállított számlák rögzítése:**

A nettó és a bruttó módon támogatott kedvezményezetteknél is, a fordított adózás szabályai szerint kiállított számlák esetében a Bizonylat adatok fülön az Áfa nélküli értéket kell feltüntetni (azaz a Bizonylat teljes nettó érték (Bizonylat pénznemében) mezőben a nettó értéket kell megadni, és Bizonylat teljes áfa érték (Bizonylat pénznemében) mezőbe nullát kell beírni - tekintettel arra, hogy a fordított adózás szabályai szerint kiállított számlákon is csak az áfa nélküli érték szerepel).

Az elszámolni kívánt tételek esetében (akár az Építési tételrészletező, akár az Eszközök és szolgáltatások tételrészletező alapján kíván elszámolni a kedvezményezett) a megadandó Áfa kulcs lehet eltérő.

**Felhívjuk a figyelmet**, hogy amennyiben bruttó módon finanszírozott a kedvezményezett, akkor különösen fontos a helyes Áfa kulcs megadása, mert ez alapján számítódik az Áfára jutó támogatás.

**Bizonylat teljes bruttó érték (Bizonylat pénznemében):** Automatikusan töltődik a bizonylat teljes nettó érték és a bizonylat teljes Áfa érték összegével.

**Fizetendő bruttó érték (Ft):** Automatikusan töltődik a Fizetendő bruttó érték (Bizonylat pénznemében) és az Árfolyam szorzatával.

**Bizonylat teljes nettó érték (Ft):** Automatikusan töltődik a Bizonylat teljes nettó érték (Bizonylat pénznemében) és az Árfolyam szorzatával.

**Bizonylat teljes áfa érték (Ft):** Automatikusan töltődik a Bizonylat teljes áfa érték (Bizonylat pénznemében) és az Árfolyam szorzatával.

**Bruttó érték (Ft):** Automatikusan töltődik a Bruttó érték (Bizonylat pénznemében) és az Árfolyam szorzatával.

### **Bizonylat másolata blokk**

Ebben a blokkban tudja a bizonylat másolatát csatolni a kérelemhez. Minden bizonylat sorhoz csatolni kell legalább egy bizonylat másolatot. Ebben a blokkban csak egy dokumentum csatolására van lehetőség, amennyiben azonban további az adott beszerzéshez kapcsolódó dokumentumokat kíván csatolni, akkor azokat a Fájlok csatolása fülön tudja feltölteni a kérelemhez.

Felhívjuk szíves figyelmét, hogy a kifizetés igénylések gyors és gördülékeny ügyintézése érdekében a csatolandó bizonylatok esetében fokozottan ügyeljenek a bizonylatokra vonatkozó követelményekre.

Az elszámoló bizonylatok azonosíthatósága érdekében a kedvezményezett köteles az elszámoló bizonylaton cégszerű **aláírás**ával igazolni a vásárolt termék megvételét, használatát vagy a szolgáltatás igénybevételét, feltüntetni a **Projektazonosító szám**ot, és a 272/2014. (XI. 5.) Korm. rendelet 4. melléklete szerinti elszámoló bizonylatoknál **"Az elszámoló bizonylat támogatás elszámolására benyújtásra került."** szöveget. Idegen nyelvű elszámoló bizonylat esetén a Kedvezményezett cégszerű aláírásával ellátott, a főbb megnevezések magyar nyelvű fordítását tartalmazó másolatot mellékelni.

**FIGYELEM!** Minden esetben az eredeti bizonylatokat szükséges szkennelt formában benyújtani és a fentiekben nevesített kötelező rájegyzéseknek is az eredeti bizonylatokon kell szerepelni.

Továbbá a bizonylathoz kapcsolódóan a kifizetés igényléshez csatolni szükséges a **teljesítés igazolást**. Teljesítés igazolás lehet a kedvezményezettnek a **számlára rávezetett cégszerű aláírása + a "teljesítést igazolom"** szöveg, *vagy* **külön dokumentum**. Amennyiben a csatolt bizonylat építésről szól, a fentieken kívül a **mérnök vagy műszaki ellenőr aláírásának is szerepelnie kell a bizonylaton – ha nincs külön teljesítés igazolás,** mely tartalmazza az elvégzett munkálatokat).

A külön dokumentumba foglalt teljesítés igazolásnak tartalmaznia kell legalább:

- az elvégzett munka megnevezését,
- a teljesítésigazolás által lefedett időszakot,
- a munka nettó értékét,
- a kedvezményezett cégszerű aláírását,
- a kiállított számlával és a szolgáltatási szerződéssel összhangban van,
- a tevékenység projekthez való kapcsolódása világosan kiderül belőle.
- Minta a tárgyiasult szolgáltatásról:
- Rendelkezésre áll.
- Valóban a megrendelt szolgáltatás végterméke.
- Rendelkezik az előírt arculati elemekkel (ha az arculati kézikönyv azt előírja), valamint hivatkozik a támogatási forrásra.

 $A \rightarrow$  Fájl kiválasztása gombot megnyomva megnyitásra kerül a Fájl feltöltés ablak. A Fájl feltöltése ablak segítségével keresse meg, majd válassza ki a feltöltendő fájlt és nyomja meg a <u>Megnyitás</u> gombot. Ezt követően a kijelölt fájl feltöltésre kerül,

a Fájl nevét Dokumentum neve cellában meg kell adni!

**FIGYELEM! A hiánytalanul benyújtott kifizetési kérelmek esetében az ügyintézési idő jelentősen lerövidülhet, ezért fontos, hogy kellő körültekintéssel, hiánytalanul, a kötelező formai és tartalmi elemekkel (pl. záradékolás, kötelező rájegyzések, stb.) kerüljenek feltöltésre az alátámasztó dokumentumok.**

# **Eszközök és szolgáltatások tételrészletező**

Ezen a fülön kell megadni a projekttel kapcsolatban a bizonylatokon szereplő minden olyan tételt, melyek **nem** sorolhatóak be az Építési normagyűjtemény (továbbiakban: ÉNGY) szerinti építési tételek közé, illetve nem személyi kiadás. Itt kell rögzíteni például a munkagépekre, a beépítésre kerülő gépekre valamit az egyéb elszámolható általános költségekre vonatkozó számlatételek adatait.

Lennie kell legalább egy tételrészletező sornak minden "Számla" típusú bizonylathoz, ami lehet vagy Eszközök és szolgáltatások tételrészletező vagy Építési tételrészletező vagy Személyi kiadások tételrészletező.

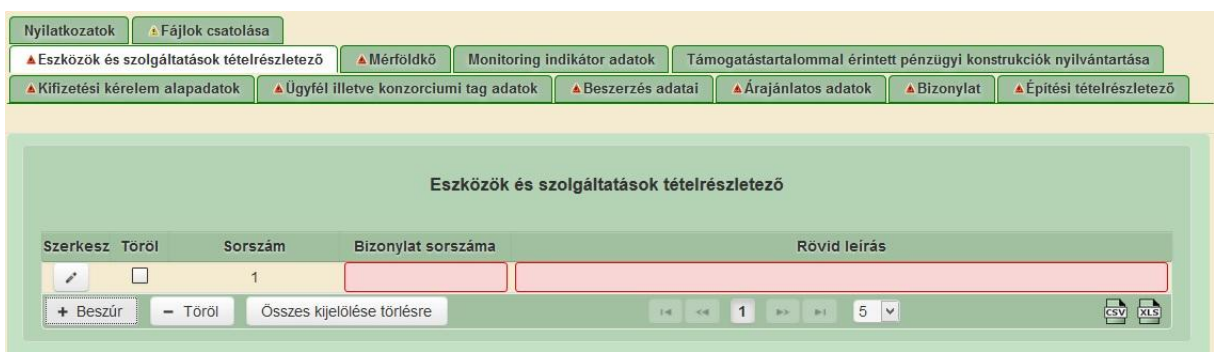

A <sup>+ Beszúr</sup> gombra kattintva lehet új sort felvinni. Ezután a szerkesztést jelző <sup>2</sup> gombra kattintva megjelennek a kitöltendő mezők.

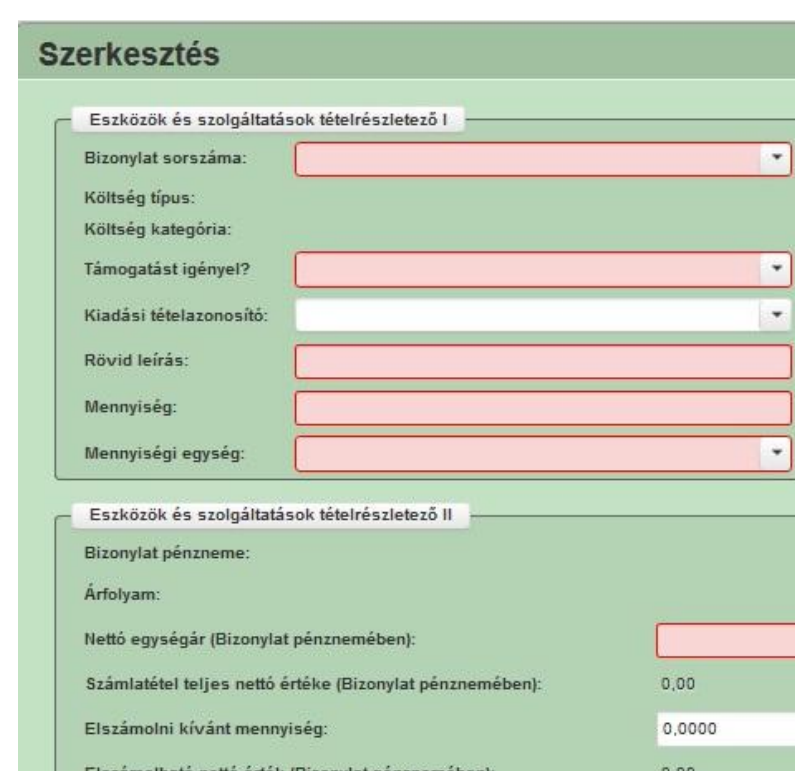

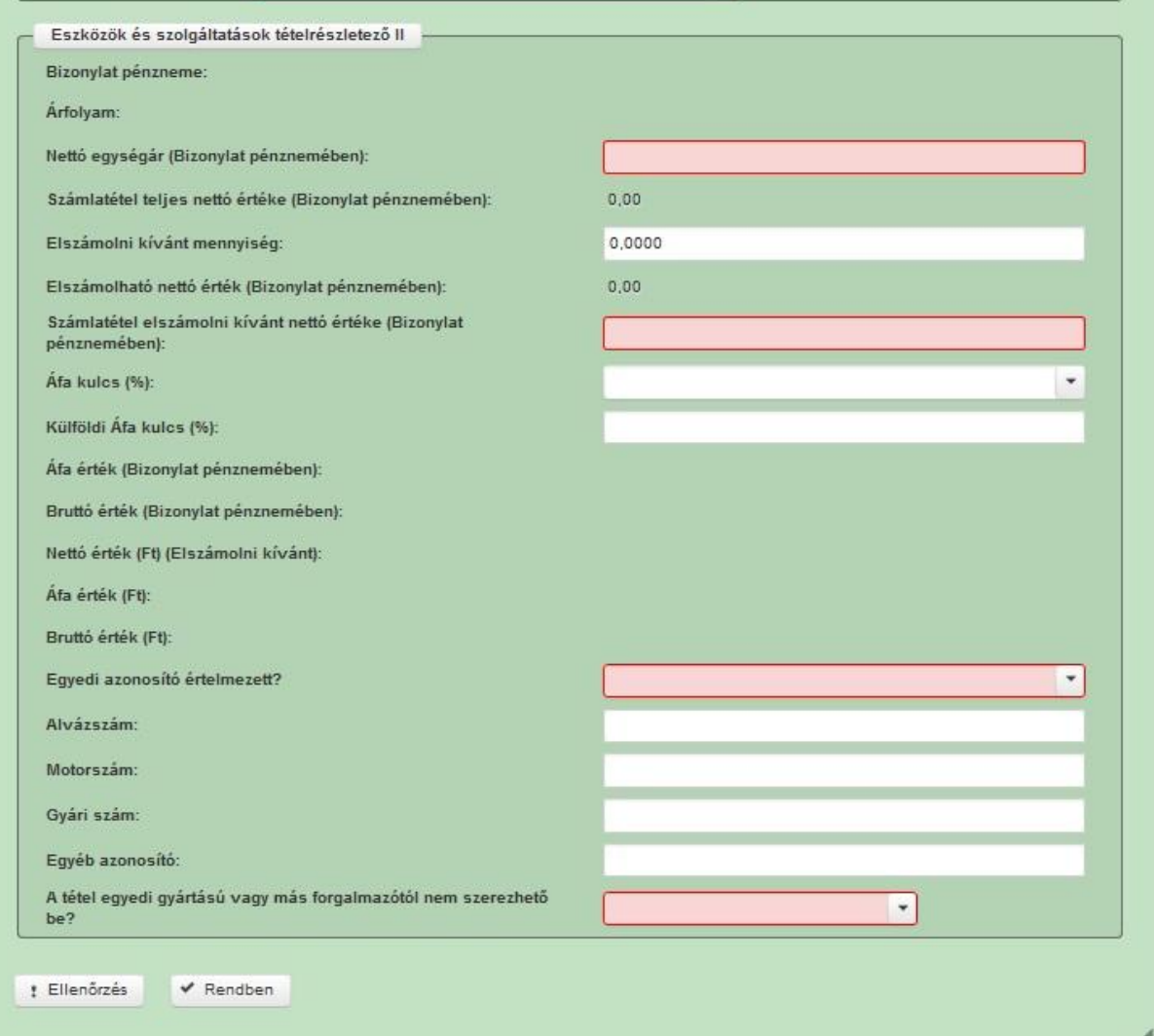

 $\mathbf{x}$ 

# **Eszközök és szolgáltatások tételrészletező I blokk**

**Bizonylat sorszáma:** Ebben a cellában kell megadni a kapcsolódó bizonylat sorszámát.

**Költség típus:** Automatikusan töltődik a kiadási tételazonosító alapján a támogatási kérelemben meghatározott költség típussal.

**Költség kategória:** Automatikusan töltődik a kiadási tételazonosító alapján a támogatási kérelemben meghatározott költség kategóriával.

**Támogatást igényel?** Ebben a cellában adja meg, hogy az adott tétel vonatkozásában igényel-e támogatást (el kívánja számolni), illetve ha igényel, akkor teljes egészében, vagy csak részben. A cella kitöltése kötelező. Az alábbi lehetőség közül választhat:

- Igen
- Nem
- Részben

Az *Igen*-t akkor szükséges kiválasztani, amennyiben az adott tételt teljes egészében el kívánja számolni, az teljes egészében igényel rá támogatást.

A *Nem*-et akkor szükséges kiválasztani, amennyiben az adott tételt teljes egészében nem kívánja elszámolni, az teljes tétel vonatkozásában nem igényel támogatást.

A *Részben*-t akkor szükséges kiválasztani, amennyiben az adott tételt nem teljes egészében kívánja elszámolni. *Például a számlán egy tételként szerepel 100 db szelepes önitató, amiből csak 50 db-ot kíván elszámolni, mert a másik 50 db nem a projekt keretében került felhasználásra. Ekkor ennél a tételnél a részben választ kell kiválasztani és az Elszámolni kívánt mennyiség mezőben 50 db-ot kell rögzíteni.*

**Kiadási tételazonosító:** Ebben a cellában adja meg, hogy az adott tétel melyik kiadási tételazonosítóhoz tartozik. A kiadási tételazonosítót megtalálja a Támogatói okirat 2. melléklet (projekt tartalma) 1. Jóváhagyott tételek fejezetében. A cella kitöltése kötelező.

**Rövid leírás:** Ebben a cellában adja meg az adott tétel rövid leírását. A cella kitöltése kötelező.

**Mennyiség:** Ebben a cellában adja meg az adott tétel bizonylaton szereplő teljes mennyiségét. A cella kitöltése kötelező. Fontos, hogy minden esetben a bizonylaton szereplő teljes mennyiséget adja meg, még akkor is, amennyiben nem a teljes mennyiség kerül elszámolásra.

**Mennyiségi egység:** Ebben a cellában adja meg az adott tétel mennyiségi egységét. A cella kitöltése kötelező.

### **Eszközök és szolgáltatások tételrészletező II blokk**

**Bizonylat pénzneme:** Automatikusan töltődik a Bizonylat fülön megadott, kapcsolódó bizonylat pénznemével.

**Árfolyam:** Automatikusan töltődik a Bizonylat fülön megadott árfolyammal.

**Nettó egységár (Bizonylat pénznemében):** Ebben a cellában adja meg az adott tétel bizonylaton szereplő nettó egységárát. A cella kitöltése kötelező.

**Számlatétel teljes nettó értéke (Bizonylat pénznemében):** Automatikusan töltődik a Nettó egységár (Bizonylat pénznemében) és a Mennyiség cella szorzatával.

**Elszámolni kívánt mennyiség:** Ebben a cellában az adott tételből elszámolni kívánt mennyiséget kell megadni abban az esetben, amennyiben a **Támogatást igényel?** kérdésre a **Részben** választ adta. Egyébként a cella automatikusan töltődik vagy a Mennyiség értékével vagy pedig nullával (amennyiben az adott tételre nem igényel támogatást).

**Elszámolható nettó érték (Bizonylat pénznemében):** Automatikusan töltődik a Nettó egységár (Bizonylat pénznemében) és az Elszámolni kívánt mennyiség szorzatával.

**Számlatétel elszámolni kívánt nettó értéke (Bizonylat pénznemében):** Ebben a cellában adja meg a számlatétel elszámolni kívánt nettő értékét a bizonylat pénznemében. Amennyiben a számla végösszege olyan kedvezményt, vagy egyéb a végösszeget érintő módosítását tartalmaz, ami nem került visszavezetésre az egységárra, akkor annak összegét ebben a mezőben tudja érvényesíteni. A cella kitöltése kötelező!

*Például a számlán szerepel két tétel az alábbiak szerint:*

- *(A) tétel 100 db szopókás önitató 10 000 Ft-os nettó egységárral – 1 000 000 Ft-os teljes árral.*
- *(B) tétel 10 db önetető 20 000 Ft-os nettó egységárral – 200 000 Ft-os teljes árral.*

*A számla végösszegéből (1 200 000 Ft) a vevő egyszeri 10%-os kedvezményt kapott, amit csak a végösszegnél tüntetett fel az eladó. Ekkor az alábbiak szerint kell kitölteni az (A) tételre vonatkozó adatokat (csak a példa szempontjából releváns adatok kerülnek megjelenítésre):*

- *Mennyiség:100*
- *Mennyiségi egység: db*
- *Nettó egységár (Bizonylat pénznemében):10 000*
- *Elszámolni kívánt mennyiség: 100*
- *Elszámolható nettó érték (Bizonylat pénznemében):1 000 000 – automatikusan töltődik*
- *Számlatétel elszámolni kívánt nettó értéke (Bizonylat pénznemében): 900 000*

**Áfa kulcs:** Ebben a cellában tudja megadni az adott tételre vonatkozó Áfa kulcsot.

**Külföldi Áfa kulcs (%):** Ebben a cellában tudja megadni az adott tételre vonatkozó külföldi Áfa kulcsot. Az Áfa kulcs, vagy Külföldi Áfa kulcs cellák közül legalább egy kitöltése kötelező!

**Áfa érték (Bizonylat pénznemében):** Automatikusan töltődik a Számlatétel elszámolni kívánt nettó értéke (Bizonylat pénznemében) és az Áfa kulcs vagy Külföldi Áfa kulcs cellák szorzatával.

**Bruttó érték (Bizonylat pénznemében):** Automatikusan töltődik a Számlatétel elszámolni kívánt nettó értéke (Bizonylat pénznemében) és az Áfa érték (Bizonylat pénznemében) cellák összegével.

**Nettó érték (Ft) (Elszámolni kívánt):** Automatikusan töltődik a Számlatétel elszámolni kívánt nettó értéke (Bizonylat pénznemében) és az Árfolyam szorzatával.

**Áfa érték (Ft):** Automatikusan töltődik az Áfa érték (Bizonylat pénznemében) és az Árfolyam szorzatával.

**Bruttó érték (Ft):** Automatikusan töltődik a Nettó érték (Ft) és az Áfa érték (Ft) cellák összegével.

**Egyedi azonosító értelmezett:** Ebben a cellában válassza ki, hogy az adott tétel esetén az egyedi azonosító értelmezett-e, azaz a tétel rendelkezik-e egyedi azonosítóval. Amennyiben rendelkezik akkor az Igen választ, egyébként a Nem választ adja meg. Amennyiben Igen választ ad, akkor az Alvázszám, Motorszám, Gyári szám vagy Egyéb azonosító mezők közül legalább az egyiket ki kell töltenie.

Figyelem! Ha egy elszámolni kívánt tételnek több egyedi azonosítója is van, akkor kérem, adja meg mindet.

Az alábbi mezőkben annak az azonosítónak kell szerepelnie, mely nem csak a kapcsolódó okmányokon (pl. számlán, forgalmi engedélyen, üzembe helyezési jegyzőkönyvön, stb.) szerepel, hanem a megvásárolt gépen, berendezésen is megtalálható és ellenőrizhető. Egyéb esetben a kedvezményezett által adott leltári szám megadása szükséges a beazonosíthatóság érdekében az "Egyéb azonosító" mezőben.

Felhívjuk a figyelmet, hogy a megadott egyedi azonosítók mind adminisztratív, mind pedig helyszíni vizsgálat keretében ellenőrzésre kerülnek!

Alvázszám: Ebben a cellában tudja megadni az alvázszámot.

Motorszám: Ebben a cellában tudja megadni az a motorszámot.

Gyári szám: Ebben a cellában tudja megadni a gyári számot.

Egyéb azonosító: Ebben a cellában tudja megadni az egyéb azonosítót (pl. leltári szám).

**A tétel egyedi gyártású vagy más forgalmazótól nem szerezhető be?** Ebben a cellában adja meg, hogy a tétel egyedi gyártású vagy más forgalmazótól nem szerezhető be. A cella kitöltése kötelező, amennyiben az adott tételhez árajánlat csatolása szükséges. Igen válasz esetén csatolni a kell a forgalmazó igazolását/nyilatkozatát!

# **Építési tételrészletező**

Ezen a fülön kell megadni a projekttel kapcsolatban a bizonylatokon szereplő minden olyan tételt, amely besorolható az Építési normagyűjtemény (továbbiakban: ÉNGY) szerinti építési tételek közé.

Lennie kell legalább 1 tételrészletező sornak minden bizonylathoz, ami lehet vagy Eszközök és szolgáltatások tételrészletező vagy Építési tételrészletező.

Építési tételeket felvihet egyenként az gombbal, valamint használhatja az Építési tételek betöltése funkciót Excel fájlból a  $\bullet$  Excel import gomb megnyomásával. Ha mindkettő módot választja, akkor először a tételek betöltésével kezdjen.

Mindkét rögzítési mód esetén a felületen kell az építési tételre vonatkozó adatokat megadni a

szerkesztést jelző **gombra kattintva megjelenő szerkesztő ablakban**.

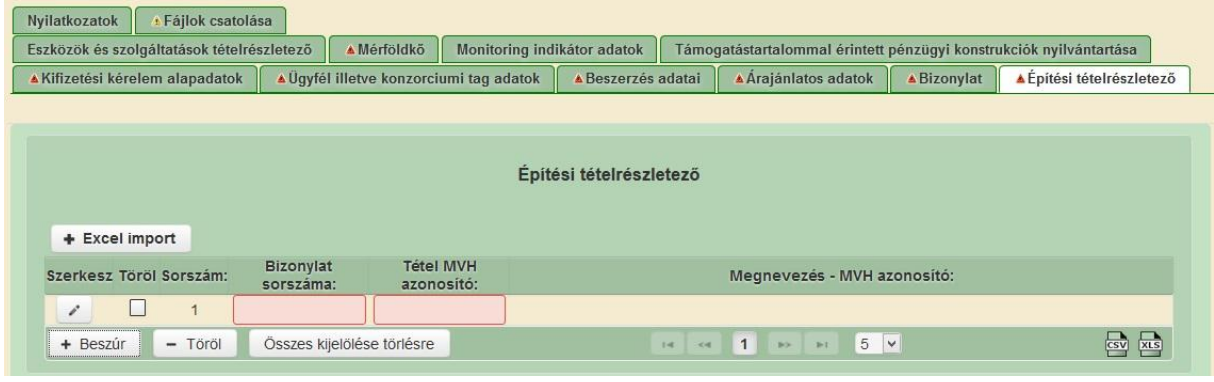

A + Beszúr gombra kattintva lehet új sort felvinni. Ezután a szerkesztést jelző gombra kattintva megjelennek a kitöltendő mezők.

 $\mathcal{L}_{\mathcal{A}}$ 

### Építési tételek betöltése

- 1. Mentse le a számítógépére a kiadott ÉNGY\_teljesimport.xls fájl-t
- 2. Az Excelben, ha még nem engedélyezettek, akkor engedélyezze a makrókat

### *Office 2003 estében:*

A makrók engedélyezése az Excel megfelelő működésének alapvető feltétele, ezért amennyiben ez a biztonsági figyelmeztetés nem jelenik meg, vagy a makrók eleve nem engedélyezettek, akkor az "Eszközök" menüben a "Biztonság" fülön "Makróvédelem" gombra kell kattintani. A biztonsági szint megadásánál válassza a "közepes" szintet, majd nyomja meg az "OK" gombot.

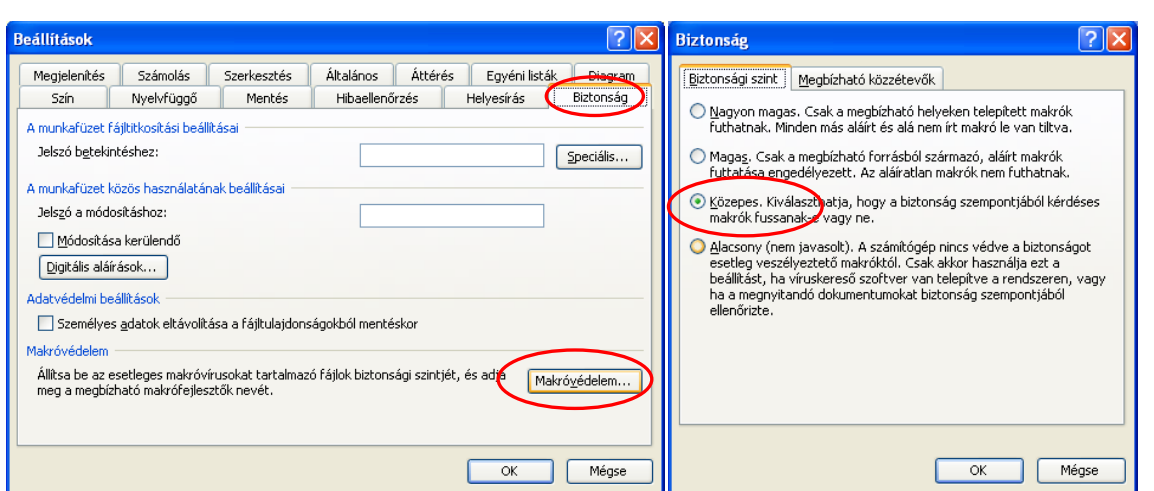

Az Excel fájl megnyitásakor, a makrókra vonatkozó biztonsági figyelmeztetés esetén a "Makrók engedélyezése" gombra kattintva kell megnyitni a fájlt.

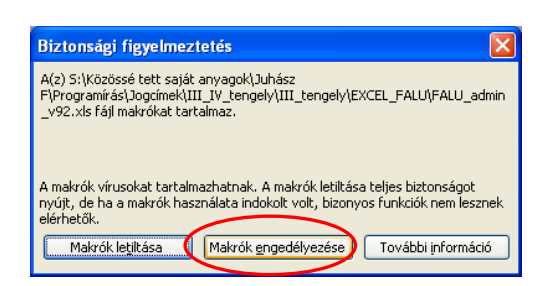

*Office 2007 vagy későbbi verziók esetében:*

Minden esetben ellenőrizze, hogy a makrók engedélyezettek-e, az Office gombra majd az "Excel beállításai" gombra kattintva, válassza ki az "Adatvédelmi központ"-ot majd azon belül "Az adatvédelmi központ beállításai" gombot.

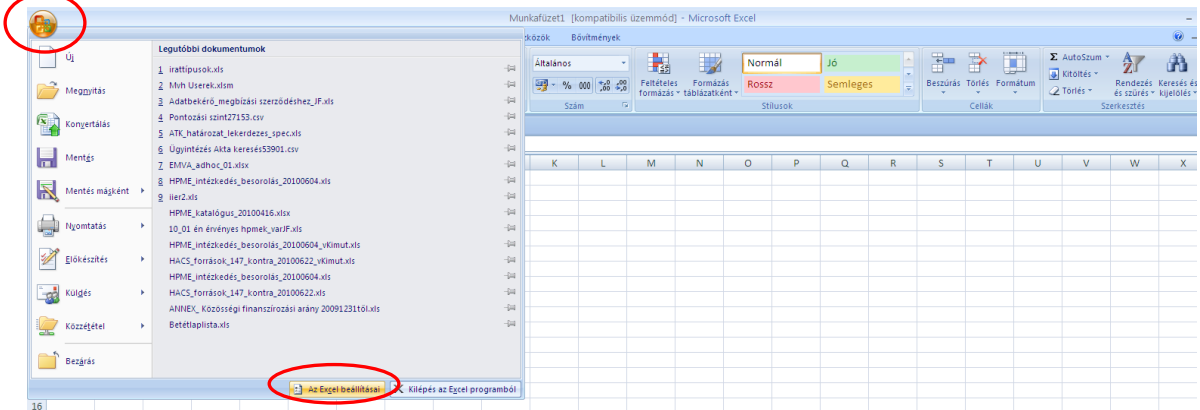

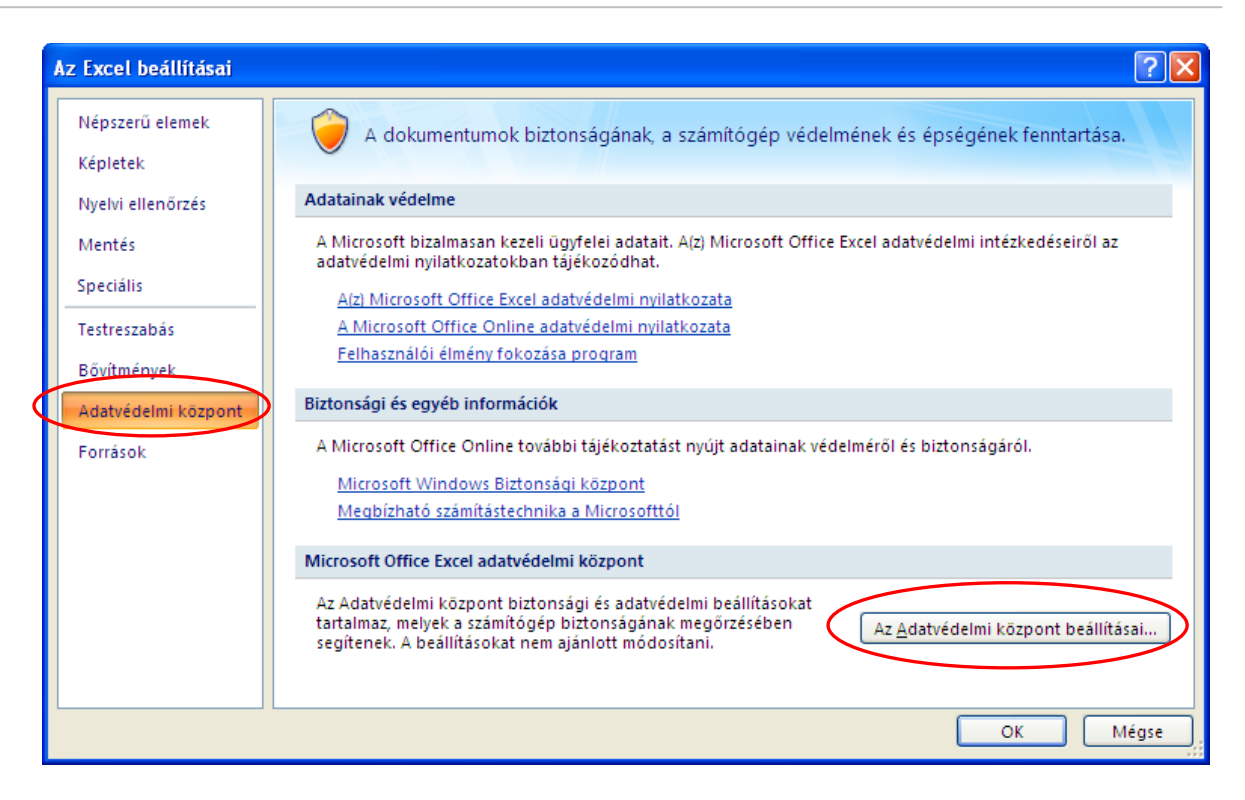

A "Makróbeállítások"-nál ellenőrizze, hogy az összes makró engedélyezve van-e, ha nem akkor engedélyezze.

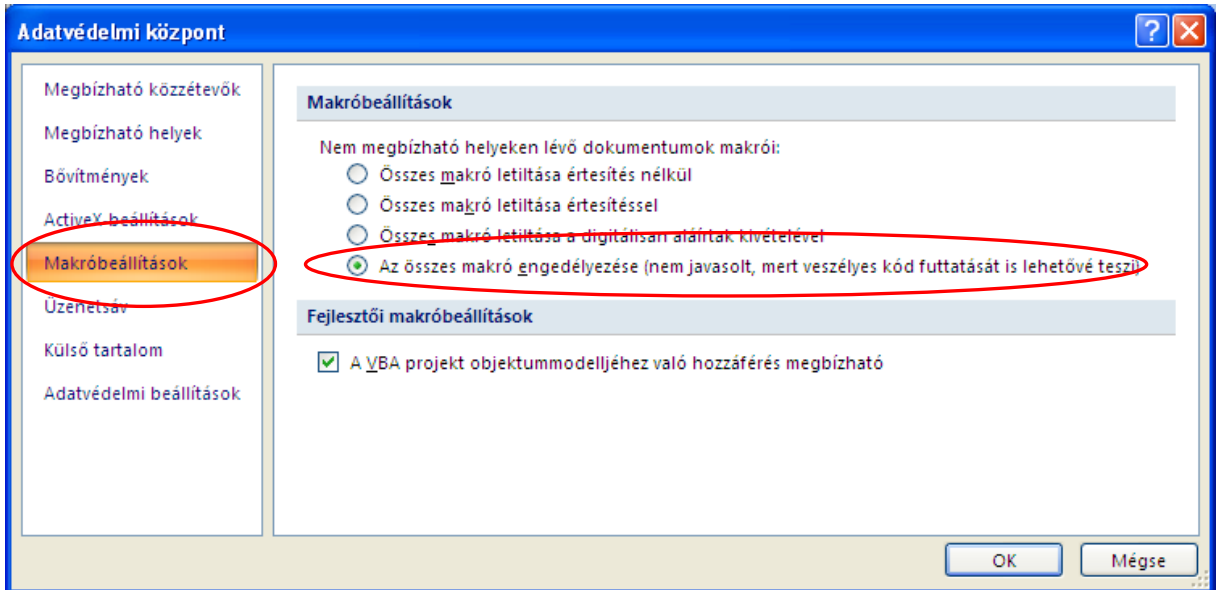

3. A makrók ellenőrzése után nyissa meg az Excel fájlt és az abban található útmutató szerint hozza létre az importálható csv kiterjesztésű fájlt.

### *Ha a beállítások ellenére sem működik a makró, manuális fájl létrehozása:*

Adja meg az építési tételek adatait egy Excel fájlban, mely az alábbi szerkezetű – a fejlécet nem tartalmazza – és amelyet a Mentés másként funkcióval .csv formátumban ment el. Fontos, hogy az ÉNGY tételazonosító oszlop egész szám formátumú legyen.

Magyarázó tábla (ez a táblázat az egyes oszlopokba írandó adatok magyarázatára szolgál. Az importálandó fájlban nem kell a fejléc):

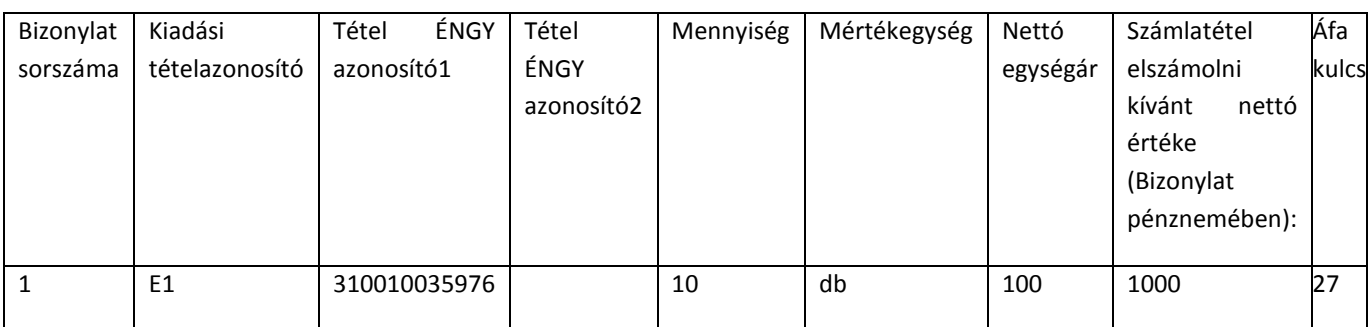

Minta tábla (ebben a formátumban létrehozva tudja feltölteni a felületre:

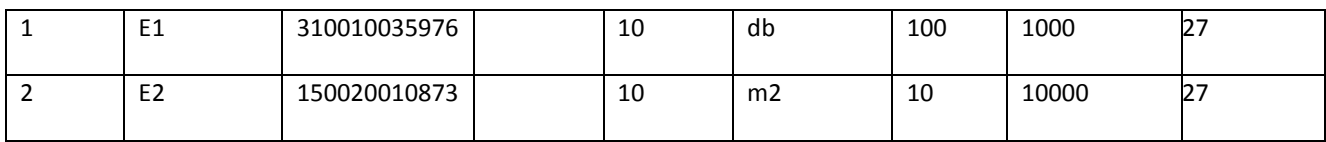

- 4. A felületen a  $\bullet$  Excel import gombra kattintás után a felugró Fájl feltöltése ablakban keresse meg és jelölje ki a feltölteni kívánt CSV fájlt, majd a Megnyitás gombra kattintva töltse fel az adatokat a felületre.
- 5. A feltöltés sikertelensége esetén az alábbi hibaüzenet jelenik meg:

# Hiba  $\mathbf{x}$ Betöltés sikertelen. A táblázatnak nem megfelelő minden adata vagy nem az előírt szerkezetű

Ebben az esetben ellenőrizze, hogy a feltölteni kívánt CSV fájl megfelel-e a 3 pontban leírt formai követelményeknek.

6. Ezután az egyes feltöltött sorok esetén a szerkesztést jelző gombra kattintva megjelenő szerkesztés ablakban tudja a további szükséges adatokat megadni.

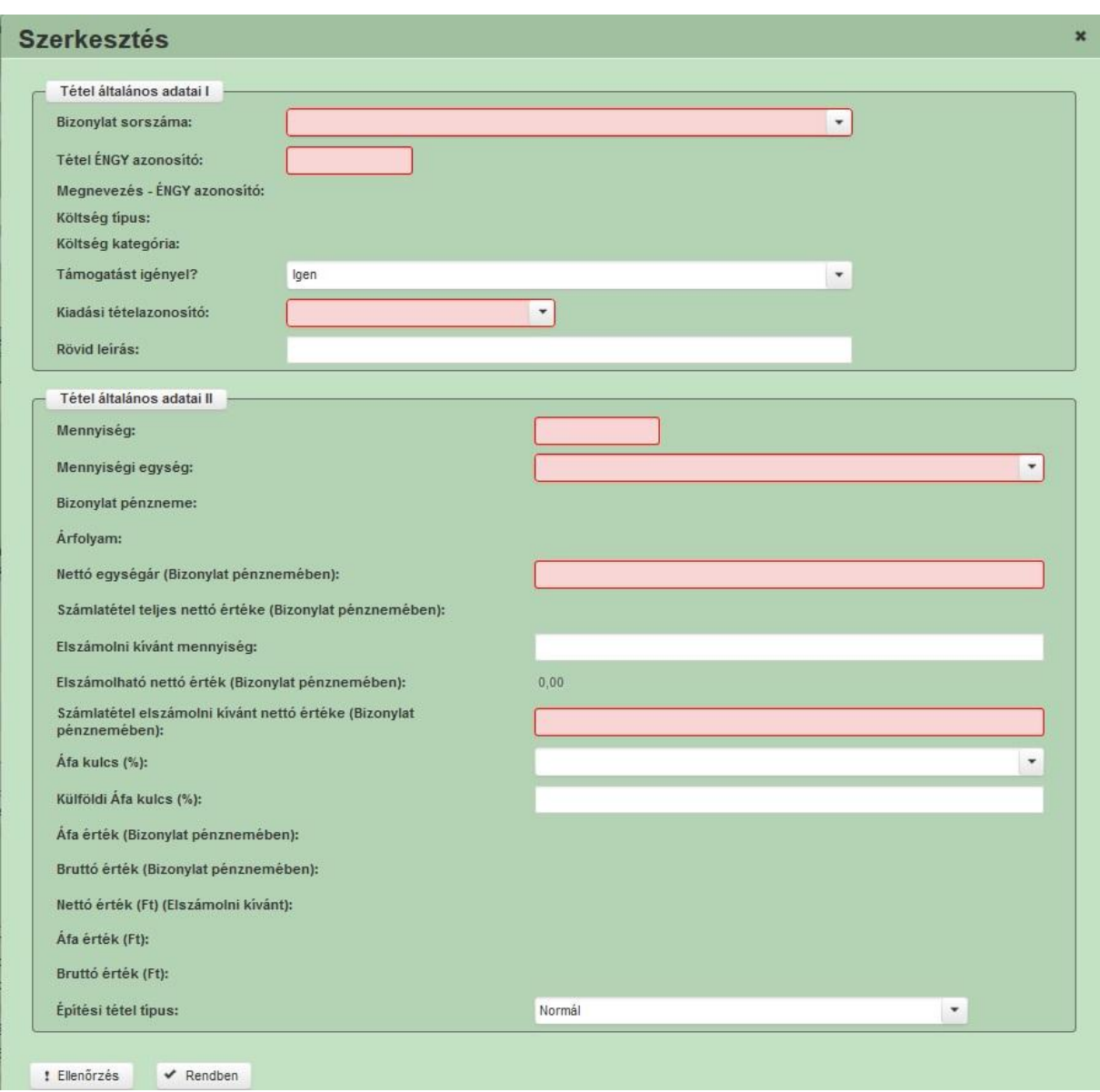

### **Tétel általános adatai I blokk**

**Bizonylat sorszáma:** Ebben a cellában kell megadni a kapcsolódó bizonylat sorszámát. Az ÉNGY tételek excel importja esetén automatikusan töltődik, egyébként kitöltése kötelező!

**Tétel ÉNGY azonosító:** Ebben a cellában kell megadni az építési tételazonosítót. Az ÉNGY tételek excel importja esetén automatikusan töltődik, egyébként kitöltése kötelező!

**Megnevezés – ÉNGY azonosító:** Automatikusan töltődik a Tétel ÉNGY azonosító alapján.

**Költség típus:** Automatikusan töltődik a kiadási tételazonosító alapján a támogatási kérelemben meghatározott költség típussal.

**Költség kategória:** Automatikusan töltődik a kiadási tételazonosító alapján a támogatási kérelemben meghatározott költség kategóriával.

**Támogatást igényel?** Ebben a cellában adja meg, hogy az adott tétel vonatkozásában igényel-e támogatást (el kívánja számolni), illetve ha igényel, akkor teljes egészében, vagy csak részben. A cella automatikusan töltődik, az Igen értékkel, ami módosítható, amennyiben az adott tételt mégsem, illetve csak részben kívánja elszámolni. A cella kitöltése kötelező. Az alábbi lehetőség közül választhat:

- Igen
- Nem
- Részben

Az *Igen*-t akkor válassza, amennyiben az adott tételt teljes egészében el kívánja számolni, az teljes egészében igényel rá támogatást, automatikusan töltődik.

A *Nem*-et akkor válassza, amennyiben az adott tételt teljes egészében nem kívánja elszámolni, az teljes tétel vonatkozásában nem igényel támogatást.

A *Részben*-t akkor válassza, amennyiben az adott tételt nem teljes egészében kívánja elszámolni. *Például a számlán egy tételként szerepel 100 db szelepes önitató, amiből csak 50 db-ot kíván elszámolni, mert a másik 50 db nem a projekt keretében került felhasználásra. Ekkor ennél a tételnél a részben választ kell kiválasztani és az Elszámolni kívánt mennyiség mezőben 50 db-ot kell rögzíteni.*

**Kiadási tételazonosító:** Ebben a cellában adja meg, hogy az adott tétel melyik kiadási tételazonosítóhoz tartozik. A kiadási tételazonosítót megtalálja a Támogatói okirat 2. melléklet (projekt tartalma) 1. Jóváhagyott tételek fejezetében. Az ÉNGY tételek excel importja esetén automatikusan töltődik, egyébként kitöltése kötelező!

**Rövid leírás:** Ebben a cellában adja meg az adott tétel rövid leírását. Ezen mező kitöltése nem kötelező.

# **Tétel általános adatai II blokk**

**Mennyiség:** Ebben a cellában adja meg az adott tétel bizonylaton szereplő teljes mennyiségét. Az ÉNGY tételek excel importja esetén automatikusan töltődik, egyébként a cella kitöltése kötelező. Fontos, hogy minden esetben a bizonylaton szereplő teljes mennyiséget adja meg, még akkor is, amennyiben nem a teljes mennyiség kerül elszámolásra.

**Mennyiségi egység:** Ebben a cellában adja meg az adott tétel mennyiségi egységét. Az ÉNGY tételek excel importja esetén automatikusan töltődik, egyébként a cella kitöltése kötelező.

**Bizonylat pénzneme:** Automatikusan töltődik a Bizonylat fülön megadott, kapcsolódó bizonylat pénznemével.

**Árfolyam:** Automatikusan töltődik a Bizonylat fülön megadott árfolyammal.

**Nettó egységár (Bizonylat pénznemében):** Ebben a cellában adja meg az adott tétel bizonylaton szereplő nettó egységárát. Az ÉNGY tételek excel importja esetén automatikusan töltődik, egyébként kitöltése kötelező!

**Számlatétel teljes nettó értéke (Bizonylat pénznemében):** Automatikusan töltődik a Nettó egységár (Bizonylat pénznemében) és a Mennyiség cella szorzatával.

**Elszámolni kívánt mennyiség:** Ebben a cellában az adott tételből elszámolni kívánt mennyiséget kell megadni abban az esetben, amennyiben a **Támogatást igényel?** kérdésre a **Részben** választ adta. Egyébként a cella automatikusan töltődik vagy a Mennyiség értékével vagy pedig nullával (amennyiben az adott tételre nem igényel támogatást).

**Elszámolható nettó érték (Bizonylat pénznemében):** Automatikusan töltődik a Nettó egységár (Bizonylat pénznemében) és az Elszámolni kívánt mennyiség szorzatával.

**Számlatétel elszámolni kívánt nettó értéke (Bizonylat pénznemében):** Ebben a cellában adja meg a számlatétel elszámolni kívánt nettó értékét a bizonylat pénznemében. Amennyiben a számla végösszege olyan kedvezményt, vagy egyéb a végösszeget érintő módosítását tartalmaz, ami nem került visszavezetésre az egységárra, akkor annak összegét ebben a mezőben tudja érvényesíteni. Az ÉNGY tételek excel importja esetén automatikusan töltődik, egyébként kitöltése kötelező!

*Például a számlán szerepel két tétel az alábbiak szerint:*

- *(A) tétel 100 db szopókás önitató 10 000 Ft-os nettó egységárral – 1 000 000 Ft-os teljes árral.*
- *(B) tétel 10 db önetető 20 000 Ft-os nettó egységárral – 200 000 Ft-os teljes árral.*

*A számla végösszegéből (1 200 000 Ft) a vevő egyszeri 10%-os kedvezményt kapott, amit csak a végösszegnél tüntetett fel az eladó. Ekkor az alábbiak szerint kell kitölteni az (A) tételre vonatkozó adatokat (csak a példa szempontjából releváns adatok kerülnek megjelenítésre):*

- *Mennyiség:100*
- *Mennyiségi egység: db*
- *Nettó egységár (Bizonylat pénznemében):10 000*
- *Elszámolni kívánt mennyiség: 100*
- *Elszámolható nettó érték (Bizonylat pénznemében):1 000 000 – automatikusan töltődik*
- *Számlatétel elszámolni kívánt nettó értéke (Bizonylat pénznemében): 900 000*

**Áfa kulcs:** Ebben a cellában tudja megadni az adott tételre vonatkozó Áfa kulcsot. Az ÉNGY tételek excel importja esetén automatikusan töltődik, egyébként kitöltése kötelező!

**Külföldi Áfa kulcs (%):** Ebben a cellában tudja megadni az adott tételre vonatkozó külföldi Áfa kulcsot. Az Áfa kulcs, vagy Külföldi Áfa kulcs cellák közül legalább egy kitöltése kötelező!

**Áfa érték (Bizonylat pénznemében):** Automatikusan töltődik a Számlatétel elszámolni kívánt nettó értéke (Bizonylat pénznemében) és az Áfa kulcs vagy Külföldi Áfa kulcs cellák szorzatával.

**Bruttó érték (Bizonylat pénznemében):** Automatikusan töltődik a Számlatétel elszámolni kívánt nettó értéke (Bizonylat pénznemében) és az Áfa érték (Bizonylat pénznemében) cellák összegével.

**Nettó érték (Ft) (Elszámolni kívánt):** Automatikusan töltődik a Számlatétel elszámolni kívánt nettó értéke (Bizonylat pénznemében) és az Árfolyam szorzatával.

**Áfa érték (Ft):** Automatikusan töltődik az Áfa érték (Bizonylat pénznemében) és az Árfolyam szorzatával.

**Bruttó érték (Ft):** Automatikusan töltődik a Nettó érték (Ft) és az Áfa érték (Ft) cellák összegével.

**Építési tétel típusa:** Ebben a cellában adja meg az építési tétel típusát. Automatikusan töltődik.

Felhívjuk szíves figyelmét, hogy az építéssel kapcsolatos bizonylat csak abban az esetben fogadható el, amennyiben a számlához csatolásra került a bizonylathoz tartozó, ÉNGY tétel szintű számlarészletező.

# **Személyi kiadások tételrészletező**

Ezen a fülön kell megadni a projekt keretében felmerült, elszámolható személyi kiadások tételeinek részletes adatait. Tehát itt kell rögzíteni az egyes projekttel kapcsolatban alkalmazott munkavállalók személyi kiadásainak (munkabér és közterhei, megbízási díj, egyéb juttatások stb.) részletes adatait.

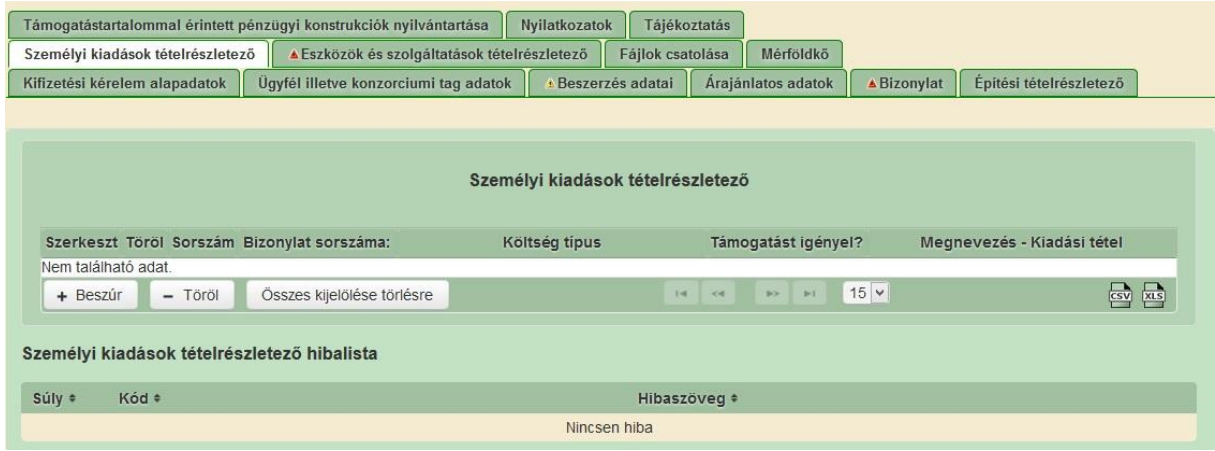

A <sup>+ Boszúr</sup> gombra kattintva lehet új sort felvinni. Ezután a szerkesztést jelző <u>zólajombra</u> kattintva megjelennek a kitöltendő mezők.

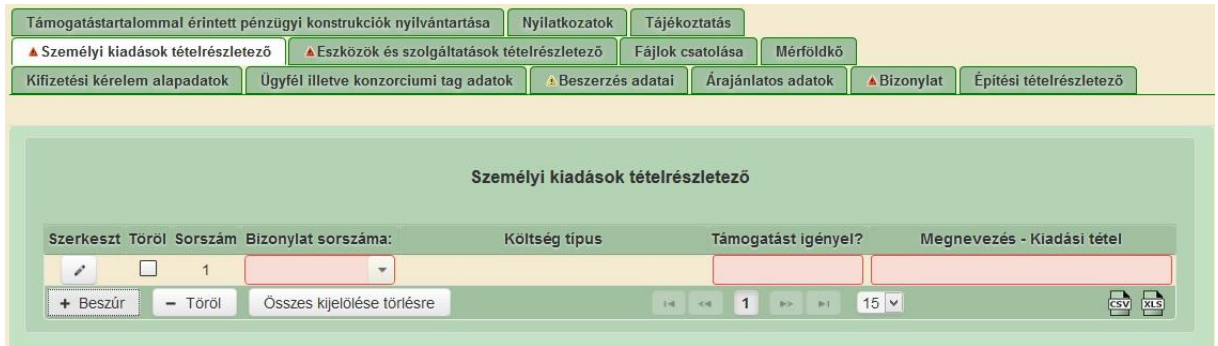

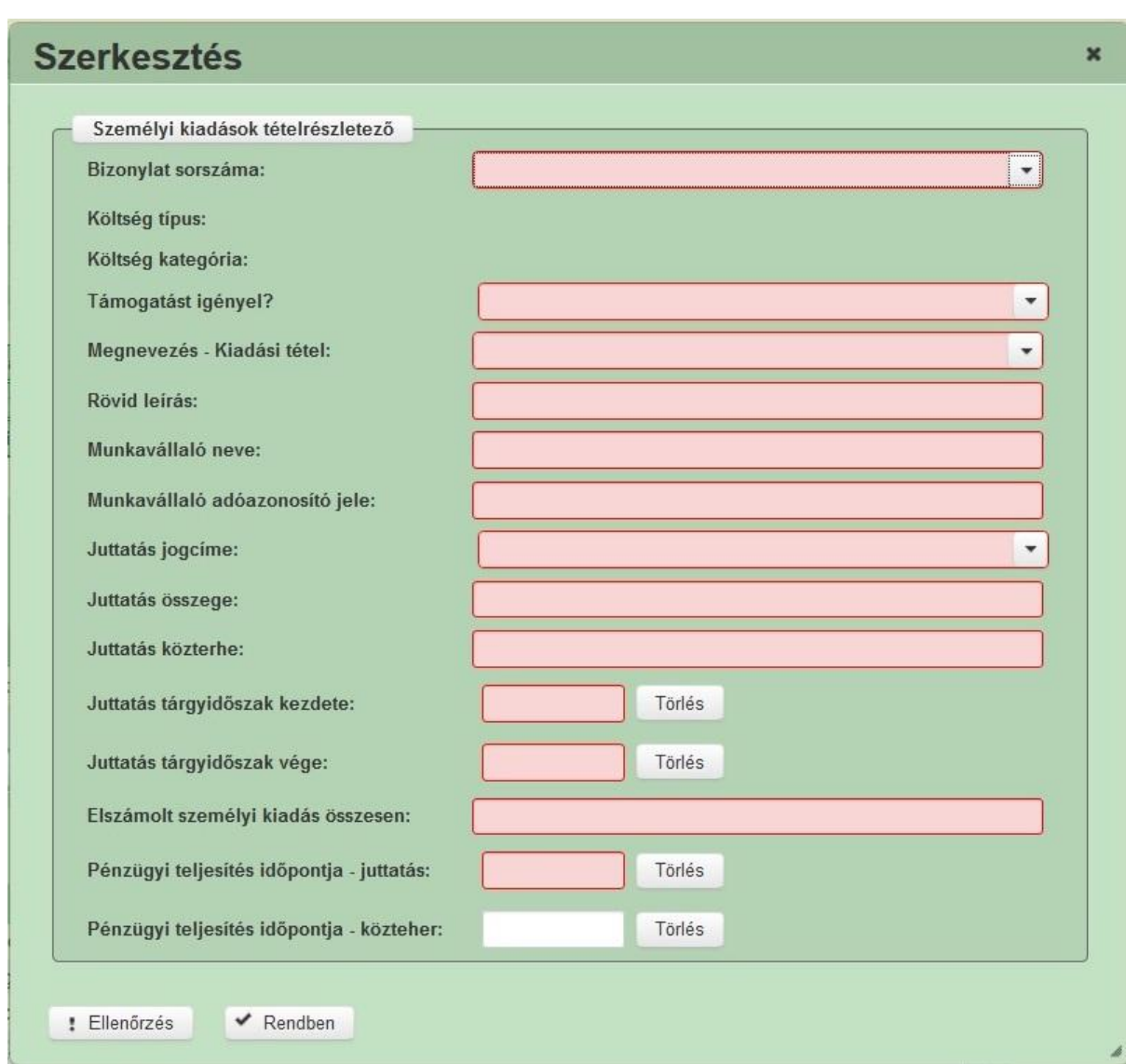

### **Személyi kiadások tételrészletező blokk**

**Bizonylat sorszáma:** Ebben a cellában kell kiválasztani a kapcsolódó bizonylat sorszámát.

**Költség típus:** Automatikusan töltődik a kiadási tételazonosító alapján a támogatási kérelemben meghatározott költség típussal.

**Költség kategória:** Automatikusan töltődik a kiadási tételazonosító alapján a támogatási kérelemben meghatározott költség kategóriával.

**Támogatást igényel?** Ebben a cellában adja meg, hogy az adott tétel vonatkozásában igényel-e támogatást (el kívánja számolni), illetve ha igényel, akkor teljes egészében, vagy csak részben. A cella kitöltése kötelező. Az alábbi lehetőség közül választhat:

- Igen
- Nem
- Részben

Az *Igen*-t akkor szükséges kiválasztani, amennyiben az adott tételt teljes egészében el kívánja számolni, az teljes egészében igényel rá támogatást.

A *Nem*-et akkor szükséges kiválasztani, amennyiben az adott tételt teljes egészében nem kívánja elszámolni, az teljes tétel vonatkozásában nem igényel támogatást.

A *Részben*-t akkor szükséges kiválasztani, amennyiben az adott tételt nem teljes egészében kívánja elszámolni.

*Például a személyi kiadást igazoló bizonylaton egy tételként szerepel a munkavállaló 30 napos hónapra vonatkozó munkabére és közterhei, azonban ebből csak fél hónapot kíván elszámolni, mert a másik fél hónapot egy másik projekt megvalósítása érdekében dolgozott. Ekkor ennél a tételnél a részben választ kell kiválasztani és a ténylegesen az e projekt érdekében ledolgozott napok alapján kell kitölteni a Juttatásra vonatkozó mezőket.*

**Kiadási tételazonosító:** Ebben a cellában adja meg, hogy az adott tétel melyik kiadási tételazonosítóhoz tartozik. A kiadási tételazonosítót megtalálja a Támogatói okirat 2. melléklet (projekt tartalma) 1. Jóváhagyott tételek fejezetében. A cella kitöltése kötelező.

**Rövid leírás:** Ebben a cellában adja meg az adott tétel rövid leírását. A cella kitöltése kötelező.

**Munkavállaló neve:** Ebben a cellában adja meg az érintett munkavállaló teljes nevét. A cella kitöltése kötelező.

**Munkavállaló adóazonosító jele:** Ebben a cellában adja meg az érintett munkavállaló adóazonosító jelét. A cella kitöltése kötelező.

**Juttatás jogcíme:** Ebben a cellában a legördülő listából kiválasztva adja meg juttatás jogcímét. A cella kitöltése kötelező. Amennyiben egy munkavállaló több jogcímen is kap juttatást, akkor jogcímenként külön-külön sorokat kell felvenni.

**Juttatás összege:** Ebben a cellában adja meg juttatás összegét. A cella kitöltése kötelező.

**Juttatás közterhe:** Ebben a cellában adja meg juttatás közterhét. A cella kitöltése kötelező. Amennyiben nem tartozott az adott juttatáshoz közteher, akkor a cellába nullát írjon.

**Juttatás tárgyidőszak kezdete:** Ebben a cellában adja meg juttatás tárgyidőszakának kezdetét. A cella kitöltése kötelező.

**Juttatás tárgyidőszak vége:** Ebben a cellában adja meg juttatás tárgyidőszakának végét. A cella kitöltése kötelező.

**Juttatás összege:** Ebben a cellában adja meg juttatás összegét. A cella kitöltése kötelező.

**Elszámolt személyi kiadás összesen:** Ebben a cellában adja meg az elszámolt személyi kiadás (juttatás összege + juttatás közterhe) összegét. A cella kitöltése kötelező.

**Pénzügyi teljesítés időpontja - juttatás:** Ebben a cellában adja meg a juttatás pénzügyi teljesítésének időpontját. A cella kitöltése kötelező.

**Pénzügyi teljesítés időpontja – közteher:** Ebben a cellában adja meg a közteher pénzügyi teljesítésének időpontját. A cellát csak abban az esetben kell kitölteni, amennyiben a közteher pénzügyi teljesítésének időpontja nem esik egybe a juttatás pénzügyi teljesítésével.

# **Kiegészítő adatok**

Ezen a fülön kell megadni a kérelemmel elszámolni kívánt rendezvényekre és képzésekre vonatkozó adatok

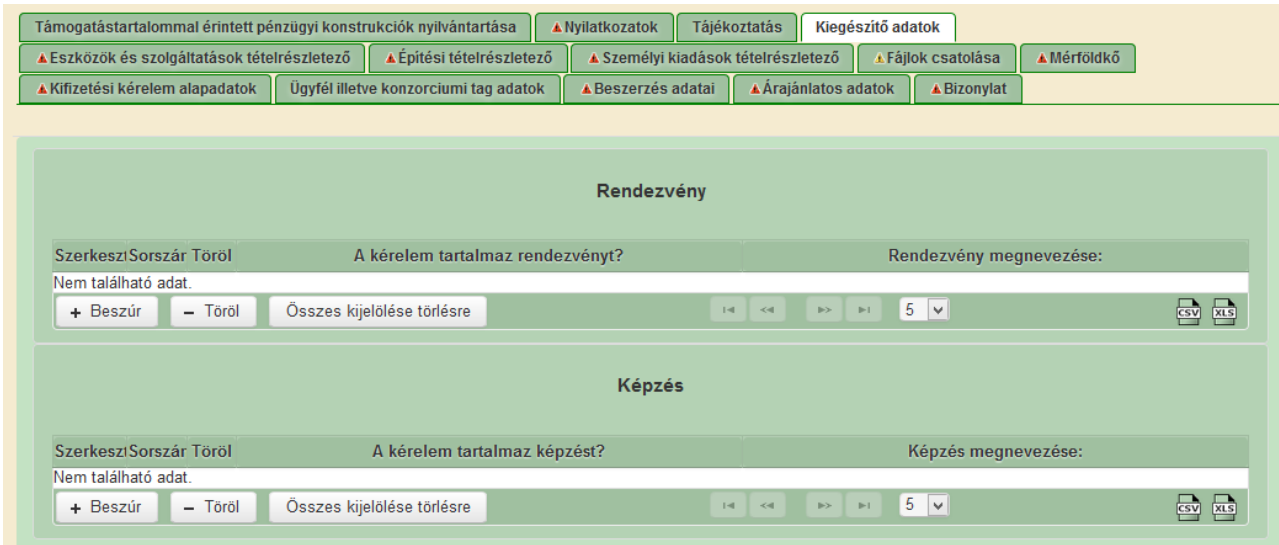

A  $\left\| \cdot \right\|$  gombra kattintva lehet új sort felvinni. Több sor is felvihető, amennyiben több rendezvényhez/képzéshez kapcsolódó költséget kíván elszámolni a kérelemben. Ezután a

szerkesztést jelző gombra kattintva megjelennek a kitöltendő mezők.

Felhívjuk figyelmét, hogy egy rendezvényhez/képzéshez kapcsolódó összes költség csak egy kifizetési kérelmen belül számolható el, azaz egy rendezvényhez kapcsolódó költségek két kifizetési kérelemre nem oszthatók meg. Ugyanakkor egy kifizetési kérelmen belül több rendezvény/képzés is elszámolható.

### **Rendezvény blokk**

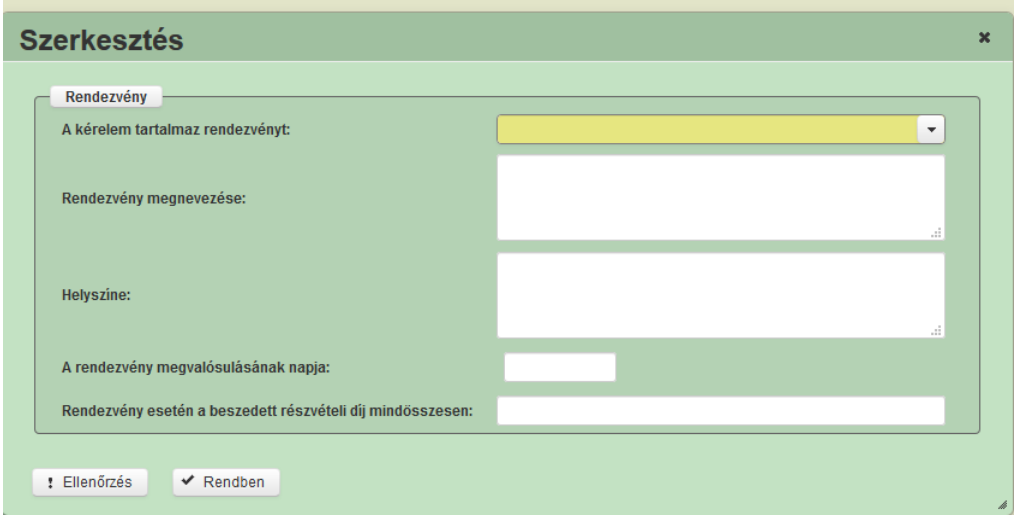

**A kérelem tartalmaz rendezvényt:** Ebben a cellában kell kiválasztani, hogy az adott kérelem tartalmaz –e rendezvényhez kapcsolódó tételt. Amennyiben a NEM kerül kiválasztásra a többi kérdést nem kell megválaszolni.

**Rendezvény megnevezése:** Ebben a cellában adja meg a kérelemben elszámolni kívánt tételekhez kapcsolódó rendezvény nevét. A cella kitöltése kötelező.

**Helyszíne:** Ebben a cellában adja meg a kérelemben elszámolni kívánt tételekhez kapcsolódó rendezvény helyszínét. A cella kitöltése kötelező.

**A rendezvény megvalósulásának napja:** Ebben a cellában adja meg az adott rendezvény megvalósulásának napját. A cella kitöltése kötelező.

**Rendezvény esetén a beszedett részvételi díj mindösszesen:** Ebben a cellában adja meg az adott rendezvény során beszedett részvételi díj összegét, amennyiben nem szedett díjat, "0"-t írjon be. A cella kitöltése kötelező.

### **Képzés blokk**

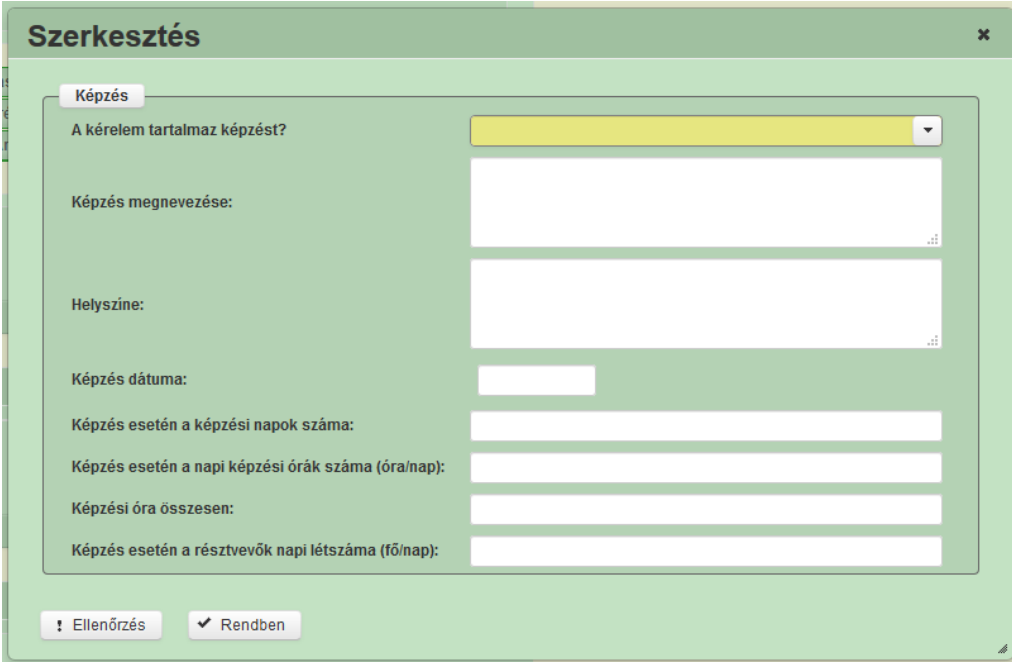

**A kérelem tartalmaz képzést?:** Ebben a cellában kell kiválasztani, hogy az adott kérelem tartalmaz –e képzéshez kapcsolódó tételt. Amennyiben a NEM kerül kiválasztásra a többi kérdést nem kell megválaszolni.

**Képzés megnevezése:** Ebben a cellában adja meg a kérelemben elszámolni kívánt tételekhez kapcsolódó képzés nevét. A cella kitöltése kötelező.

**Helyszíne:** Ebben a cellában adja meg a kérelemben elszámolni kívánt tételekhez kapcsolódó képzés helyszínét. A cella kitöltése kötelező.

**Képzés dátuma:** Ebben a cellában adja meg az adott képzés megvalósulásának napját. Amennyiben több napos volt a képzés, abban az esetben a képzés kezdő dátumát adja meg. A cella kitöltése kötelező.

**Képzés esetén a képzési napok száma:** Ebben a cellában adja meg, hogy az adott képzés hány napig tartott. A cella kitöltése kötelező.

**Képzés esetén a napi képzési órák száma (óra/nap):** Ebben a cellában adja meg az adott képzés esetén a napi képzési órák számát. A cella kitöltése kötelező.

**Képzési óra összesen:** Ebben a cellában adja meg, hogy az adott képzés összesen hány órás volt. A cella kitöltése kötelező.

**Képzés esetén a résztvevők napi létszáma (fő/nap):** Ebben a cellában adja meg, hogy az adott képzésen hány fő vett részt egy nap. A cella kitöltése kötelező.

# **Mérföldkő**

Ezen a fülön kell megadni a mérföldkövekre vonatkozó információkat.

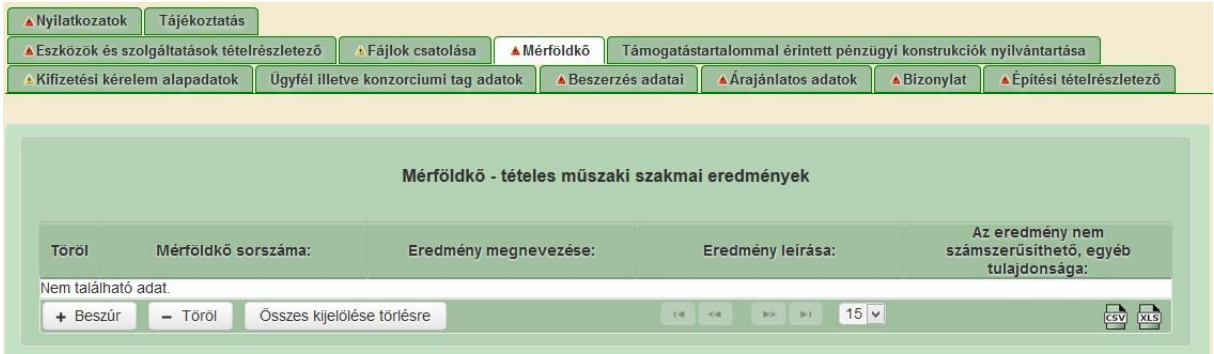

### **Mérföldkő – tételes műszaki szakmai eredmények**

Ebben a blokkban kell megadni az egyes mérföldkövekre vonatkozó tételes műszaki szakmai eredményeket. Minden kifizetés igénylés rögzíteni kell legalább egy sort, azonban a megadandó adatok a kifizetés igénylés mérföldkőhöz való kapcsolatának megfelelően változnak.

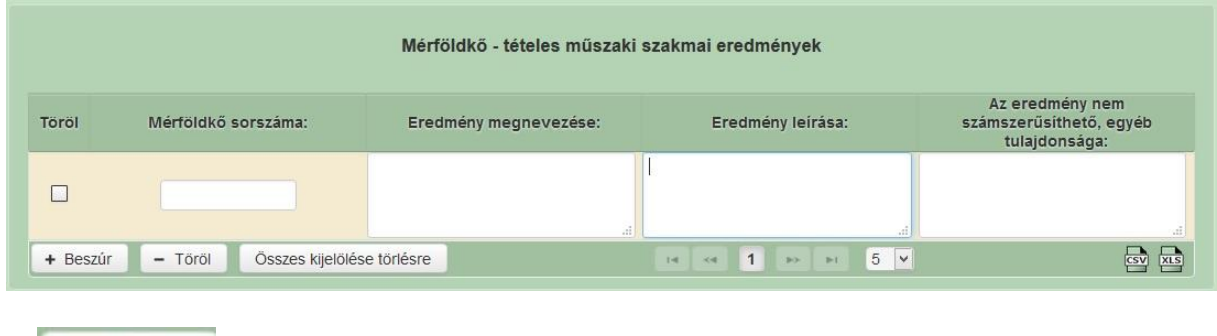

+ Beszúr<br>gombra kattintva lehet új sort felvinni.

**Mérföldkő sorszáma:** Ebben a cellában kell megadni annak a támogatási kérelemben szereplő mérföldkőnek a sorszámát, amelyhez a kifizetés igénylés kapcsolódik. A cella kitöltése csak akkor kötelező, amennyiben a kifizetés igénylés típusa mérföldkőhöz kötődő.

**Eredmény megnevezése:** Ebben a cellában kell megadni a kifizetés igénylésben elért eredmény megnevezését. Mindig a korábbi kifizetés igényléstől eltelt időszakban megvalósult eredményeket adja meg. A cella kitöltése kötelező!

**Eredmény leírása:** Ebben a cellában kell megadni a kifizetés igénylésben elért eredmény leírását. A cella kitöltése kötelező!

**Eredmény nem számszerűsíthető, egyéb tulajdonsága:** Ebben a cellában kell megadni a kifizetés igénylésben elért eredmény nem számszerűsíthető egyéb tulajdonságát. Mindig a korábbi kifizetés igényléstől eltelt időszakban megvalósult eredményeket adja meg. A cella kitöltése csak akkor kötelező, amennyiben a kifizetés igénylés típusa mérföldkőhöz kötődő.

# **Támogatástartalommal érintett pénzügyi konstrukciók nyilvántartása**

Ezen a fülön kell megadni a támogatástartalommal érintett pénzügyi konstrukciókra vonatkozó adatokat. A fül kitöltése csak akkor kötelező, amennyiben a Kifizetési kérelem alapadatok fülön a "A kérelmet érinti támogatástartalommal bíró pénzügyi konstrukció?" kérdésre igen választ adott.

Utolsó kifizetés igénylés esetében itt kell jelölnie, hogy az adott projekthez kapcsolódóan igénybe vett-e támogatástartalommal bíró pénzügyi konstrukciót (pl.: támogatott hitel, kezességvállalás, stb.), valamint az erre vonatkozó azonosító adatok megadása itt történik.

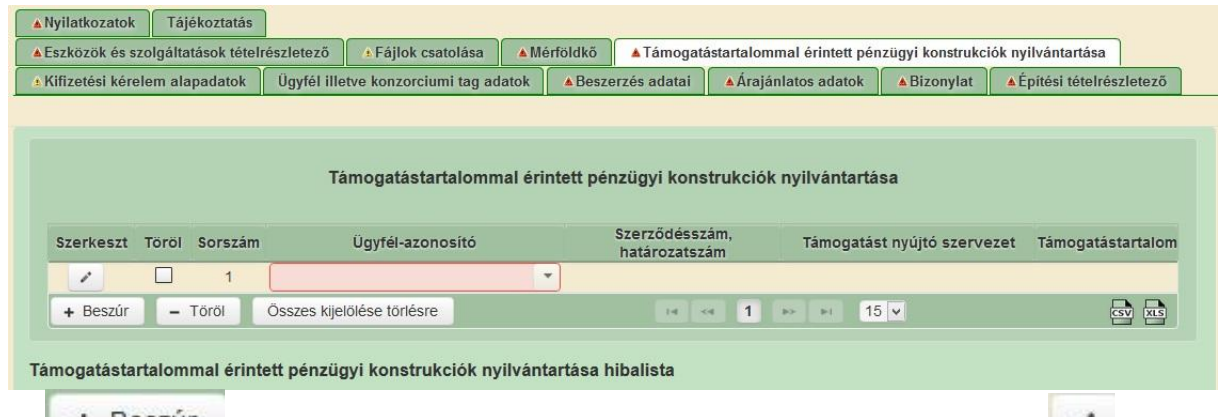

A <sup>+ Beszur</sup> gombra kattintva lehet új sort felvinni. A szerkesztést jelző szombra kattintva megjelennek a kitöltendő mezők.

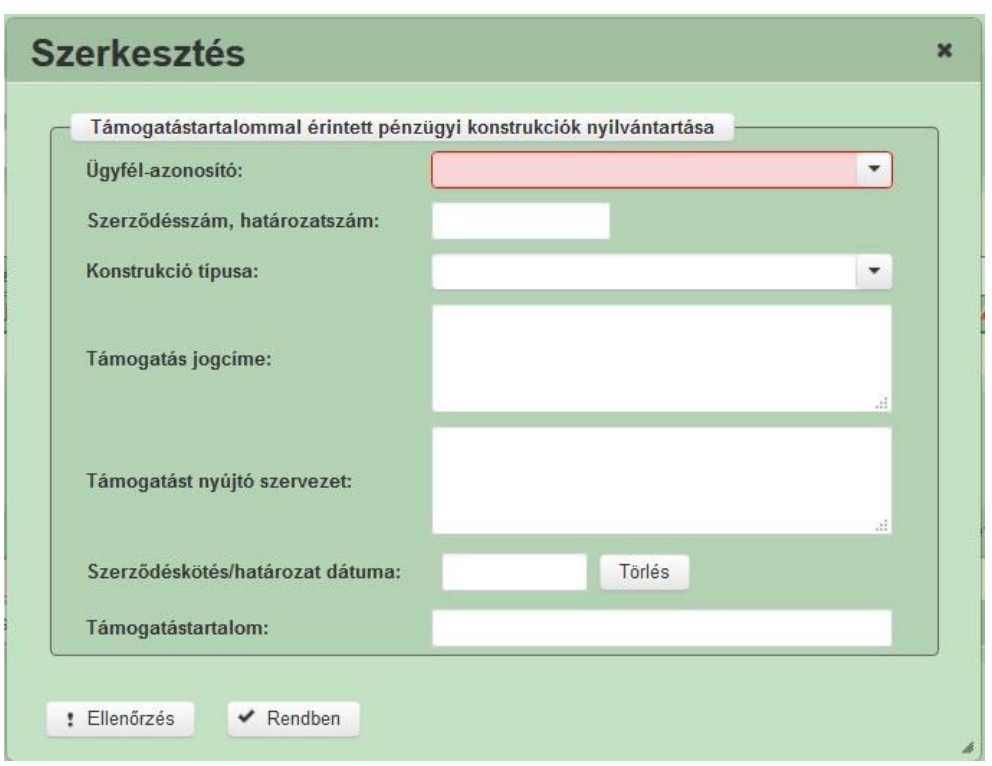

**Ügyfél-azonosító:** Ebben a cellában válassza ki a nyilatkozatot adó ügyfelet.

**Szerződésszám, határozatszám:** Ebben a cellában adja meg a más (nem EMVA) állami és/vagy közösségi forrás megítéléséről szóló támogatási szerződés határozatszámát.

**Konstrukció típusa:** Ebben a cellában adja meg a konstrukció típusát.

**Támogatás jogcíme:** Ebben a cellában adja meg a nem EMVA társfinanszírozott támogatás jogcímét.

**Támogatást nyújtó szervezet:** Ebben a cellában adja meg a nem EMVA társfinanszírozott támogatást nyújtó szervezet nevét.

**Szerződéskötés/határozat dátuma:** Ebben a cellában adja meg a szerződéskötés/határozat dátumát.

**Támogatástartalom:** Ebben a cellában adja meg a támogatástartalom összegét.

# **Nyilatkozatok**

A "Nyilatkozatok" fülön találhatóak az uniós és nemzeti jogszabályok által előírt kötelezettségek tudomásul vételéről és megtartásáról szóló nyilatkozatok. Ezek elfogadása nélkül a kérelmet nem lehet benyújtani, a "Beadás" gomb nem aktív.

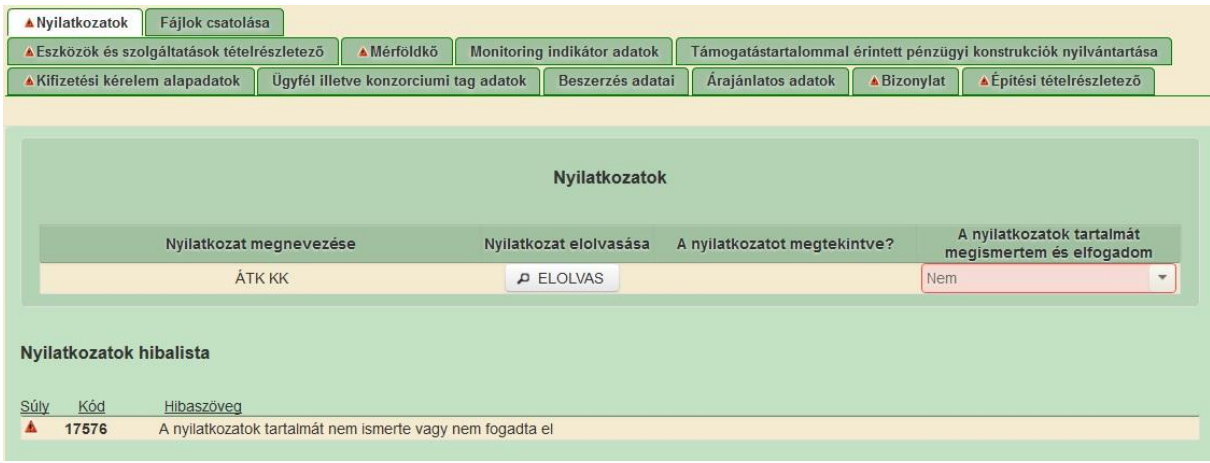

Az gombra kattintva nyissa meg a nyilatkozat szövegét tartalmazó, nyilatkozat olvasó ablakot.

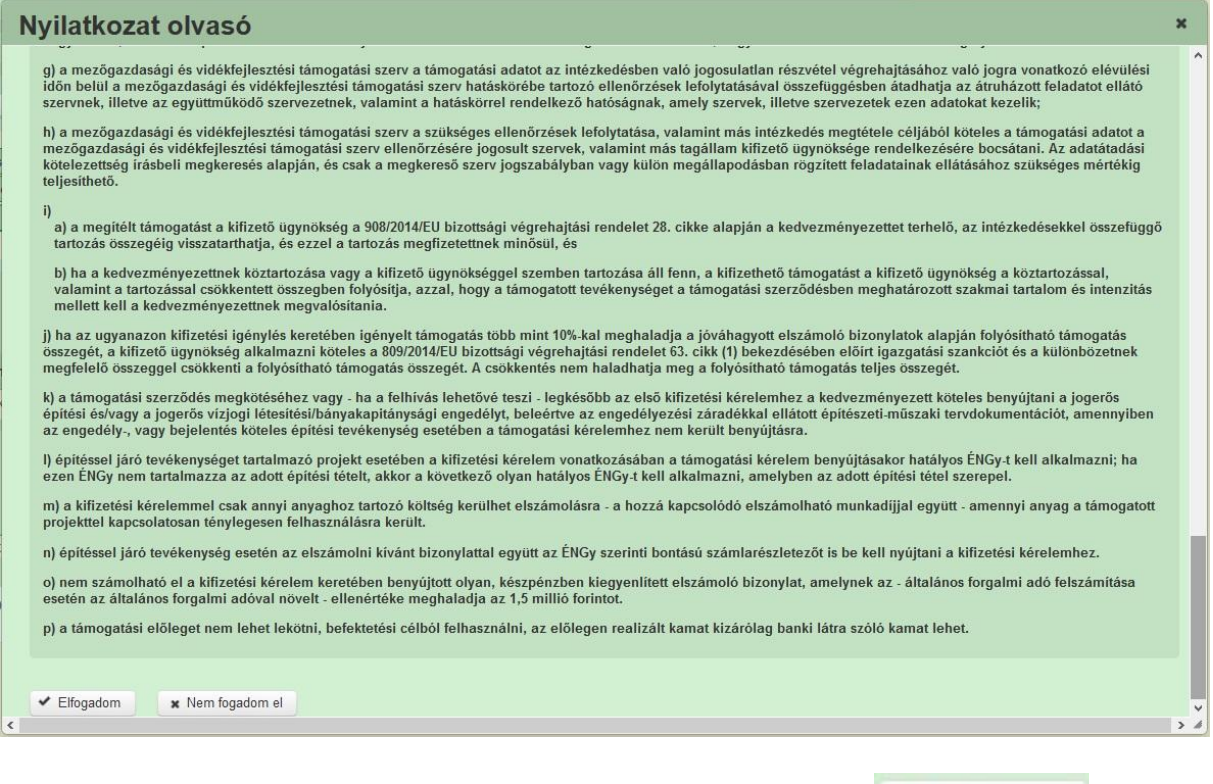

A nyilatkozat szövegének elolvasása és elfogadása esetén az Elfogadom gombot nyomja meg.

A nyilatkozat elfogadását követően a "A nyilatkozatok tartalmát megismertem és elfogadom" kérdésre Igen választ ad a felület.

# **Fájlok csatolása**

Ezen fülön tud fájlt csatolni a kérelemhez. A kérelemhez csatolandó mellékleteket be kell szkennelni, majd a "Csatolmány feltöltése" funkcióval kell a kérelemhez csatolni.

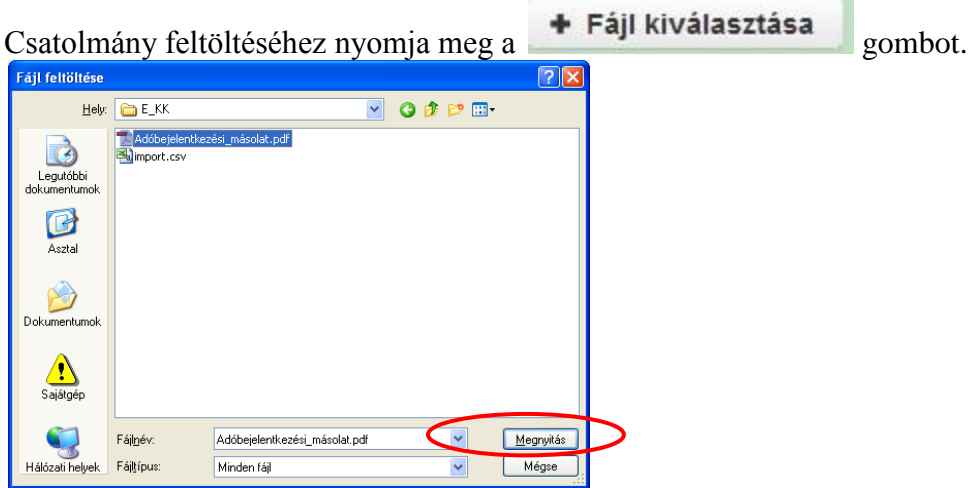

A megnyitásra kerülő Fájl feltöltése ablak segítségével keresse meg ki feltölteni kívánt fájlt, majd jelölje ki. A megnyitás gomb megnyomásával indítható a fájl feltöltése.

Fontos! A feltöltendő fájl mérete maximum 25 MB lehet. Ennél nagyobb fájlt nem tud feltölteni.

Ezt követően adja meg a dokumentum egyértelmű rövid megnevezését.

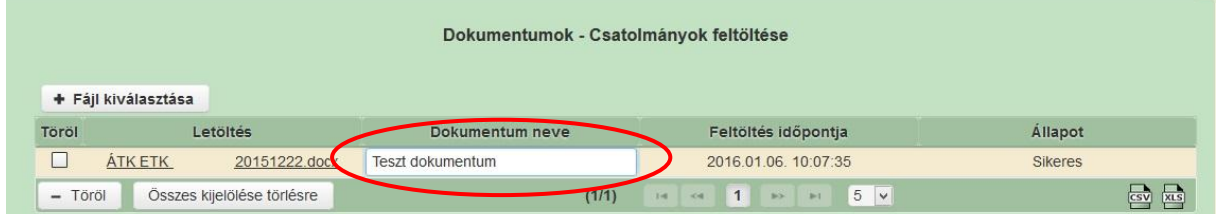

A feltöltött dokumentumot megnyithatja a Letöltés oszlopban a kívánt fájl nevére kattintva

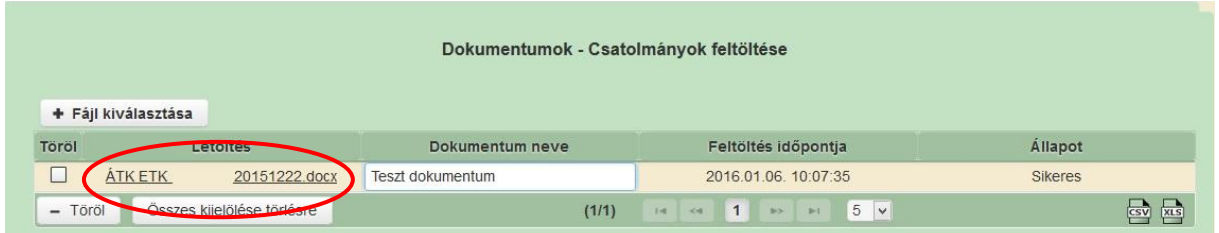

Csak a következő kiterjesztésű fájlok használhatóak: bmp, doc, docx, jpeg, jpg, ods, odt, pdf, rtf, txt, xls, xlsx tölthetőek fel. Ha nem megfelelő formátumú dokumentumot kíván feltölteni, akkor az alábbi hibaüzenet jelentkezik.

#### Feltöltési hiba

Feltöltendő fájl kiterjesztése, nem egyezik meg az elfogadottak [bmp, doc, docx, jpeg, jpg, ods, odt, pdf, rtf, txt, xls, xlsx] egyikével seml

 $\mathbf{x}$ 

**FONTOS!** A fájl nevében csak egyetlen egy pont szerepelhet, aminek közvetlenül a kiterjesztés előtt kell lennie! (például terv.pdf)

# **Tájékoztatás**

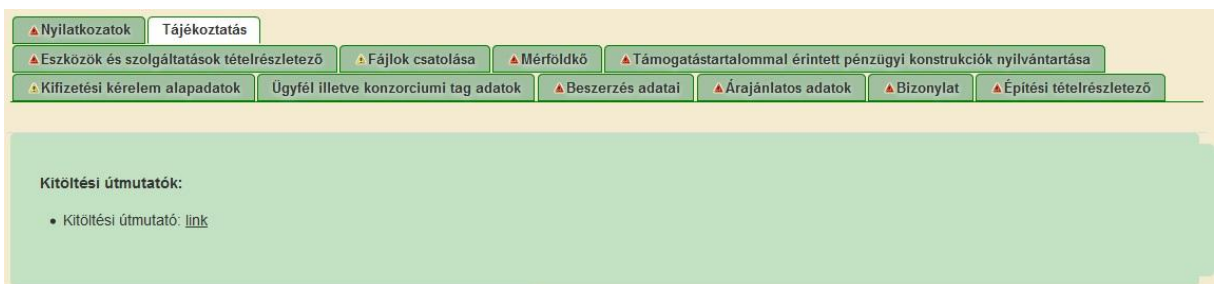

Ezen a fülön található link segítségével a [www.palyazat.gov.hu](http://www.palyazat.gov.hu/) weboldalon található információk az adott felhíváshoz tartozó közleményeket és információkat érheti el.
## **Csatolandó dokumentumok**

A kifizetési kérelemhez csatolandó dokumentumok körét minden esetben a vonatkozó Felhívások, és a 272/2014. Korm. rendelet 4. melléklete tartalmazzák.

A benyújtandó dokumentumok körére vonatkozó alábbi felsorolás nem teljes körű, csak iránymutatásként szolgál a kérelem benyújtásakor!

#### **Időközi kifizetés igényléshez az alábbi dokumentumok csatolása szükséges:**

- vállalkozói szerződés
- számlák (előleg számla, részszámla, végszámla, sztornó számla, sztornózott számla)
- kifizetés bizonylata (a 272/2017. Korm. rendelet 6. melléklet III. fejezetének 5. pontja alapján)
- teljesítés igazolás (építési beruházás esetén a mérnök/ műszaki ellenőr ellenjegyzésével ellátva – a számlára történő rájegyzéssel, vagy külön dokumentumban)
- az első, építéssel kapcsolatos kifizetés igényléshez mellékelni kell a kedvezményezett nevére szóló jogerős építési engedélyt – beleértve az engedélyezési záradékkal ellátott építészeti-műszaki tervdokumentációt és műszaki leírást;
- az építési napló nyilvántartási része és az első támogatott munka megkezdését igazoló betétlapok;
- az ÉNGY kódokat is tartalmazó részletes számításokkal alátámasztott felmérési napló az elszámolni kívánt munkarészekre vonatkozóan;
- alvállalkozói teljesítés esetén nyilatkozat az alvállalkozói teljesítés mértékéről, és nyilatkozat az alvállalkozókat megillető ellenszolgáltatás teljesítéséről dokumentumok;
- hálózatra termelő napelemes projekt esetén a hálózati engedélyes által jóváhagyott csatlakozási dokumentáció;
- Amennyiben a projekt a 314/2015. (XII. 25.) Korm. rendelet alapján környezeti hatástanulmány készítési kötelezettség alá esik, az első kifizetés igényléshez mellékelni kell a környezeti hatástanulmányt. Amennyiben a projekt nem kötelezett környezeti hatástanulmányra, úgy e tényről nyilatkozat benyújtása szükséges.
- árajánlat, amennyiben a kifizetés igénylésben szerepel olyan elszámolni kívánt eszköz/ÉNGY-be nem sorolható építési tétel, amely nem a támogatási kérelemben szereplő nyertes árajánlat alapján került beszerzésre;
- forgalmazói nyilatkozat arról, hogy a gép egyedi gyártású vagy más forgalmazótól nem szerezhető be, amennyiben a kifizetés igénylésben szerepel olyan elszámolni kívánt eszköz/ÉNGY-ben nem szereplő építési tétel, amely nem a támogatási kérelemben szereplő nyertes árajánlat alapján került beszerzésre és egyedi gyártású, vagy más forgalmazótól nem szerezhető be;
- ÉNGY szerinti bontású számlarészletező az építéssel kapcsolatos tételekről.
- Bruttó módon támogatott kedvezményezettek esetén, amennyiben fordított adózás szabályai szerint kiállított számla kerül elszámolásra, be kell nyújtani az általános forgalmi adóval kapcsolatos összesítőt.
- amennyiben a beszerzés közbeszerzéssel érintett, az Irányító Hatóság által kiállított, a közbeszerzési eljárás lefolytatásának megfelelősségéről szóló igazolás
- helyi felhívásban előírt dokumentumok

#### **Záró kifizetés igénylés esetében az alábbi dokumentumok csatolása szükséges a kifizetés igényléshez:**

- vállalkozói szerződés
- számlák (előleg számla, részszámla, végszámla, sztornó számla, sztornózott számla)
- kifizetés bizonylata (a 272/2017. Korm. rendelet 6. melléklet III. fejezetének 5. pontja alapján)
- teljesítés igazolás (építési beruházás esetén a mérnök/ műszaki ellenőr ellenjegyzésével ellátva – a számlára történő rájegyzéssel, vagy külön dokumentumban)
- engedélyköteles építési tevékenység esetén a kedvezményezett nevére szóló jogerős használatbavételi engedély, vagy hatósági igazolás arról, hogy a hatóság a használatbavételt tudomásul vette, ennek hiányában a használatbavételi engedélykérelem, vagy a használatbavétel tudomásul vétele iránti kérelem benyújtására vonatkozó igazolás;
- gépek /berendezések esetén átadás-átvételi jegyzőkönyv;
- gépek /berendezések esetén üzembe helyezési jegyzőkönyv;
- az ÉNGY kódokat is tartalmazó részletes számításokkal alátámasztott felmérési napló az elszámolni kívánt munkarészekre vonatkozóan;
- alvállalkozói teljesítés esetén nyilatkozat az alvállalkozói teljesítés mértékéről, és nyilatkozat az alvállalkozókat megillető ellenszolgáltatás teljesítéséről dokumentumok;
- a műszaki átadás-átvételi jegyzőkönyv, hibalista esetén a műszaki ellenőr teljesítésigazolásával a teljes körű javításról;
- Hálózatra termelő napelemes projekt esetén a hálózati engedélyessel kötött hálózathasználati szerződés;
- Háztartási méretű kiserőművek esetében az illetékes szoláltatóhoz benyújtott, a szolgáltató által lepecsételt igénybejelentő nyomtatvány;
- Energiahatékonyság javulását célzó B.1. célterületen támogatott tevékenység esetén a Felhívásban foglaltak szerinti tanúsítványok és számítások a minimum 10%-os fajlagos energiahatékonyság javulásáról;
- árajánlat, amennyiben a kifizetés igénylésben szerepel olya elszámolni kívánt eszköz/ÉNGY-be nem sorolható építési tétel, amely nem a támogatási kérelemben szereplő nyertes árajánlat alapján került beszerzésre;
- forgalmazói nyilatkozat arról, hogy a gép egyedi gyártású vagy más forgalmazótól nem szerezhető be, amennyiben a kifizetés igénylésben szerepel elszámolni kívánt eszköz/ÉNGY-ben nem szereplő építési tétel, amely nem a támogatási kérelemben szereplő nyertes árajánlat alapján került beszerzésre és egyedi gyártású, vagy más forgalmazótól nem szerezhető be;
- ÉNGY szerinti bontású számlarészletezőt az építéssel kapcsolatos tételekről.
- a támogatási kérelemben vállalt foglalkoztatotti létszám szinten tartásának, és a foglalkoztatotti létszám bővítésére tett vállalás teljesítését igazoló dokumentumok
- Bruttó módon támogatott kedvezményezettek esetén, amennyiben fordított adózás szabályai szerint kiállított számla kerül elszámolásra, be kell nyújtani az általános forgalmi adóval kapcsolatos összesítőt.
- amennyiben a beszerzés közbeszerzéssel érintett, az Irányító Hatóság által kiállított, a közbeszerzési eljárás lefolytatásának megfelelősségéről szóló igazolás
- helyi felhívásban előírt dokumentumok
- $\bullet$

**FIGYELEM! A hiánytalanul benyújtott kifizetési kérelmek esetében az ügyintézési idő jelentősen lerövidülhet, ezért fontos, hogy kellő körültekintéssel, hiánytalanul, a kötelező formai és tartalmi elemekkel (pl. hitelesítés, záradékolás, kötelező rájegyzések, stb.) kerüljenek feltöltésre az alátámasztó dokumentumok.**

**A kifizetés igénylések feldolgozását gyorsítja, ha csatolandó dokumentumok elnevezései a dokumentumok tartalmával összhangban vannak.**

# **Kérelem benyújtása**

- 1. Ha végzett a kérelem kitöltésével kattintson a menüsávban található "Ellenőrzés" gombra, amennyiben hibát nem jelez a rendszer a kérelem beadható. **Beadás előtt minden esetben mentsen**!
- 2. A kérelem beadhatósága esetén "Beadás" gomb aktívvá válik, megnyomását követően a kérelem beadásra kerül, megjelenik az iratot azonosító szám. Az azonosító szám nem jeleníti meg a benyújtott kérelem adatait! (lásd további pontok)

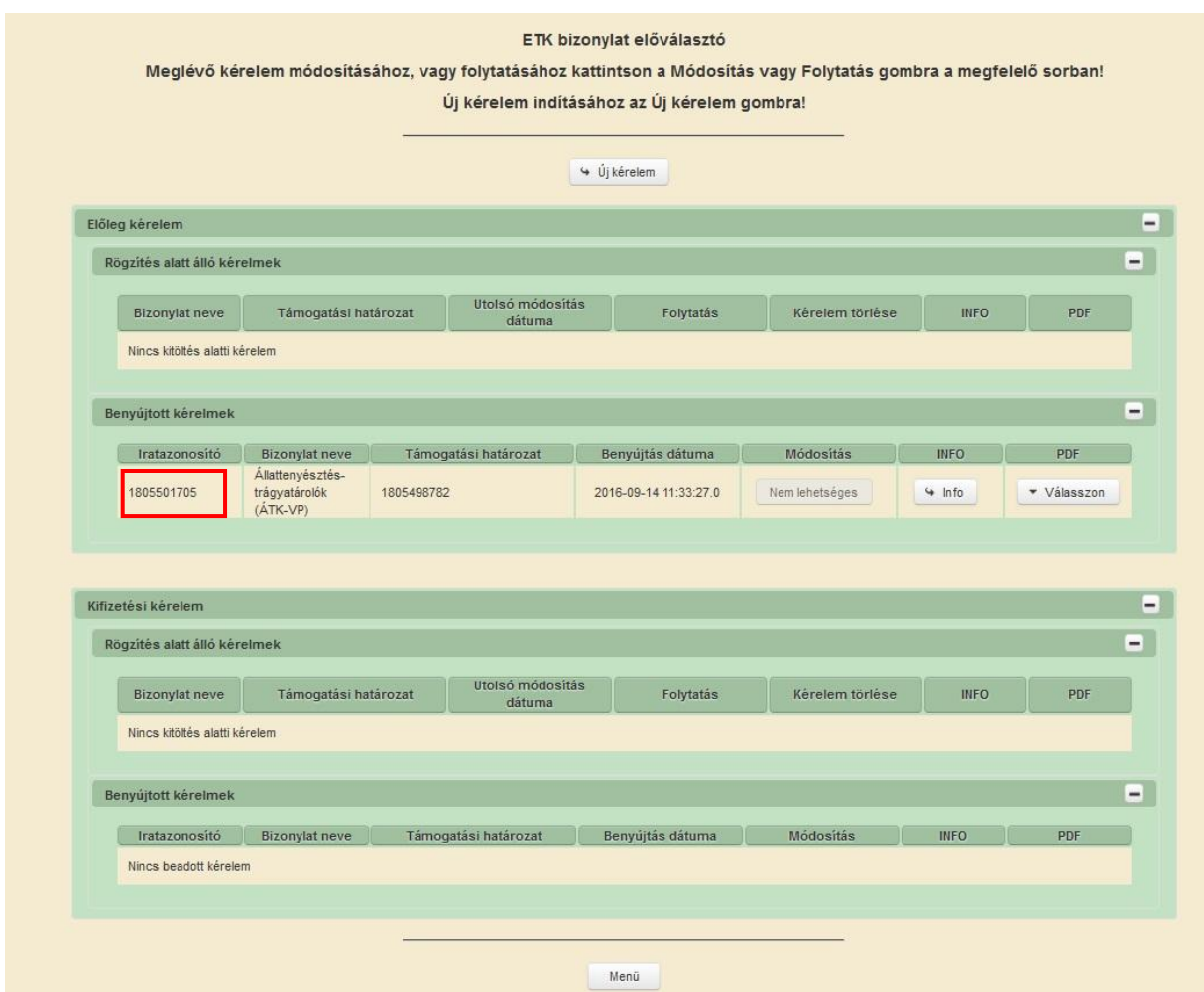

3. Amennyiben a "ÜK. Beadás" gomb megnyomását követően az alábbi hibaüzenetet kapja, a kérelem adatai tárolásra kerültek a szerveren és egy rendszeresen lefutó csoportos parancs fogja átküldeni az adatokat az Ügyfélkapunak. A benyújtás ekkor sikeres volt, figyelje E-mail postafiókját, ha megérkezett az értesítő levél, akkor folytassa a további lépésekkel. Amennyiben 1 nap elteltével sem kapja meg az értesítést, jelezze a Kincstár ügyfélszolgálatának.

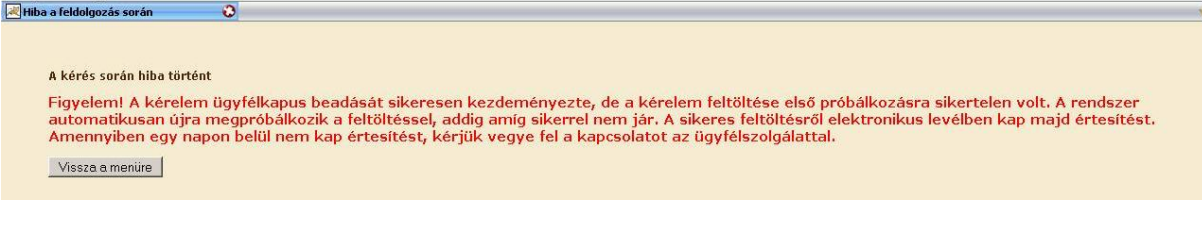

4. Az adatokat a Kincstár a kérelem mellé eltárolja, majd visszaigazolást készít belőlük, mely visszaigazolást felteszi az ügyfél értesítési tárhelyére, és e-mail-ben el is küldi az ügyfél által az ügyfélkapus regisztrációkor megadott e-mail címre. A kérelem beérkezésének időpontját az ideiglenes tárhelyére kapott automatikus értesítés igazolja.

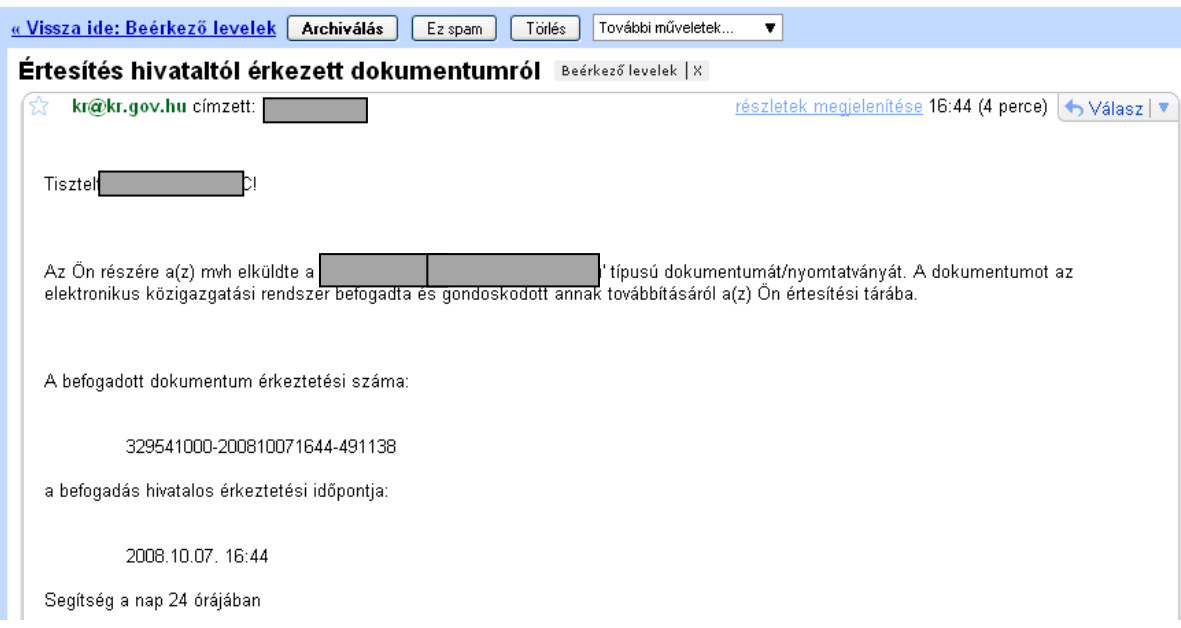

Amikor a kérelem felkerül az ügyfél tárhelyére, az Elektronikus Kormányzati Központ rendszere (KR) érkeztetési számot, és úgynevezett digitális időbélyeget készít. Az időbélyeg ugyanazt a szerepet tölti be, mint papíralapú beadásnál a postára adás dátumát igazoló feladóvevény/igazolás.

- 7. Ezt követően lépjen be a [www.magyarorszag.hu](http://www.magyarorszag.hu/) weboldalon található értesítési tárhelyére a kérelem kinyomtatása érdekében.
- 8. Először lépjen be az ügyfélkapus jelszavával a Belépés linkre kattintva.

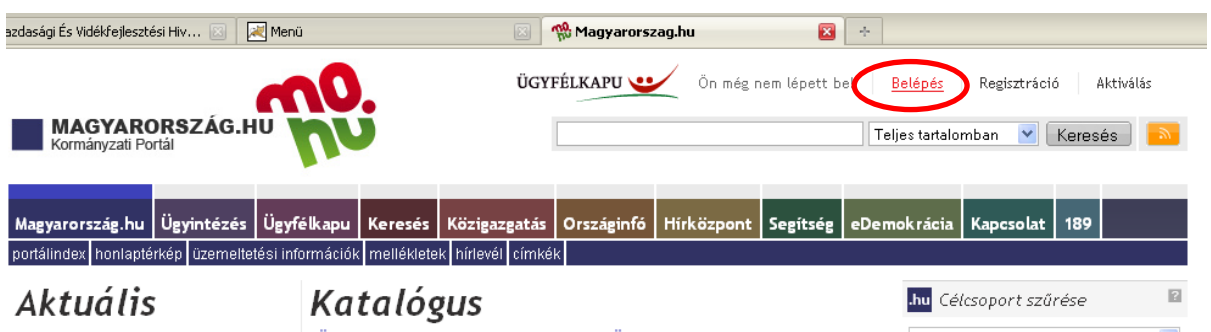

9. Bejelentkezés után Mozilla Firefoxban előfordulhat (egyéb böngészők esetében is megjelenhet hasonló értelmű üzenet), hogy az alábbi tanúsítvány letöltését célzó üzenetet kapja. A kormányzati portál tanúsítványát engedélyezni kell. Kattintson az alábbiakban bejelölt linkekre:

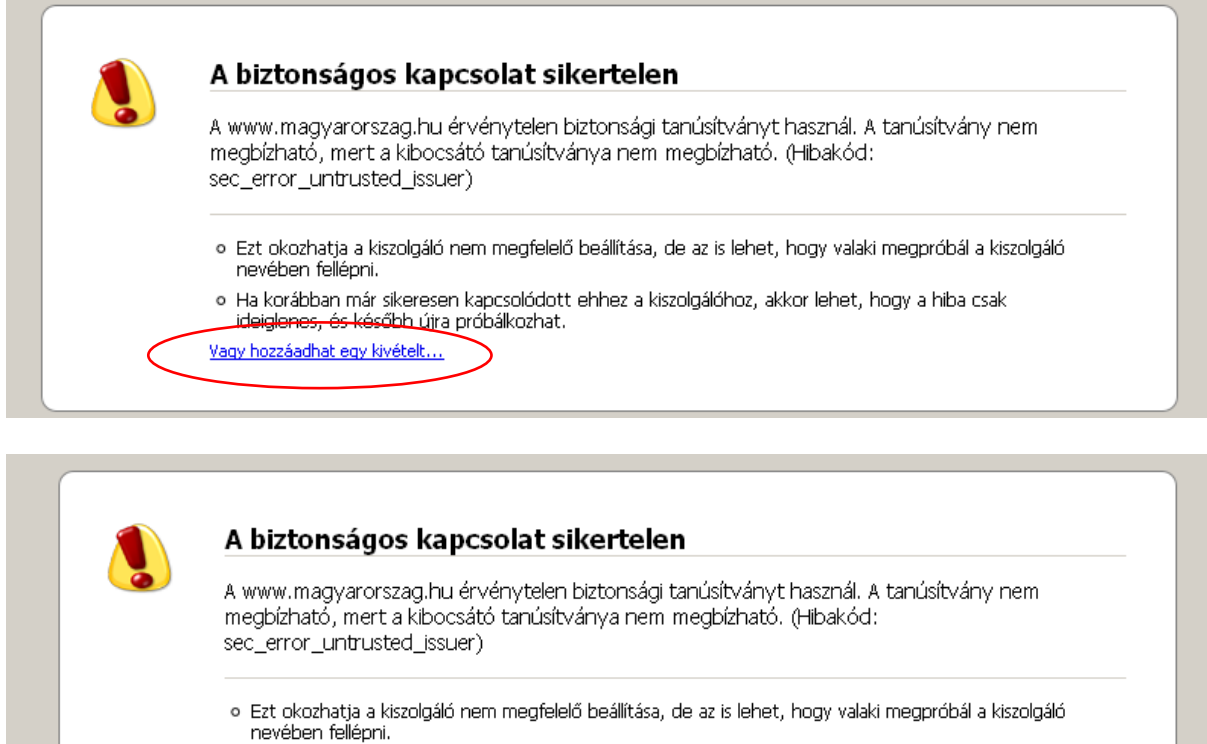

o Ha korábban már sikeresen kapcsolódott ehhez a kiszolgálóhoz, akkor lehet, hogy a hiba csak ideiglenes, és később újra próbálkozhat.

Ne adjon hozzá kivételt, ha nem teljesen megbízható internetkapcsolatot használ, vagy ha nem szokta látni ezt a<br>figyelmeztetést ennél a kiszolgálónál.

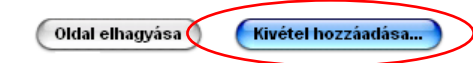

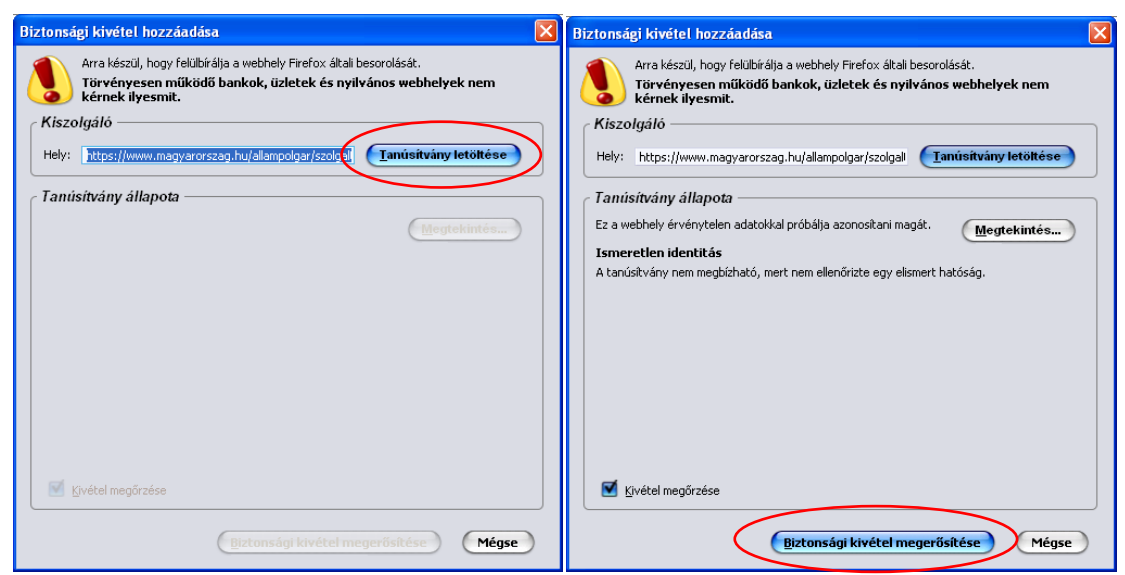

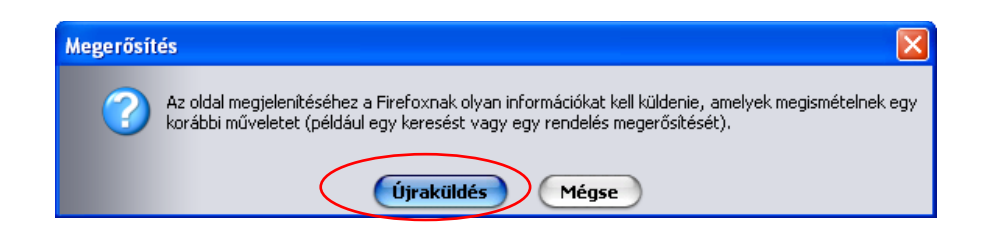

10. Ezután válassza ki a Tájékoztatjuk kezdetű bekezdésben az "Ide" linket, ami a Központi azonosítási ügynök oldalra navigál:

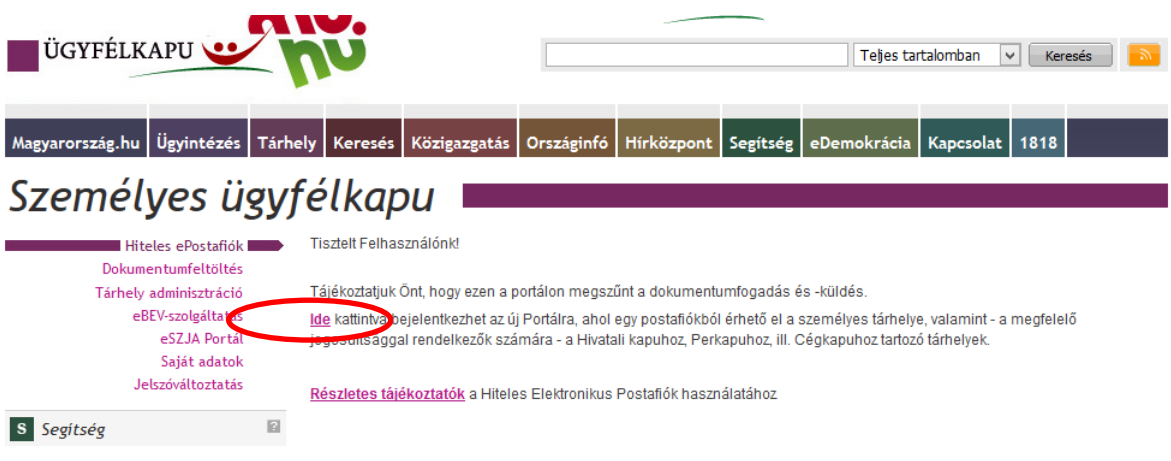

11. A KÖZPONTI AZONOSÍTÁSI ÜGYNÖK oldalon válassza az ÜGYFÉLKAPU azonosítást.

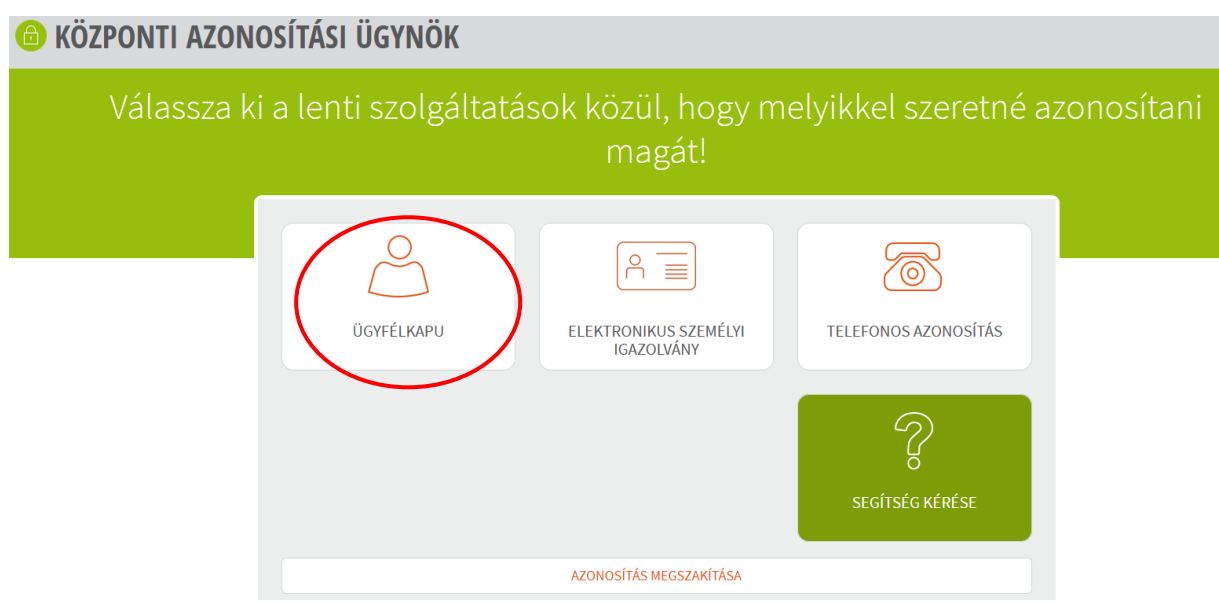

12. A BEJELENTKEZÉS panelen adja meg az ügyfélkapus Felhasználó nevét és a hozzá tartozó jelszavát, majd kattintson a belépés gombra.

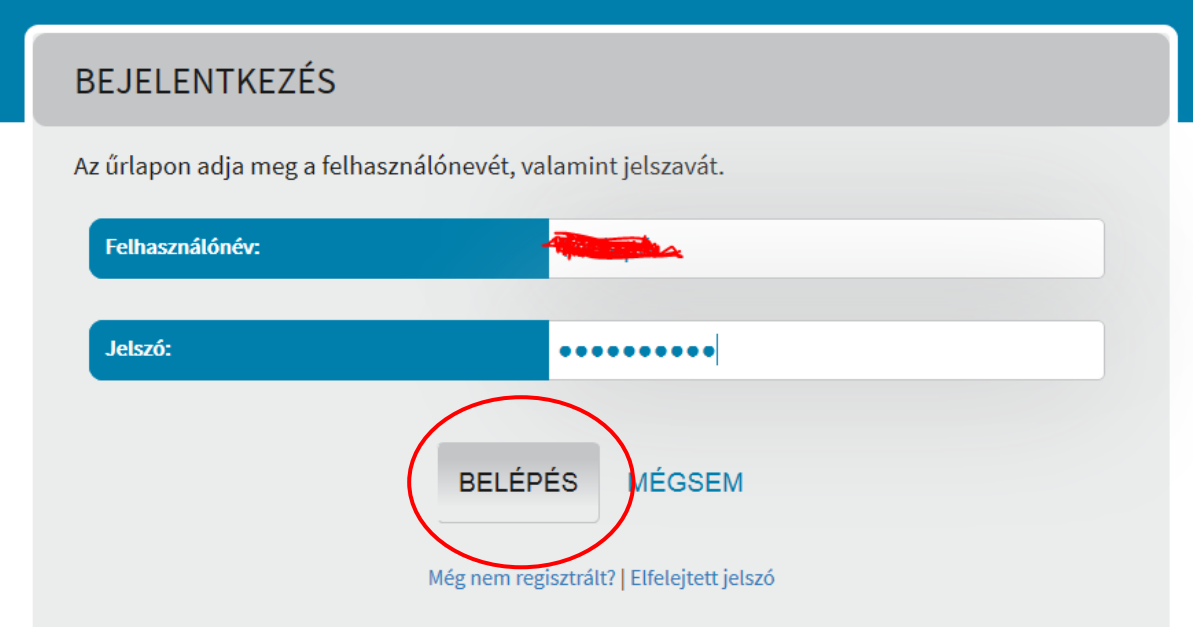

13. Kattintson a BEÉRKEZETT menüpontra

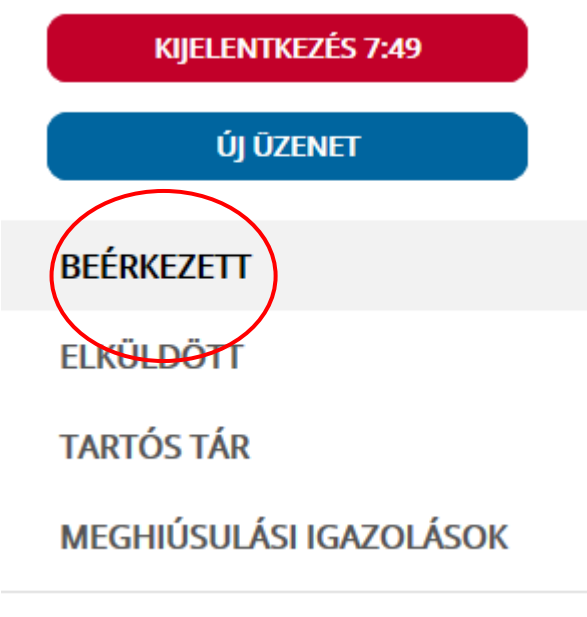

14. Kattintson a beérkezett levélre. Várjon, amíg megjelenik az alábbi panel, majd kattintson a "LETÖLTÉS" gombra.

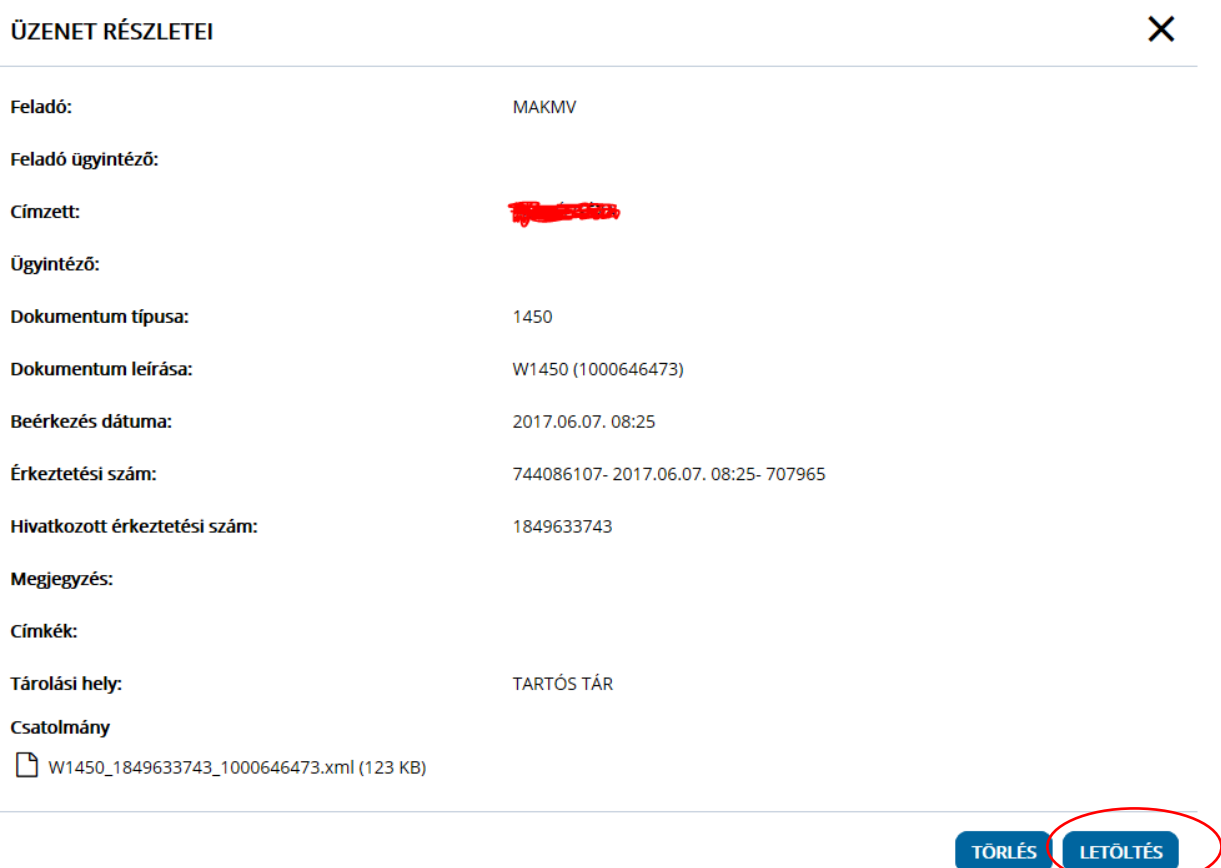

15. Javasoljuk, hogy nyisson egy külön mappát az elektronikus kérelmei számára. Adja meg a mentés helyét és kattintson a "Mentés" gombra.

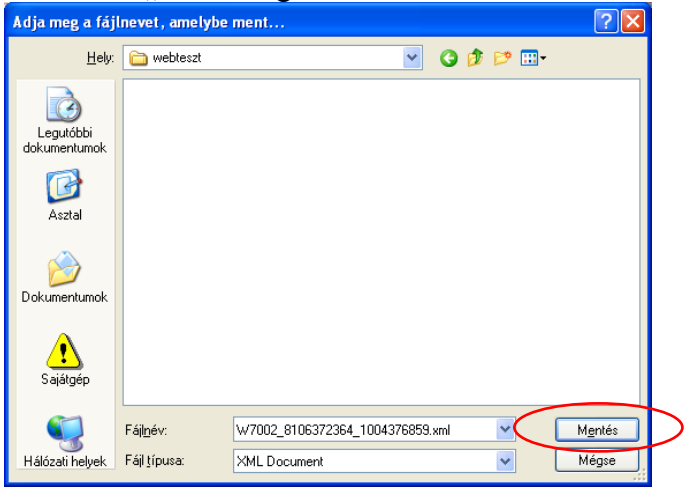

- 16. Jelölje ki a beérkezett dokumentumot az értesítési tárhelyén és mozgassa tartós tárhelyre. Ezt a benyújtást követő 30 napon belül meg kell tennie, mert a KR az értesítési tárhelyekre került dokumentumokat 30 nap múlva törli.
- 17. A KIJELENTKEZÉS gombra kattintva jelentkezzen ki.

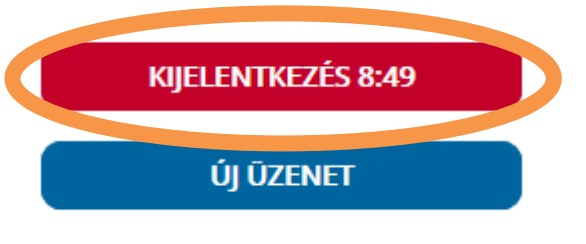

18. Térjen vissza a kérelem benyújtását elősegítő felületre, ahonnan az elmentett kérelmét meg tudja nyitni. Kattintson a "KR dokumentum nyomtatása" linkre.

*Nem bejelentkezve:*

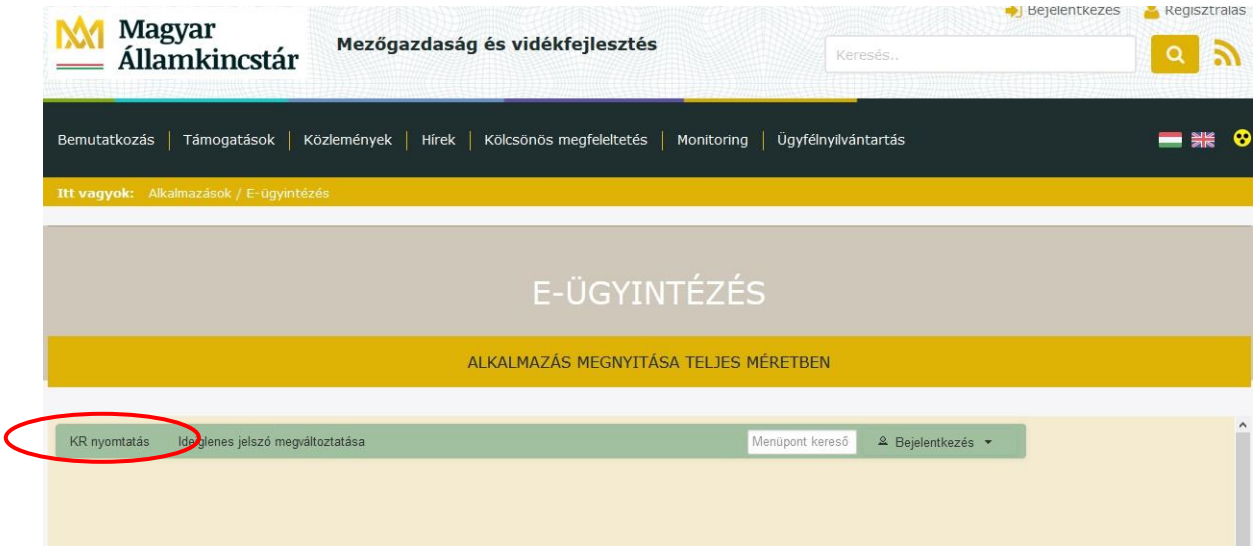

#### *Bejelentkezve:*

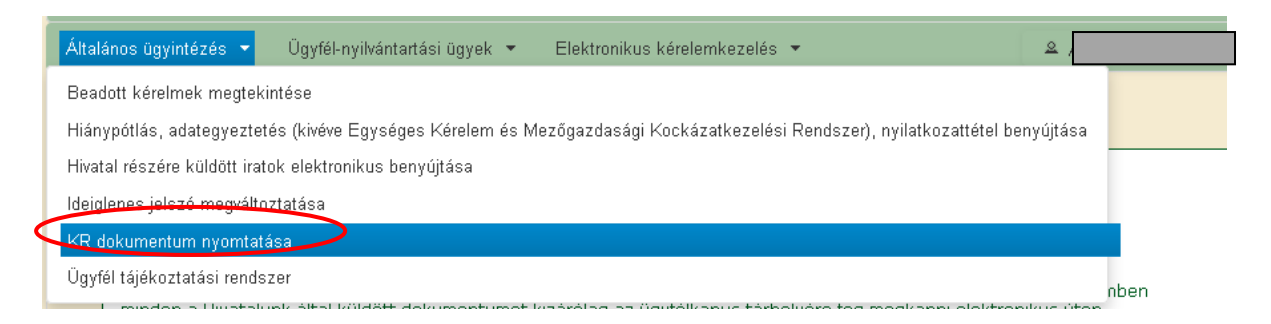

19. Tallózással válassza ki az elmentett xml formátumú fájlt és nyomja meg a "Megnyitás" gombot.

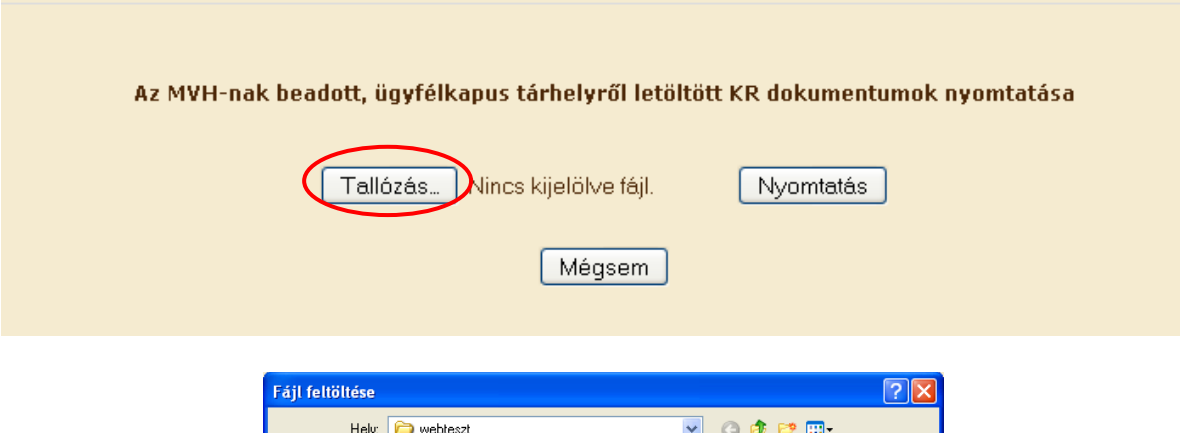

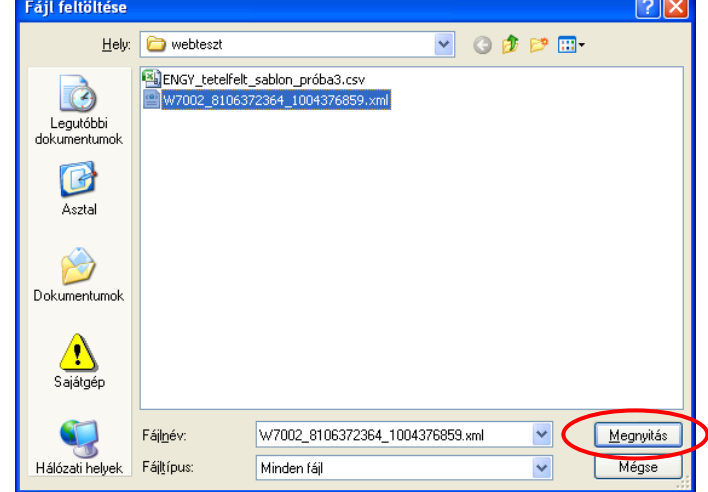

20. A "Nyomtatás" gombra kattintást követően a kérelem megnyílik az Adobe Reader (vagy más alapértelmezettként beállított pdf olvasó programban).

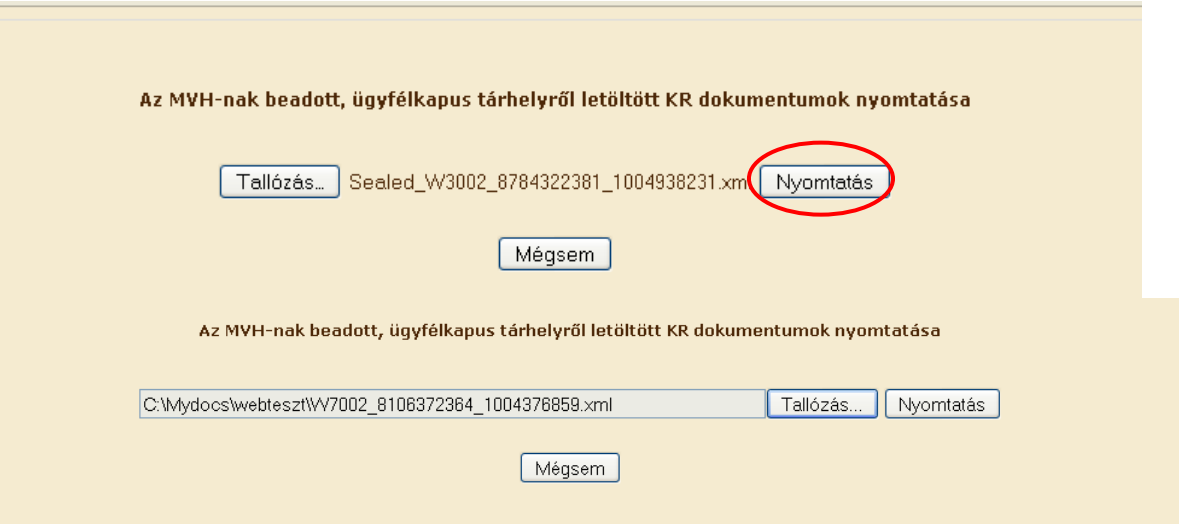

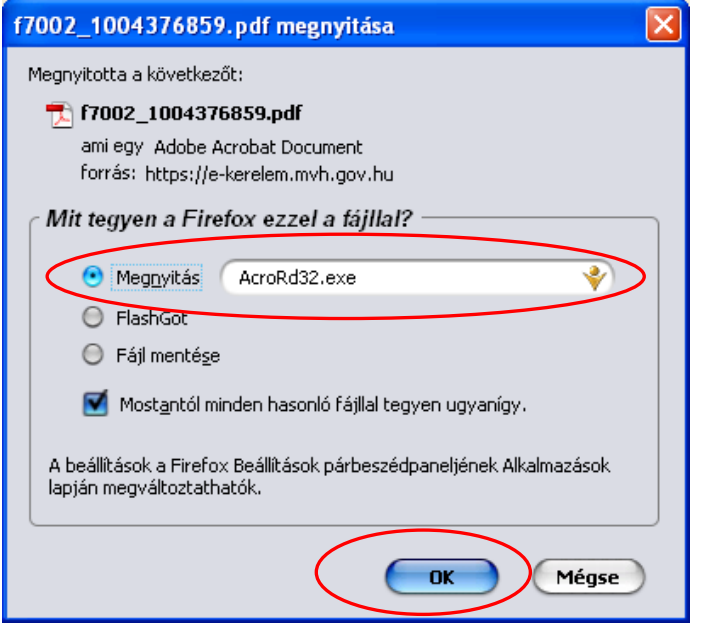

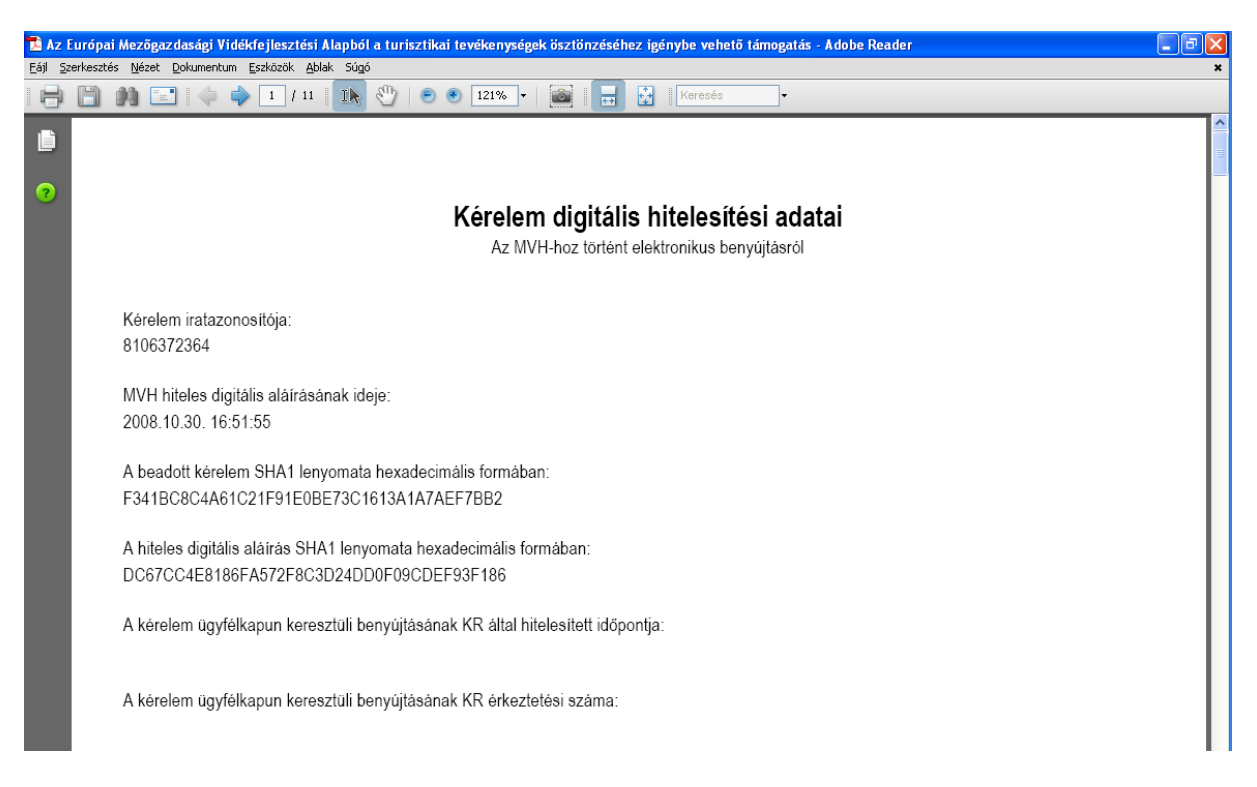

21. Mentse el a pdf fájlt az előzetesen elkészített mappájába.

## **Változás bejelentése**

A 272/2014. (XI. 5.) Korm. rendelet 86.§(1) bekezdése kimondja, hogy ha a kedvezményezettnek a támogatási szerződésben rögzített, vagy bármely, e rendelet alapján szolgáltatott adataiban változás következik be, vagy a projekt műszaki, szakmai tartalma, költségvetése, vagy a támogatás egyéb feltételei változnak, a kedvezményezett a tudomására jutástól számított **nyolc napon belül köteles azt bejelenteni az irányító hatóságnak**.

A változás bejelentésére elektronikus úton, a Kincstár által üzemeltetett, az E-ügyintézés oldalon keresztül van lehetőség.

A változás bejelentésére irányuló kérelmet és a kapcsolódó dokumentumokat, az Eügyintézési oldalra történő belépést követően, az *Elektronikus kérelemkezelés/Vidékfejlesztési Program (2014-2020)Támogatási Kérelem/Változás bejelentés (VP)* menüponton keresztül elérhető felületen tudja benyújtani.

A változás bejelentések benyújtásához kapcsolódóan részletes információkat talál a [www.palyazat.gov.hu](http://www.palyazat.gov.hu/) oldalon, a Pályázatok / Pályázati dokumentációk/ [Vidékfejlesztési](https://www.palyazat.gov.hu/doc/4523)  [Program \(VP\)](https://www.palyazat.gov.hu/doc/4523) menüpont alatt a ["Felhasználói segédlet változás bejelentés benyújtásához"](https://www.palyazat.gov.hu/download.php?objectId=66521) dokumentumban, valamint a [www.mvh.allamkincstar.gov.hu](http://www.mvh.allamkincstar.gov.hu/) oldalon a Hírek menüpont alatt a "Tájékoztatás a Vidékfejlesztési Program keretében benyújtható VÁLTOZÁS BEJELENTÉSEKKEL kapcsolatban" dokumentumban.

## **Kérdésfeltevés**

Amennyiben kérdése van, akkor a Kincstár honlapján a *Kérdés-válasz* (Főoldalról érhető el) menüben tehet fel egyedi kérdéseket, amelyek 24 órán belül megválaszolásra kerülnek.

A kérdés-válasz kitöltéséhez szükséges részletes segédlet a [www.mvh.allamkincstar.gov.hu](http://www.mvh.allamkincstar.gov.hu/) *Kiemelt dokumentumok, Felhasználói tájékoztató a kérdés-válasz modulhoz* menüpontban található meg.

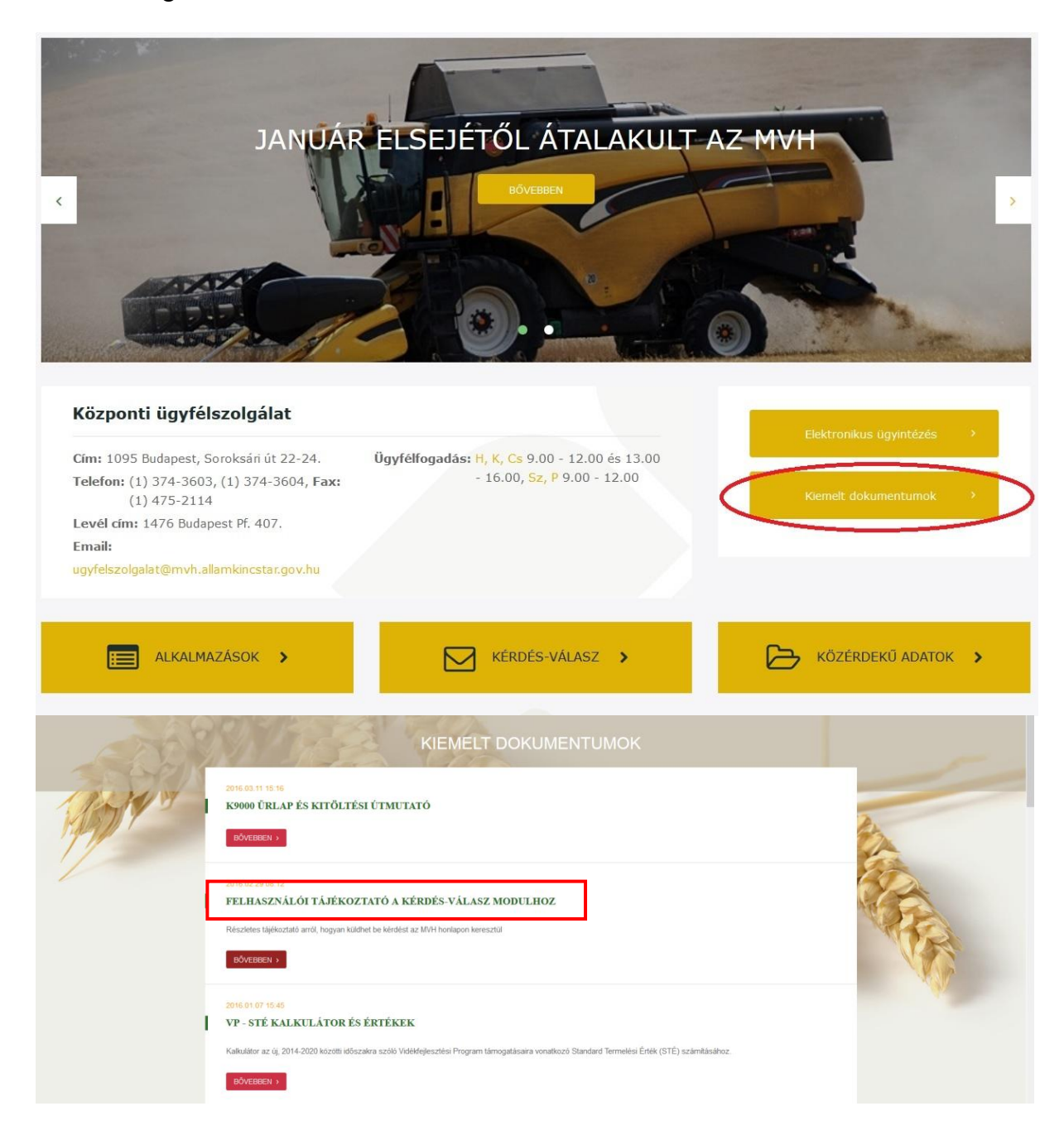

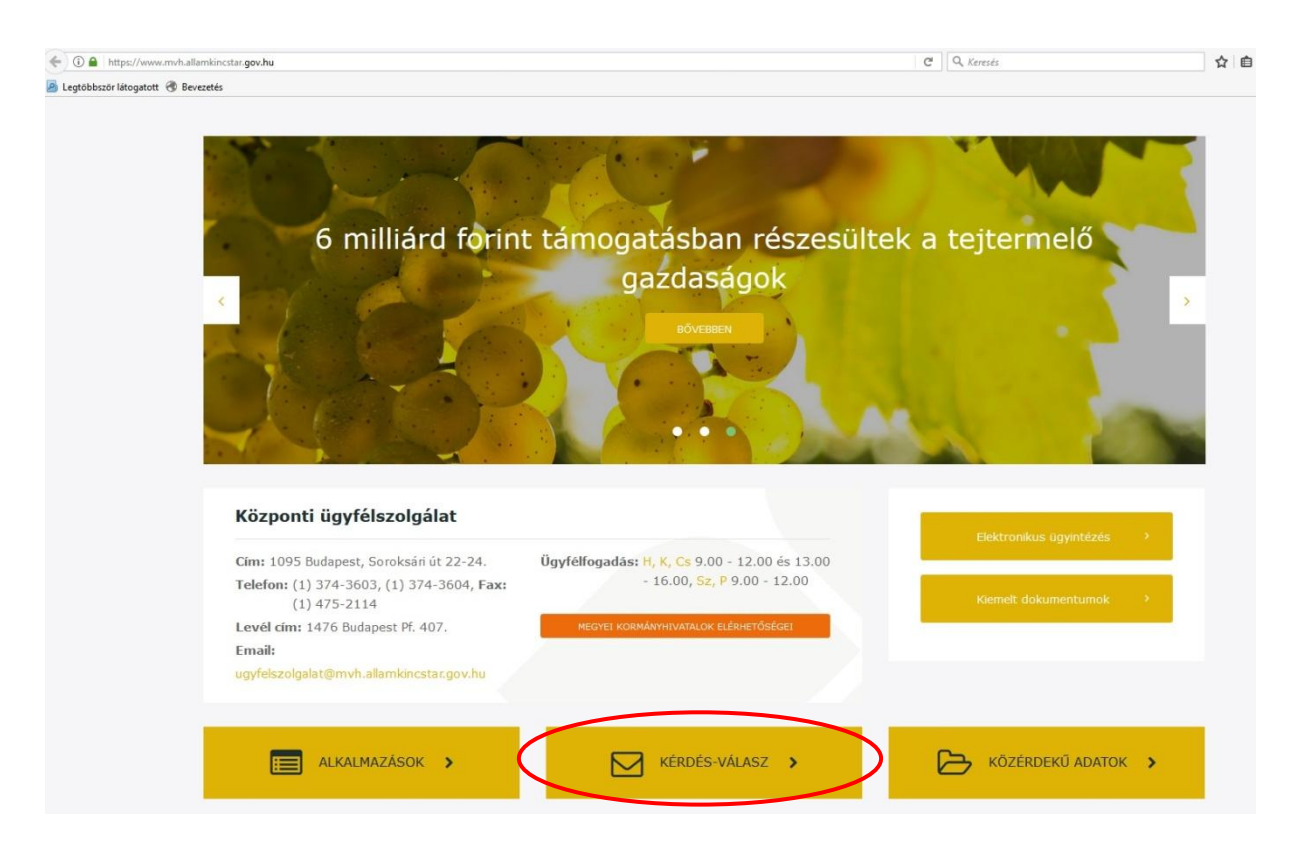

A kérdés-válasz gomb kiválasztása után lehetőség van a saját kérdéseinkkel kapcsolatos ügyintézésre (Kérdéseim) és a feltett kérdésekből készült, általános érdeklődésre számot tartó ismertetők megtekintésére (Gyakori kérdések).

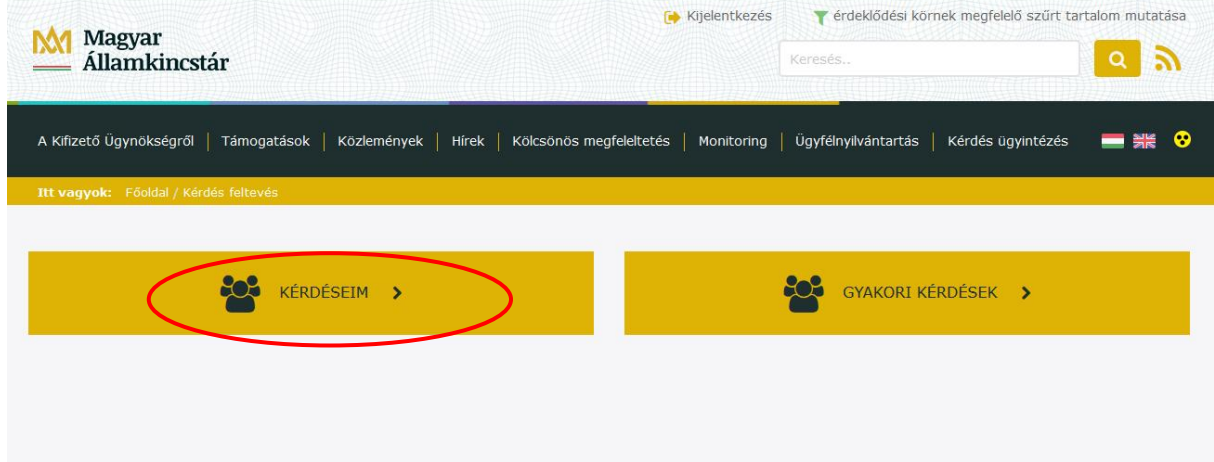

Ha a felhasználó rendelkezik a GAZDA rendszerben rögzített meghatalmazással, abban az esetben jogosult a meghatalmazó felhasználók nevében kérdést feltenni. Ekkor a Kérdéseim listában az összes olyan kérdést megtalálja, amelyet maga a GAZDA rendszerben rögzített meghatalmazással rendelkező felhasználó tett fel, függetlenül attól, hogy kinek a nevében tette fel a kérdést.

#### Új kérdés feltevése:

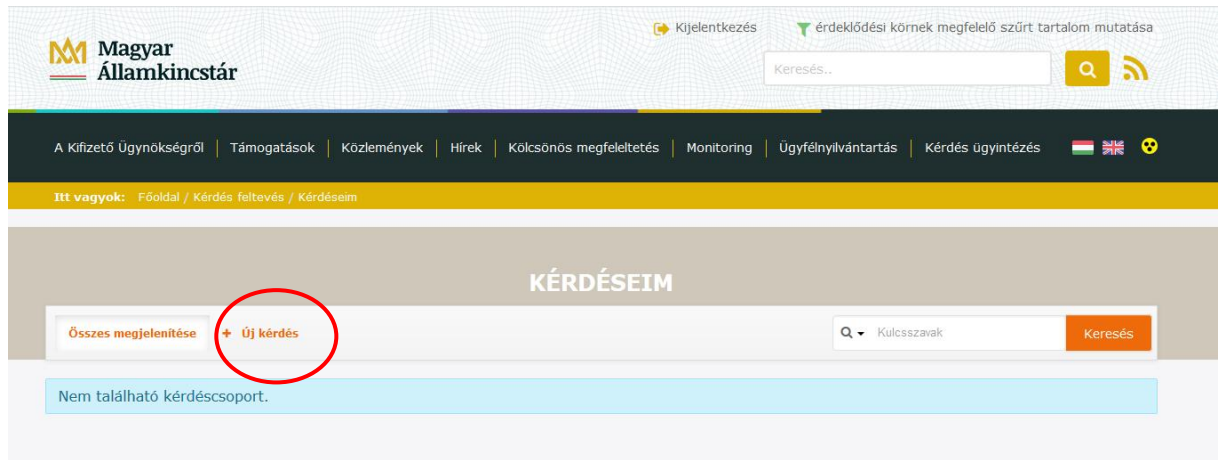

A kérdés benyújtására szolgáló felületen a felhasználó regisztrációjából ismert adatok (kérdező neve, email címe) automatikusan kitöltésre kerülnek.

A kérdését az alábbi adatok megadásával teheti fel:

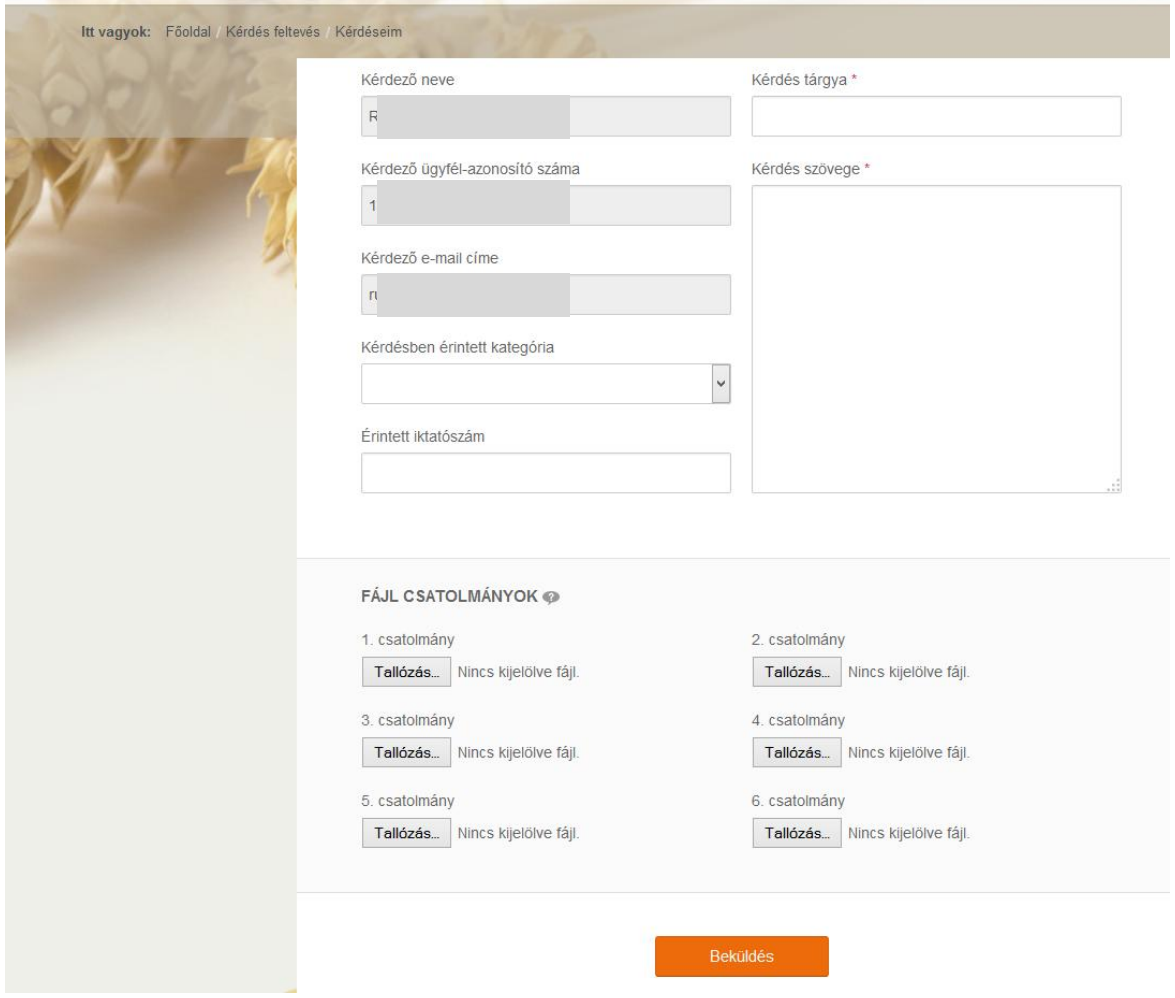

A GAZDA rendszerben rögzített meghatalmazással rendelkező felhasználónak jelölnie kell, ha más nevében tesz fel kérdést (Meghatalmazottként más nevében teszem fel a kérdést jelölőnégyzet), illetve a "A reprezentált ügyfél azonosító száma" mezőben rögzítenie kell annak a felhasználónak a Kincstár által adott azonosítóját, akinek a nevében felteszi a kérdést (a megfelelő jogosultságot, azaz hogy kinek a nevében tehet fel kérdést, a rendszer automatikusan ellenőrzi.

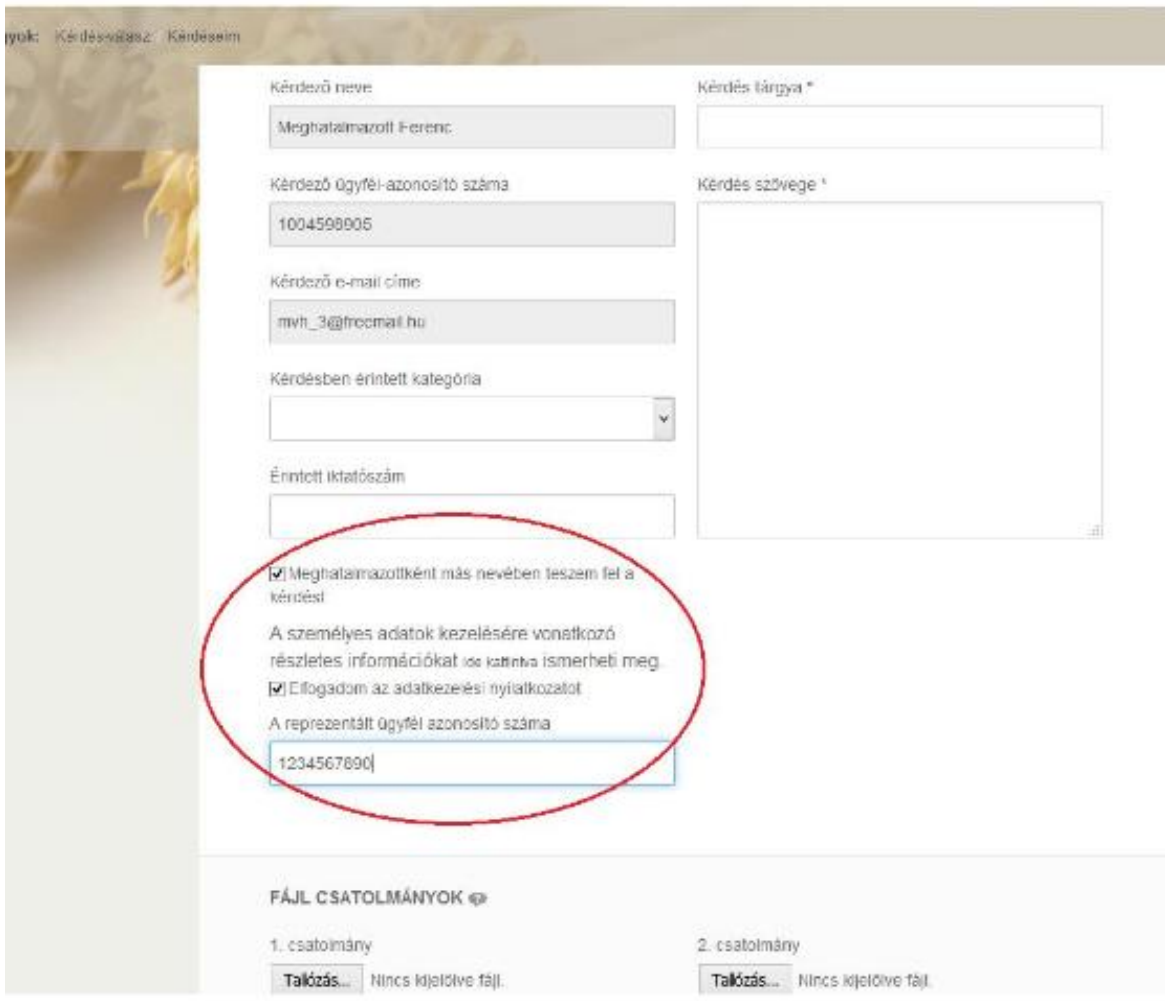

A beküldő felhasználónak a kérdés tárgyát és szövegét szükséges megadnia. Amennyiben ügyfél-azonosítóval rendelkezik, akkor választhat kérdés kategóriát is, ha nem, abban az esetben csak ún. Általános témájú kérdést tehet fel. A feltett kérdéshez a beküldő választása szerint fájlokat is csatolhat (maximum 6 db), melyek mérete egyenként nem haladhatja meg a 25 MB-ot.

Amennyiben rendelkezik ügyfél-azonosítóval akkor a *Kérdésben érintett kategória* pontban kérem, válassza az alábbi pontot:

Az Új kérdés feltevése "Kategória" pontban ("kérem, válasszon") az alábbi kettő közül válasszon:

- Vidékfejlesztési Program 2014-2020 –REL és helyi piacok (VP)
- Szoftverhasználat Vidékfejlesztési Program 2014-2020

A *Vidékfejlesztési Program 2014-2020 – REL és helyi piacok (VP*)-t akkor válassza, ha pl. a jogszabály értelmezésével, jogosultsági feltételekkel kapcsolatban van kérdése.

*Szoftverhasználat- Vidékfejlesztési Program 2014-2020* –at akkor válassza, ha a webes felület használatával kapcsolatban van kérdése vagy hibát észlelt. Ebben az esetben mindig csatoljon képernyőképet (Print Screen) is, amin látszik a kérdéssel érintett terület.

A kérdés a Beküldés gombra történő kattintással kerül elküldésre a Kincstár felé.

Válasz érkezéséről a kérdező értesítést kap e-mailben. A válasz megtekinthető a Kérdéseim listából a kérdés részleteinek megtekintésével. Az új, olvasatlan válaszok kiemelten jelennek meg a listában, Megválaszolt státusszal.

A beérkezett válasz elolvasásához a kérdezőnek a Kérdéseim listából kiválasztott sorra kell kattintania vagy a jobb oldali oszlopban lévő Műveletek közül kiválasztania a Részletek menüpontot.

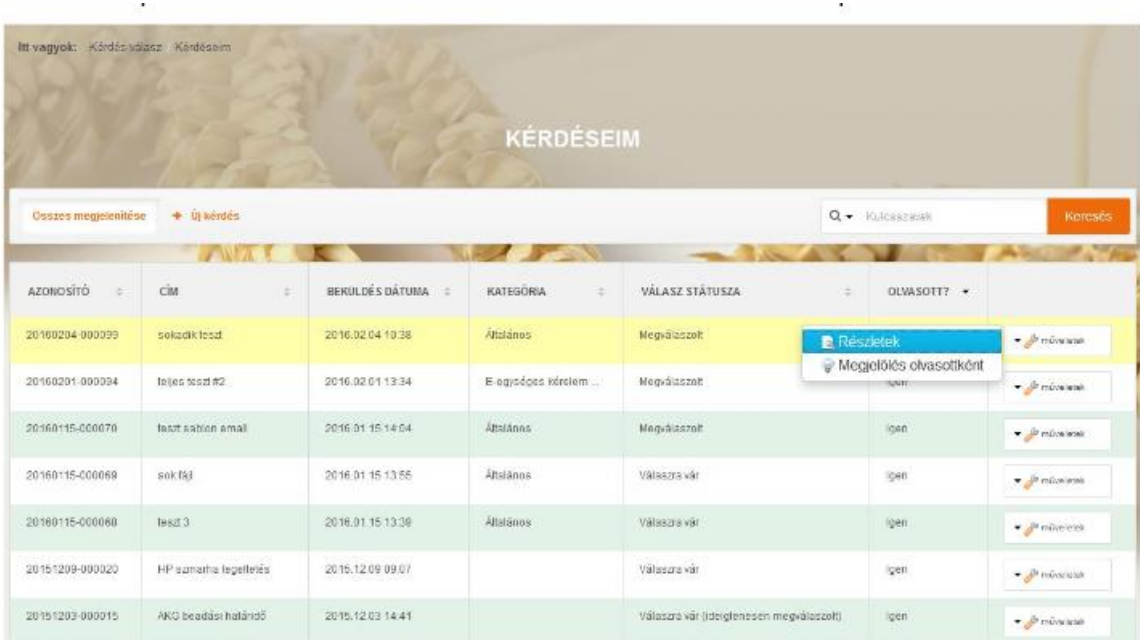

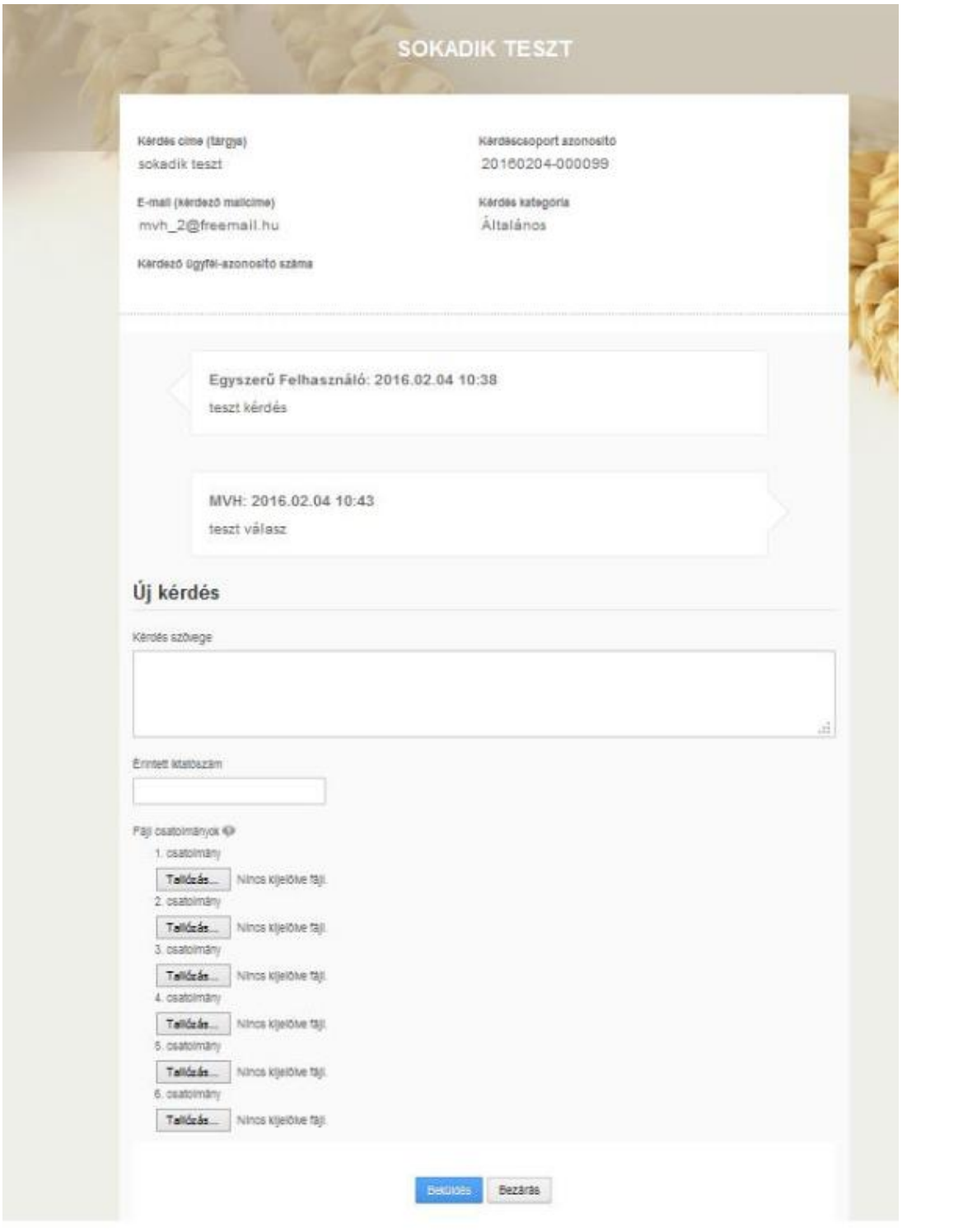

#### **Meghatalmazás használata**

A kérelem beadásához szükséges előzetesen meghatalmazást készíteni.

A meghatalmazás kitöltéséhez szükséges részletes segédlet a [www.mvh.allamkincstar.gov.hu](http://www.mvh.allamkincstar.gov.hu/) Kiemelt dokumentumok, Felhasználói segédlet az állandó meghatalmazás és az elsődleges képviseleti jogosultság rögzítéséhez menüpontban található meg.

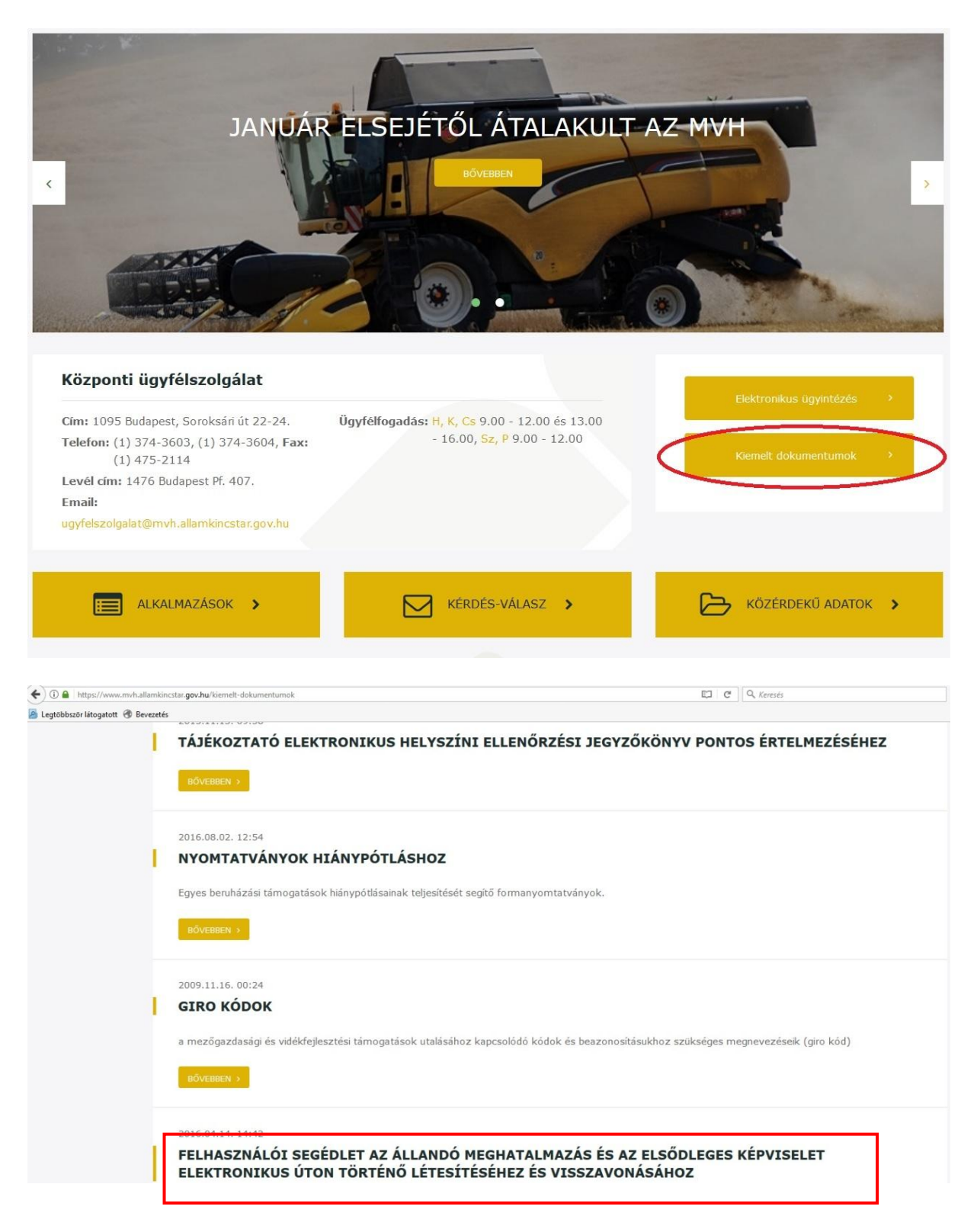

#### **Nyilatkozat az adatok megfelelőségéről**

Az évenkénti kötelező adategyeztetés megtételére az *"Ügyfél-nyilvántartási ügyek"* menücsoportban található *"Ügyfélnyilvántartásba bejelentett adatok módosítása"* menüpont alatt elérhető bizonylaton van lehetőség, ha az ügyféladatok változtak. Amennyiben az adatokban változás nem következett be, úgy a "Nyilatkozat adatok helyességéről" menüpont alatt lévő űrlap benyújtásával tehet eleget az ügyfél adategyeztetési kötelezettségének.

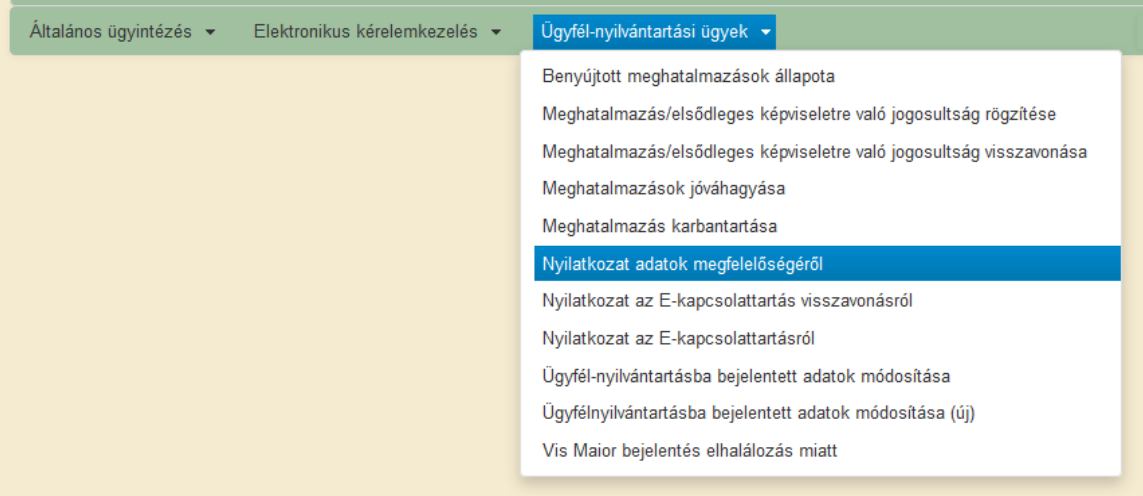

# **Hibabejelentés**

A rendszer működésében észlelt bármely hibát a Kérdésfeltevés pontban leírtak szerint kérjük bejelenteni. A kérdésben érintett kategória lenyíló listából kérjük, válassza ki a *Szoftverhiba* elemet.

Kérjük, hogy minden esetben adja meg a használt Mozilla Firefox verziószámát, valamint csatolja a hiba előfordulását jelző printscreen-t!

Előre is köszönjük. A kérdésére pár napon belül választ adunk.